# <span id="page-0-0"></span>**Dell Remote Access Controller 4** 固件版本 **1.60** 用户指南

[DRAC 4](file:///E:/Software/smdrac3/drac4/160/cs/ug/racugc1.htm#30195) 概览 [安装和设置](file:///E:/Software/smdrac3/drac4/160/cs/ug/racugc2.htm#3869) DRAC 4 配置 DRAC 4 [以使用串行或](file:///E:/Software/smdrac3/drac4/160/cs/ug/racugc3.htm#56201) Telnet 文本控制台 [管理和恢复远程系统](file:///E:/Software/smdrac3/drac4/160/cs/ug/racugc4.htm#36956) **将 DRAC 4 用于 [Microsoft Active Directory](file:///E:/Software/smdrac3/drac4/160/cs/ug/racugc5.htm#33446)** [使用控制台重定向](file:///E:/Software/smdrac3/drac4/160/cs/ug/racugc6.htm#1043338)

[配置并使用虚拟介质](file:///E:/Software/smdrac3/drac4/160/cs/ug/racugc7.htm#1059190) [使用串行和](file:///E:/Software/smdrac3/drac4/160/cs/ug/racugc8.htm#39550) racadm 命令 故障排 racadm [子命令手动页](file:///E:/Software/smdrac3/drac4/160/cs/ug/racugaa.htm#30007) DRAC 4 [属性数据库组和对象定义](file:///E:/Software/smdrac3/drac4/160/cs/ug/racugab.htm#45822) [词汇表](file:///E:/Software/smdrac3/drac4/160/cs/ug/racuggl.htm)

# 注与注意

**注:** "注" 表示可以帮助您更好地使用计算机的重要信息。

● 注意: "注意"表示可能会损坏硬件或导致数据丢失, 并告诉您如何避免此类问题。

#### 本说明文件中的信息如有更改,恕不另行通知。**© 2007 Dell Inc.** 版权所有,翻印必究。

未经 Dell Inc. 书面许可,严禁以任何形式进行复制。

此文本中使用的商标:*Dell、DELL* 徵标、*Dell OpenManage、PowerEdge* 和 *PowerVaul*t 是 Dell Inc. 的商标:*Microsoft、Active Directory、Internet Explorer、Windows*、Windows NT、Windows Server 和<br>*MS-DOS* 是注册商标,并且 Wi*ndows Vista 是* Microsoft Corporat

版权, 1998-2005 The OpenLDAP Foundation。版板所有,翻印必究。无论修改与否,以源代码和二进制的形式重新分发或使用都必须经过 OpenLDAP Public License 的授权许可。此许可证的副本包括在分发目录<br>项层中的 LICENSE 文件中,您也可以在 **http://www.OpenLDAP.org/license.htm**l 中找到。OpenLDAP 是 The OpenLDAP Public 品。本软件按"原样"提供,不带任何明示或暗示的保证。本说明文件中述及的其它商标和产品名称是指拥有相应商标和产品名称的公司或其制造的产品。Dell Inc. 对其它公司的商标和产品名称不拥有任何所有权。

本说明文件中述及的其它商标和产品名称是指拥有相应商标和产品名称的公司或其制造的产品。Dell Inc. 对其它公司的商标和产品名称不拥有任何所有权。

2007 年 9 月

<span id="page-1-0"></span>[返回目录页](file:///e:/software/smdrac3/drac4/160/cs/ug/index.htm)

## **racadm** 子命令参考页 **Dell Remote Access Controller 4** 固件版本 **1.60** 用户指南

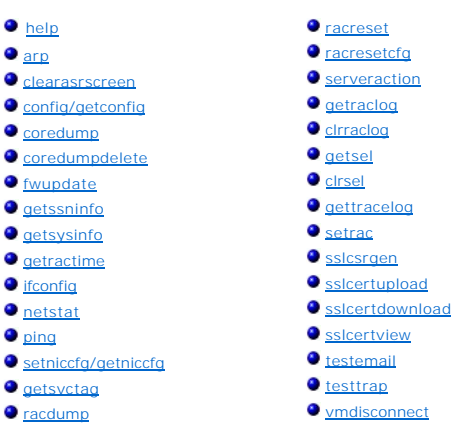

此部分说明了可以在 racadm CLI 中运行的子命令。

# <span id="page-1-1"></span>**help**

注:要使用此命令,必须具有"**Log In To DRAC 4"**(登录 **DRAC 4**)权限。

#### 表 [A-1](#page-1-2) 说明了 **help** 命令。

#### <span id="page-1-2"></span>表 **A-1. Help** 命令

命令 定义 **help** 列出可以与 **racadm** 配合使用的所有子命令,并提供每个命令的简短说明。

## 提要

racadm help

racadm help $<\!\!\overline{\! \mathcal{F}}\hat{m}\hat{\otimes}\!\!$ 

# 说明

**help** 子命令列出了可以在 **racadm** 命令下使用的所有子命令,并且为每个子命令提供了一行说明。还可以在 **help** 后键入子命令以得到有关特定子命令的语法。

# 输出

**racadm help** 命令显示子命令的完整列表。

<span id="page-2-6"></span>**racadm help** <子命令> 命令只显示指定子命令的信息。

## <span id="page-2-0"></span>**arp**

**么 注:** 要使用此命令, 必须具有"Execute Diagnostic Commands"(执行诊断命令)权限。

表 [A-2](#page-2-3) 说明了 **arp** 命令。

<span id="page-2-3"></span>表 **A-2. arp** 命令

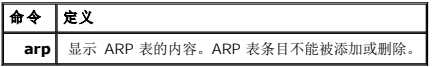

## 提要

racadm arp

#### <span id="page-2-1"></span>**clearasrscreen**

**《注:**要使用此命令,必须具有"Execute Debug Commands"(执行调试命令)权限。

表 [A-3](#page-2-4) 说明了 **clearasrscreen** 子命令。

#### <span id="page-2-4"></span>表 **A-3. clearasrscreen**

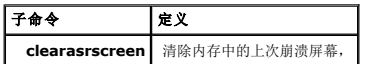

## 提要

racadm clearasrscreen

# <span id="page-2-2"></span>**config/getconfig**

注:要使用 **getconfig** 命令,必须具有"**Log In DRAC 4"**(登录 **DRAC 4**)权限。

表 [A-4](#page-2-5) 说明了 **config** 和 **getconfig** 子命令。

#### <span id="page-2-5"></span>表 **A-4. config/getconfig**

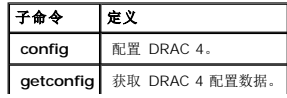

# <span id="page-3-1"></span>提要

racadm config [-s -p -c] -f <文件名>

racadm config [-s] -g <组名> -o <对象名> [-i <索引>] <值>

racadm getconfig [-p] -f <文件名>

racadm getconfig -g <组名> [-i <索引>]

racadm getconfig -u <用户名>

racadm getconfig -h

# **config** 子命令说明

**config** 子命令允许用户分别设置 DRAC 4 配置参数或作为配置文件的一部分批量设置。正确分析 **.cfg** 文件之后,将读取每一个对象。如果内容相同,将不会写入 DRAC 4。如果数据不 同,会为该 DRAC 4 对象写入新值。

## 输入

表 [A-5](#page-3-0) 说明了 **config** 子命令选项。

注:串行/telnet 控制台不支持 **-f**、**-s** 和 **-p** 选项。

#### <span id="page-3-0"></span>表 **A-5. config** 子命令选项和说明

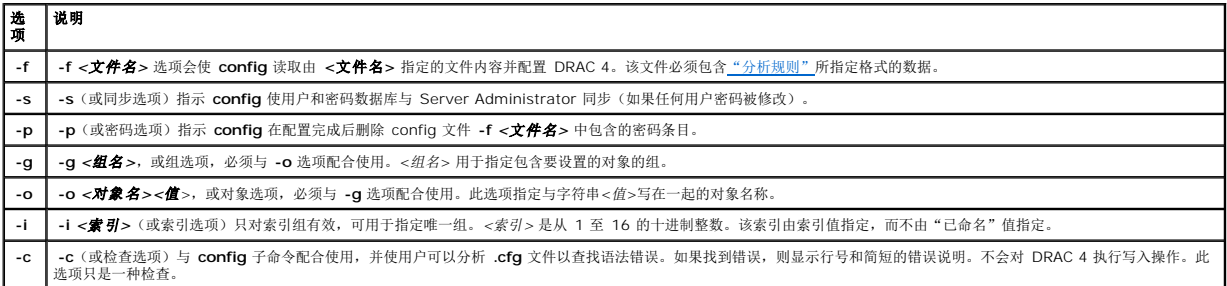

输出

此子命令将在出现以下任一情况时生成错误输出:

- l 无效的语法、组名、对象名、索引或其它无效的数据库组成部分
- <sup>l</sup> racadm CLI 传送故障

<span id="page-4-2"></span>如果未遇到错误,该子命令将返回一则提示,注明 **.cfg** 文件中的对象总数,以及其中被写入的配置对象的数量。

## **getconfig** 子命令说明

**getconfig** 子命令允许用户分别检索 DRAC 4 配置参数,或者检索所有配置组并保存到文件中。

#### 输入

表 [A-6](#page-4-1) 说明了 **getconfig** 子命令选项。

#### <span id="page-4-1"></span>表 **A-6. getconfig** 子命令选项

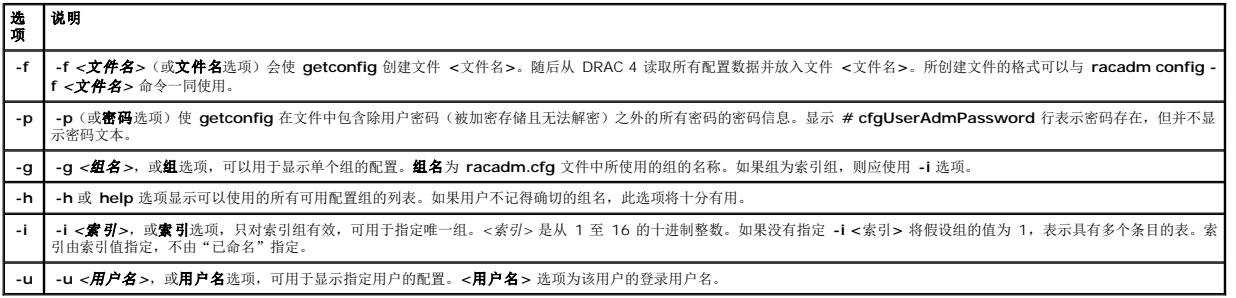

#### 输出

此子命令将在出现以下任一情况时生成错误输出:

- l 无效的语法、组名、对象名、索引或其它无效的数据库组成部分
- <sup>l</sup> racadm CLI 传送故障

如果没有遇到错误,此子命令将显示指定配置的内容。

#### 实例

- <sup>l</sup> **racadm getconfig -g cfgLanNetworking –** 显示 **cfgLanNetworking** 组中包含的所有配置参数(对象)。
- <sup>l</sup> **racadm config -g cfgLanNetworking -o cfgNicIpAddress 10.35.10.100 –** 将 **cfgNicIpAddress** 配置参数(对象)设置为值 10.35.10.110。此 IP 地址对象包 含在 **cfgLanNetworking** 组中。
- <sup>l</sup> **racadm getconfig -f myrac.cfg —** 将所有配置对象(来自所有 DRAC 4 组配置参数)写入 **myrac.cfg**。
- <sup>l</sup> **racadm config -f myrac.cfg –** 配置或重新配置 DRAC 4。如果 DRAC 4 有想要复制的配置,则可以从前面的实例中指定的命令创建 **myrac.cfg** 文件。只要遵循分析规则, 也可以手动编辑 **myrac.cfg** 文件。

注:**myrac.cfg** 文件中未包含密码信息。要包含此信息,则必须手动输入。如果您想从 **myrac.cfg** 文件中删除密码信息,请使用 **-p** 选项。

- <sup>l</sup> **racadm getconfig -h –** 显示 DRAC 4 上可用配置组的列表。
- <sup>l</sup> **racadm getconfig -u root –** 显示名为 root 的用户的配置参数。

#### <span id="page-4-0"></span>**coredump**

**《注:**要使用此命令,必须具有"Execute Debug Commands"(执行调试命令)权限。

<span id="page-5-1"></span>表 [A-7](#page-5-0) 说明了 **coredump** 子命令。

#### <span id="page-5-0"></span>表 **A-7. coredump**

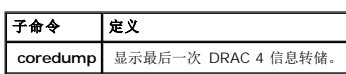

## 提要

racadm coredump

## 说明

c**oredump** 子命令显示详细的信息,包括寄存器值、记录的最近发生的总线错误或者 No CORE dump available(无可用信息转储)信息(如果以前没有发生总线错误,或者此数据已经 清除)。

此总线错误信息在 DRAC 4 关机后再开机的过程中始终保留 一 此数据将一直留在 DRAC 4 的快擦写存储器中, 除非出现以下某一情况:

- <sup>l</sup> 使用 **coredumpdelete** 子命令清除了数据。
- l 出现其它总线错误,用最近的总线错误信息取代以前的信息。

有关删除此信息的详细信息,请参阅 **[coredumpdelete](#page-7-0)** 子命令。

# 输出示例

FW d\_cmdCoreDump:

Last CORE dump at Wed, 23 Oct 2004 15:49:41 GMT-05:00

Data Access Abort Running: 'IPEV' -#005E0000

---------------------------------------------------------------

CPSR = A0000013 (NzCv if SVC32) SP =018616DC LR =01023C34

R0 =D000AEB2 R1 =01151C1C R2 =0186179C R3 =00000007 R4 =01861700

R5 =C854E35C R6 =018617A0 R7 =00000011 R8 =01383C44 R9 =F1C729C6

R10=00000004 R11=01151C1C R12=0000005F USP=DEADBEEF ULR=00000000

SSP=018616DC SLR=01023C34 SPSR\_svc=60000013

#### PC =01151C88-01151C88:

Image ID: jon Wed Oct 23 14:55:53 CDT 2004 //DG0YN811/c/esm4/10\_23/RAC2.0/FW/rmc

Sysuptime: 67f

FIQ stack

<二进制数据>

IRQ stack

<二进制数据>

UNDEF stack

<二进制数据>

ABORT stack

<二进制数据>

SVC stack

<二进制数据>

SWI stack

<二进制数据>

Enter stack

<二进制数据>

Current task stack: 'IPEV' -#005e0000

<二进制数据>

其中 <二进制数据> 是 DRAC 4 固件生成的二进制信息。

实例输出(没有数据时):

<span id="page-7-2"></span>FW d\_cmdCoreDump:没有可用的内核转储。

## <span id="page-7-0"></span>**coredumpdelete**

注:要使用此命令,必须具有"**Clear Logs"**(清除日志)或"**Execute Debug Commands"**(执行调试命令)权限。

表 [A-8](#page-7-3) 说明了 **coredumpdelete** 子命令。

<span id="page-7-3"></span>表 **A-8. coredumpdelete**

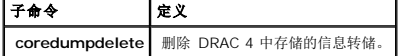

## 提要

racadm coredumpdelete

# 说明

**coredumpdelete** 命令可清除用于永久存储总线错误信息的区域。无论用于存储此信息的区域中当前是否存储了任何总线错误信息,都会执行该操作。

有关显示总线错误信息的详细信息,请参阅 **[coredump](#page-4-0)** 命令。

# <span id="page-7-1"></span>**fwupdate**

**《 注:** 要使用此命令, 必须具有 "Configure DRAC 4" (配置 DRAC 4) 权限。

表 [A-9](#page-7-4) 说明了 **fwupdate** 子命令。

#### <span id="page-7-4"></span>表 **A-9. fwupdate**

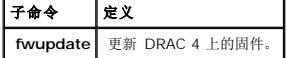

#### 提要

racadm fwupdate -u [-w] [-D]

racadm fwupdate -s

racadm fwupdate -g [-u ] [-w][-D] [-a <*IP* 地址>] [-f <路径*/*文件>]

<span id="page-8-1"></span>racadm fwupdate -c

racadm fwupdate -p -f <更新文件名> [-u] [-w] [-D]

## 说明

**fwupdate** 子命令使调用者能够更新 DRAC 4 上的固件。用户可以:

- <sup>l</sup> 启动先前载入 RAMdisk 更新区域的固件更新文件。
- l 检查固件更新进程的状况。
- <sup>l</sup> 指示 DRAC 4 固件从 TFTP 服务器获取固件更新文件并载入 RAMdisk 区域。

用户可以指定 IP 地址和路径/文件名、IP 地址和目录或使用在数据库中找到的默认值。用户还可以指定在载入完成后启动更新或终止更新过程,并进行单独的调用以启动更新过程。

<sup>l</sup> 将更新文件载入 DRAC 4 RAMdisk 区域。

# 输入

表 [A-10](#page-8-0) 说明了 **fwupdate** 子命令选项。

注:串行/telnet 控制台不支持 **-p** 和 **-u** 选项。

#### <span id="page-8-0"></span>表 **A-10. fwupdate** 子命令选项

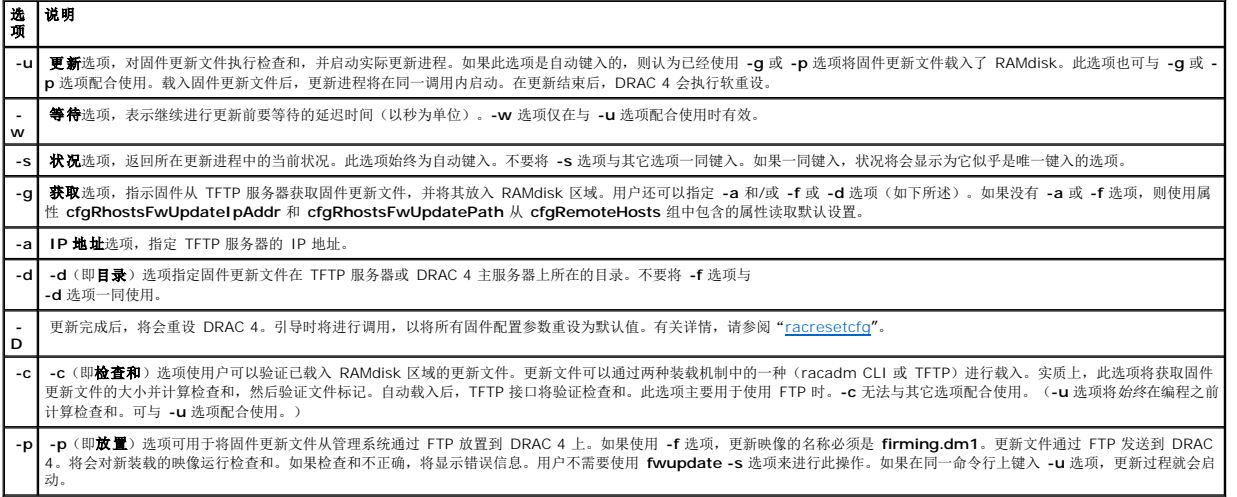

#### 输出

显示信息,表明正在执行的操作。

# 实例

l **racadm fwupdate -g - a 143.166.154.143 -f firmimg.dm1**

<span id="page-9-2"></span>在本实例中,**-g** 选项告诉固件从位于指定 IP 地址(由 -a 选项指定)的 TFTP 服务器上的位置下载固件更新文件(由 -f 选项指定)。然后将更新文件载入 RAMdisk。由于 -u 选<br>项不存在,因此*未*进行更新。

l **racadm fwupdate -s**

此选项将读取固件更新的当前状况。

l **racadm fwupdate -u**

使用 **-u** 选项将启动更新进程。此命令假定先前已使用 **-g** 或 **-p** 选项载入了有效的固件更新文件。继续进行之前将验证更新文件检查和,以检查正确性。

l **racadm fwupdate -g -u -a 143.166.154.143 -f firmimg.dm1**

在本实例中,**-g** 选项告诉固件从位于指定 IP 地址(由 -**a** 选项指定)的 TFTP 服务器上的位置下载固件更新文件(由 -f 选项指定)。然后将更新文件载入 RAMdisk。-**u** 选项指<br>示固件在载入固件后继续进行更新。

# 更新固件

如果使用 **-f** 选项,则指定 **firmimg.dm1** 文件。请参阅表 [A-10](#page-8-0) 中的 **-p** 选项说明了解有关详情。

如果在本地更新固件,使用以下某一命令来更新固件:

```
racadm fwupdate -p -u -d <目录>
```
racadm fwupdate -p -u -f firmimg.dm1

#### 实例:

racadm fwupdate -p -u -d \my\updatefiles\path

<code>racadm fwupdate -p -u -f \my\updatefiles\path\< $\hat{X}$ #2></code>

如果远程更新固件,使用以下命令来更新固件:

racadm -r <*RAC\_IP*> -u <用户> -p <密码> fwupdate -g -u -a <*TFTP\_IP*> -d <*TFTP\_dir\_path*>

<span id="page-9-0"></span>注:**-p** 选项不支持远程固件更新。

## **getssninfo**

注:要使用此命令,必须具有"**Log In To DRAC 4"**(登录 **DRAC 4**)权限。

表 [A-11](#page-9-1) 说明了 **getssinfo** 子命令。

#### <span id="page-9-1"></span>表 **A-11. getssinfo** 子命令

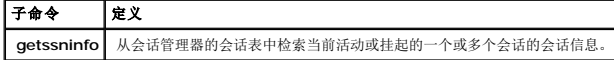

# <span id="page-10-2"></span>提要

racadm getssninfo [-A] [-u <用户名> | \*]

# 说明

**getssninfo** 命令可返回当前活动或挂起的用户的列表,并可能包括会话表摘要信息。摘要信息提供了处于以下每种已定义会话管理器状态的会话总数:

- l 闲置
- l 预备
- l 未生效
- l 有效
- l 无效

# 输入

表 [A-12](#page-10-0) 说明了 **getssinfo** 子命令选项。

#### <span id="page-10-0"></span>表 **A-12. getssinfo** 子命令选项

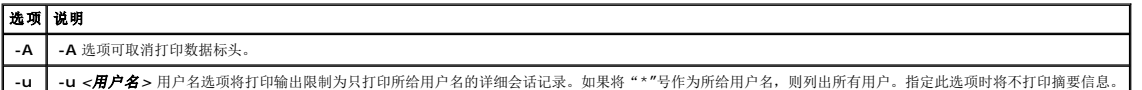

# 实例

l **racadm getssninfo**

会话表摘要状况:

1 有效

3 可用的

表 [A-13](#page-10-1) 提供了一个从 **racadm getssninfo** 命令输出的实例。

#### <span id="page-10-1"></span>表 **A-13. getssninfo** 子命令输出实例

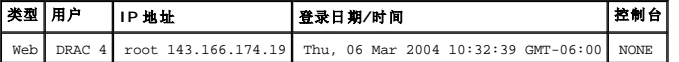

l **racadm getssninfo -A**

<span id="page-11-3"></span>"Web" "RAC\root" 143.166.174.19 "Thu, 06 Mar 2004 10:32:39 GMT-06:00" "NONE"

l **racadm getssninfo -A -u \***

"Web" "RAC\root" 143.166.174.19 "Thu, 06 Mar 2004 10:32:39 GMT-06:00" "NONE"

# <span id="page-11-0"></span>**getsysinfo**

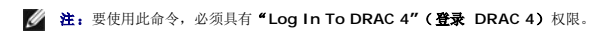

表 [A-14](#page-11-1) 说明了 **getsysinfo** 子命令。

#### <span id="page-11-1"></span>表 **A-14. getsysinfo**

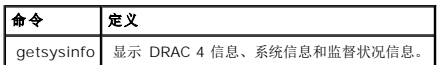

### 提要

racadm getsysinfo [-d] [-s] [-w] [-A]

# 说明

**getsysinfo** 命令会根据命令选项返回有关监督状况的信息。

# 输入

表 [A-15](#page-11-2) 说明了 **getsysinfo** 子命令选项。

#### <span id="page-11-2"></span>表 **A-15. getsysinfo** 子命令选项

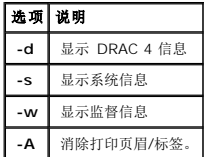

如果没有指定 -w 选项, 则使用其它选项作为默认值。

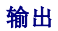

以下数据元素输出为字符串:

监测信息/恢复操作

<span id="page-12-1"></span>将为这些元素定义枚举值或位图。如果命令中包含 -A (API) 选项, 则在输出中列出元素的枚举/位值。否则, 枚举或位值将在输出前映射至字符串。

在表 [A-16](#page-12-0) 中所列带项目符号的项目定义了值与字符串的映射。

#### <span id="page-12-0"></span>表 **A-16.** 监测恢复操作号码说明

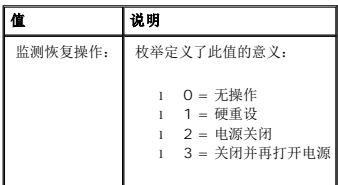

#### 实例

```
l racadm getsysinfo -A -w -s
```
"123456" "PowerEdge 2800" "A08" "EF23VQ-0023" "" 0x100 "Server1"

"Microsoft Windows 2000 版本 5.0,版次号 2195, Service Pack 2" "1.60"

"监测信息:"2 39 40

l **racadm getsysinfo -w -s**

系统信息:

系统 ID = 123456

系统型号 = PowerEdge 2800

BIOS 版本 = A08

资产标签 = EF23VQ-0023

服务标签 = 2MP9Z01

主机名 = Server1

操作系统名称 = Microsoft Windows 2000 版本 5.0,

版次号 2195 Service Pack 2

BMC 版本 = 1.60

```
监督信息: 
恢复操作 = 关闭电源 
预设倒计数值 = 36 
初始倒计数值 = 40
```
# <span id="page-13-0"></span>**getractime**

**《注:**要使用此命令,必须具有"Log In To DRAC 4"(登录 DRAC 4)权限。

表 [A-17](#page-13-2) 说明了 **getractime** 子命令。

#### <span id="page-13-2"></span>表 **A-17. getractime**

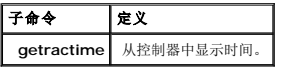

## 提要

racadm getractime [-u] [-d]

# 说明

**getractime** 子命令使用以下两种格式中的一种来显示时间:

```
l u — UTC 十六进制值,后跟带符号十进制偏移(默认值)。
```
<sup>l</sup> d — 显示不带选项的 *yyyymmddhhmmss.mmmmmms*off 字符串,格式与 UNIX date 命令显示的一样。

## 输出

**getractime** 子命令将输出显示在一行上。

# <span id="page-13-1"></span>**ifconfig**

注:要使用此命令,必须具有"**Execute Diagnostic Commands"**(执行诊断命令)或"**Configure DRAC 4"**(配置 **DRAC 4**)权限。

表 [A-18](#page-13-3) 说明了 **ifconfig** 子命令。

<span id="page-13-3"></span>表 **A-18. ifconfig**

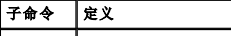

<span id="page-14-5"></span>**ifconfig** 显示网络接口表的内容。

#### 提要

racadm ifconfig

## <span id="page-14-0"></span>**netstat**

**《注:**要使用此命令,必须具有"Execute Diagnostic Commands"(执行诊断命令)权限。

表 [A-19](#page-14-3) 说明了 **netstat** 子命令。

#### <span id="page-14-3"></span>表 **A-19. netstat**

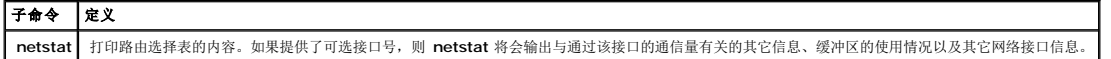

## 提要

racadm netstat [<网络接口号>]

#### <span id="page-14-1"></span>**ping**

注:要使用此命令,必须具有"**Execute Diagnostic Commands"**(执行诊断命令)或"**Configure DRAC 4"**(配置 **DRAC 4**)权限。

表 [A-20](#page-14-4) 说明了 **ping** 子命令。

#### <span id="page-14-4"></span>表 **A-20. ping**

#### $\sqrt{\frac{\overline{x} + \overline{y}}{\overline{x}}}$

**ping** 验证目标 IP 地址是否可以使用当前路由选择表的内容从 DRAC 4 访问。需要目标 IP 地址。ICMP 回音数据包根据当前的路由选择表内容会被发送到目标 IP 地址。

#### 提要

racadm ping <*ip* 地址>

## <span id="page-14-2"></span>**setniccfg/getniccfg**

注:要使用 **setniccfg** 命令,必须具有"**Configure DRAC 4"**(配置 **DRAC 4**)权限。

注:要使用 **getniccfg** 命令,必须具有"**Log In To DRAC 4"**(登录 **DRAC 4**)权限。

表 [A-21](#page-15-1) 说明了 **setniccfg** 和 **getniccfg** 子命令。

<span id="page-15-2"></span><span id="page-15-1"></span>表 **A-21. setniccfg/getniccfg**

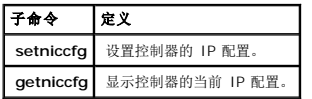

**/ 注:** 术语 NIC 和以太网管理端口可以互换使用。

## 提要

racadm setniccfg -d

racadm setniccfg -s [<*ip* 地址> <网络掩码> <网关>]

racadm setniccfg -o

racadm getniccfg

# **setniccfg 的说明**

**setniccfg** 子命令设置控制器 IP 地址。

- <sup>l</sup> **-d** 选项为以太网管理端口启用 DHCP(默认是启用 DHCP)。
- <sup>l</sup> **-s** 选项启用静态 IP 设置。IP 地址、网络掩码和网关可以指定。否则,会使用现有的静态设置。
- <sup>l</sup> **-o** 选项完全禁用以太网管理端口。

<*ip* 地址>、<网络掩码>和<网关> 必须键入为以点分隔的字符串。

# **getniccfg 的说明**

**getniccfg** 子命令显示当前以太网管理端口设置。

## 输出

```
如果成功,setniccfg 子命令将无输出返回。getniccfg 子命令输出显示以下信息:
```
Network adapter(网络适配器) = Enabled/Disabled(已启用/已禁用) DHCP = Enabled/Disabled(己启用/己禁用) Static IP Settings(静态 IP 设置): <*ip* 地址> <子网掩码> <网关> Current IP Settings(当前 IP 设置): <*ip* 地址> <子网掩码> <网关>

## <span id="page-15-0"></span>**getsvctag**

<span id="page-16-3"></span>注:要使用此命令,必须具有"**Log In To DRAC 4"**(登录 **DRAC 4**)权限。

表 [A-22](#page-16-1) 说明了 **getsvctag** 子命令。

<span id="page-16-1"></span>表 **A-22. getsvctag**

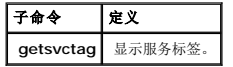

## 提要

racadm getsvctag

## 说明

**getsvctag** 子命令显示系统的服务标签。

## 实例

在命令提示符下键入 getsvctag。输出显示如下:

Y76TP0G

命令在成功时返回 0,在错误时返回非零值。

# <span id="page-16-0"></span>**racdump**

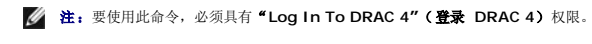

表 [A-23](#page-16-2) 说明了 **racdump** 子命令。

#### <span id="page-16-2"></span>表 **A-23. racdump**

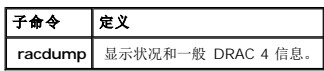

# 提要

racadm racdump

# 说明

<span id="page-17-3"></span>以下命令可作为单个 **racdump** 子命令的结果执行:

- l **getsysinfo**
- l **coredump**
- l **memmap**
- l **netstat**
- l **getssninfo**
- 

## 输出

显示各个命令的输出。

## <span id="page-17-0"></span>**racreset**

注:要使用此命令,必须具有"**Configure DRAC 4"**(配置 **DRAC 4**)权限。

表 [A-24](#page-17-1) 说明了 **racreset** 子命令。

#### <span id="page-17-1"></span>表 **A-24. racreset**

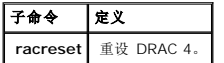

**注意:** 必须等待 DRAC 4 重设完成,然后才能发出另一个命令。如果 DRAC 4 重设未完成,可能会收到以下错误: racadm <命令名称> Transport: ERROR:(传输: 错误: )<br>(RC=-1)

# 提要

racadm racreset [hard | soft | graceful] [delay in seconds]

# 说明

**racreset** 子命令发出对 DRAC 4 的重设。用户可以选择重设过程开始前延迟的秒数。重设事件会写入 DRAC 4 日志。

默认的选项是 soft。如果不键入选项, racadm CLI 将等待三秒钟, 然后与 racreset 子命令配合运行 soft 选项。

 $\bigodot$  注意: 在执行表 [A-25](#page-17-2) 中说明的 DRAC 4 硬重设后必须重新引导系统。

表 [A-25](#page-17-2) 说明了 **racreset** 子命令选项。

#### <span id="page-17-2"></span>表 **A-25. racreset** 子命令选项

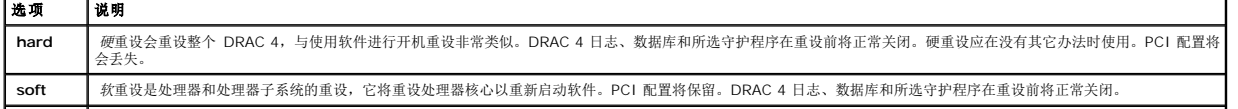

<span id="page-18-2"></span>**graceful** 正常重设与软重设相同。

**<**延迟**>** 用户可以选择重设过程开始前延迟的秒数。有效的延迟输入项为介于 1-60 秒钟。默认设置为 3 秒钟。

# 实例

l **racadcm racreset soft 1**

在 1 秒后启动 DRAC 4 软重设过程。

l **racadm racreset soft 20**

在 20 秒后启动 DRAC 4 软重设过程。

#### <span id="page-18-0"></span>**racresetcfg**

**《注:** 要使用此命令, 必须具有"Configure DRAC 4"(配置 DRAC 4) 权限。

表 [A-26](#page-18-3) 说明了 **racresetcfg** 子命令。

<span id="page-18-3"></span>表 **A-26. racresetcfg**

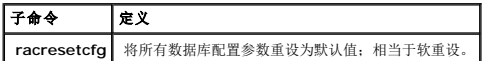

#### 提要

racadm racresetcfg

#### 说明

**racresetcfg** 命令将删除所有已由用户配置的数据库属性条目。数据库具有所有条目的默认属性,这些属性用于将插卡恢复为原始默认设置。重设数据库属性后,DRAC 4 会自动重设。

● 注意: 使用此命令前, 请确保您希望将数据库恢复为原始默认设置状态, 其中, 默认用户为 root, 默认密码为 calvin。

注:发出 **racresetcfg** 子命令后,停止并随后重新启动以下服务:Server Agent、Server Agent Event Monitor 和 SNMP。请参阅《*Dell OpenManage Server Administrator* 用户指南》以了解有关停止和重新启动操作系统中服务的信息。

## <span id="page-18-1"></span>**serveraction**

**《 注:** 要使用此命令, 必须具有"Execute Server Control Commands" (执行服务器控制命令) 权限。

表 [A-27](#page-18-4) 说明了 **serveraction** 子命令。

#### <span id="page-18-4"></span>表 **A-27. serveraction**

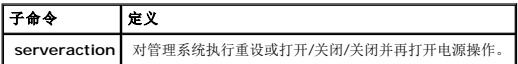

# <span id="page-19-3"></span>提要

racadm serveraction [-d <延迟>] <操作>

# 说明

**serveraction** 命令可提供控制系统重设和电源控制的界面。表 [A-28](#page-19-1) 说明了 **serveraction** 子命令选项值。

#### <span id="page-19-1"></span>表 **A-28. serveraction** 子命令选项

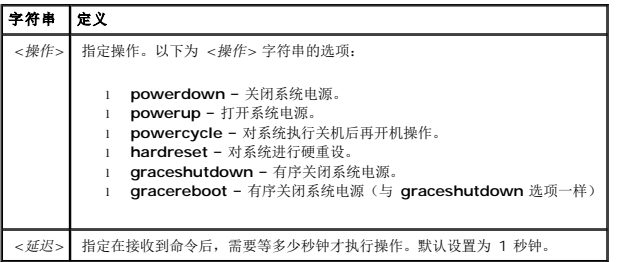

## 输出

如果成功,**serveraction** 子命令将无输出返回。

# <span id="page-19-0"></span>**getraclog**

注:要使用此命令,必须具有"**Log In To DRAC 4"**(登录 **DRAC 4**)权限。

表 [A-29](#page-19-2) 说明了 **getraclog** 命令。

#### <span id="page-19-2"></span>表 **A-29. getraclog**

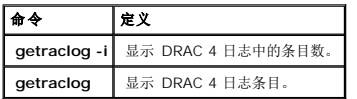

#### 提要

racadm getraclog -i

racadm getraclog [-A] [-c 计数] [-d 延迟秒数 ]\[-s 开始记录] [-v] [-V] [-m]

# 说明

**注:**命令名称和 racadm 子命令名称可能会不同。这是正常的。

**getraclog -i** 命令显示 DRAC 4 日志中的条目数。

以下选项允许 **getraclog** 命令读取条目:

- <sup>l</sup> **-A** 提供 API 格式的输出(没有标头)。
- <sup>l</sup> **-c** 提供要被返回的最大条目数。
- <sup>l</sup> *<*空白*> —* 显示整个日志;仅限 racadm 和 serial(默认值)。
- <sup>l</sup> **-d** 提供用于延迟任一新日志条目记录的秒数。
- <sup>l</sup> **-s** 提供第一个显示条目的相关数字(默认值 = 0 [列表以第一个 DRAC 4 日志条目开始])。
- <sup>l</sup> **-v** 提供"详细"输出。
- <sup>l</sup> **-v** 提供"非常详细"输出。
- <sup>l</sup> **-m** 一次显示 24 行,并查询更多(如 UNIX **more** 命令)。

## 输出

为每个 DRAC 4 日志条目显示一行输出。

#### 限制

对于跨 IPMI 传送执行来说,输出缓冲区太大。

# <span id="page-20-0"></span>**clrraclog**

注:要使用此命令,必须具有"**Clear Logs"**(清除日志)权限。

#### 提要

racadm clrraclog

## 说明

**公注:**命令名称和 racadm 子命令名称可能会不同。这是正常的。

**clrraclog** 命令完全清除 DRAC 4 日志。单个条目被用来指示清除日志的用户和时间。

## <span id="page-20-1"></span>**getsel**

注:要使用此命令,必须具有"**Log In To DRAC 4"**(登录 **DRAC 4**)权限。

表 [A-30](#page-21-0) 说明了 **getsel** 命令。

<span id="page-21-1"></span><span id="page-21-0"></span>表 **A-30. getsel**

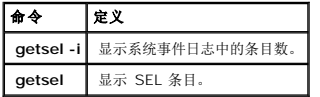

#### 提要

racadm getsel -i

racadm getsel [-E] [-R] [-A] [-c 计数] [-d 延迟秒数]\[-s 计数] [-v] [-V] [-m]

# 说明

**getsel -i** 命令显示 SEL 日志中的条目数。

**clrsel** 命令完全清除 SEL。

以下 **getsel** 选项(不含 **-i** 选项)用于读取条目。

**-A** – 提供 API 格式的输出(没有标头)。

**-c** – 提供要被返回的最大条目数。

*<*空白*>* – 默认条件下只显示 **racadm** 和 **serial** 命令的整个日志(默认)。

**-d** – 提供用于延迟任一新日志条目记录的秒数。

**-s** – 提供在返回条目前要跳过的记录数(默认值=0)。

**-v** – 提供"详细"输出。

**-v** – 提供"非常详细"输出。

**-E** – 将 16 字节的原始 SEL 放在每行输出的最后作为十六进制值的顺序。

**-R** – 只打印原始数据。

**-m** – 一次显示 24 行,并查询更多(如 UNIX **more** 命令)。

#### 输出

#### <span id="page-22-3"></span><span id="page-22-0"></span>**clrsel**

注:要使用此命令,必须具有"**Clear Logs"**(清除日志)权限。

## 提要

racadm clrsel

# 说明

**clrsel** 命令完全清除系统事件日志条目。

# <span id="page-22-1"></span>**gettracelog**

**《注:** 要使用此命令, 必须具有"Log In To DRAC 4"(登录 DRAC 4) 权限。

表 [A-31](#page-22-2) 说明了 **gettracelog** 子命令。

#### <span id="page-22-2"></span>表 **A-31. gettracelog**

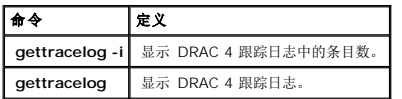

## 提要

racadm gettracelog -i

racadm gettracelog [-m]

# 说明

**gettracelog -i** 命令显示 DRAC 4 跟踪日志中的条目数。**gettracelog**(不带 **-i** 选项)命令读取条目。

**-m** 选项一次显示 24 行,并查询更多(如 UNIX **more** 命令)。

# 输出

为每个 RAC 跟踪日志条目显示一行输出。

#### <span id="page-23-4"></span><span id="page-23-0"></span>**setrac**

表 [A-32](#page-23-2) 说明了 **setrac** 子命令。

<span id="page-23-2"></span>表 **A-32. setrac**

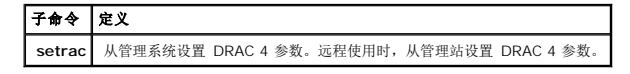

## 提要

racadm setrac [-h -o -T -d]

#### 说明

**仁 注: racadm setrac** 命令不能远程使用。

**setrac** 命令从管理系统向 DRAC 4 设置管理系统的名称、操作系统名称或操作系统类型。如果没有键入选项,将设置所有四个参数。**-d** 选项使用户能够只显示参数,而不实际写入 DRAC 4 固件。可以键入任何选项组合或不输入选项。

## 输入

表 [A-33](#page-23-3) 说明了 **setrac** 子命令选项。

#### <span id="page-23-3"></span>表 **A-33. setrac** 子命令选项

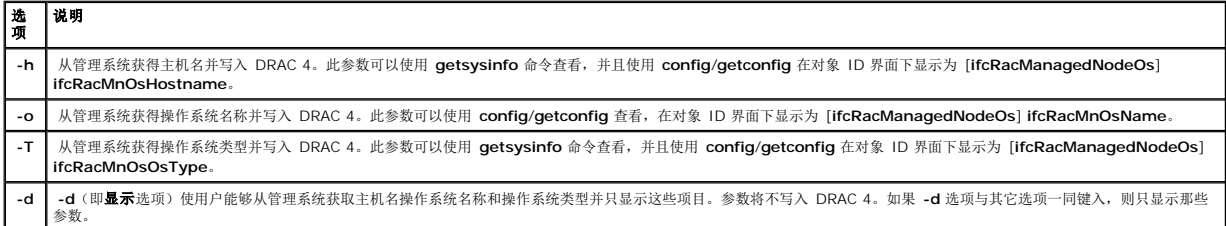

#### 输出

显示一条信息,表明从管理系统获得的值,以及这些值是否写入 DRAC 4 或者仅供显示。

#### 实例

- <sup>l</sup> **racadm setrac -d** 只显示参数值。
- <span id="page-23-1"></span><sup>l</sup> **racadm setrac -h** – 从管理系统获取 UTC 时间和 管理系统名称并写入 DRAC 4。

## <span id="page-24-2"></span>**sslcsrgen**

**《 注:** 要使用此命令, 必须具有"Configure DRAC 4"(配置 DRAC 4) 权限。

表 [A-34](#page-24-0) 说明了 **sslcsrgen** 子命令。

#### <span id="page-24-0"></span>表 **A-34. sslcsrgen**

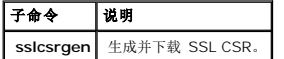

#### 提要

racadm sslcsrgen [-g] [-u] [-f <文件名>]

racadm sslcsrgen -s

## 说明

**sslcsrgen** 子命令用于生成 CSR 并将其下载至文件 <文件名>。

## 选项

注:串行/telnet 控制台不支持 **-u** 和 **-f** 选项。

表 [A-35](#page-24-1) 说明了 **sslcsrgen** 子命令选项。

#### <span id="page-24-1"></span>表 **A-35. sslcsrgen** 子命令选项

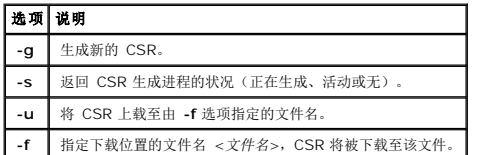

注:如果未指定 **-f** 选项,当前目录中的 **sslcsr** 将作为文件名默认值。

如果未指定选项,默认值为 **-g -u**。**-g -u** 选项((同时使用)不能与 **-s** 选项配合使用。**-f** 选项必须与 **-u** 选项配合使用。

**sslcsrgen -s** 子命令将返回以下状况代码之一:

0x00000000 已成功生成 CSR。

0x40040014 CSR 不存在。

0x40040006 正在生成 CSR。

<span id="page-25-3"></span>0x40040009 不支持密钥大小。

**sslcsrgen -u** 子命令通过 FTP 从 DRAC 4 下载 CSR。如果成功,此命令将返回 0,不成功则返回非零数字。

# 限制

**sslcsrgen** 命令只能在安装了 managed system software 的系统上运行。

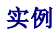

racadm sslcsrgen -s

或

```
racadm sslcsrgen -g -u -f c:\csr\csrtest.txt
```
## <span id="page-25-0"></span>**sslcertupload**

注:要使用此命令,必须具有"**Configure DRAC 4"**(配置 **DRAC 4**)权限。

表 [A-36](#page-25-1) 说明了 **sslcertupload** 子命令。

#### <span id="page-25-1"></span>表 **A-36. sslcertupload**

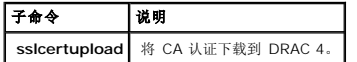

## 提要

racadm sslcertupload -t <类型> [-f <文件名>]

# 选项

表 [A-37](#page-25-2) 说明了 **sslcertupload** 子命令选项。

<span id="page-25-2"></span>表 **A-37. sslcertupload** 子命令选项

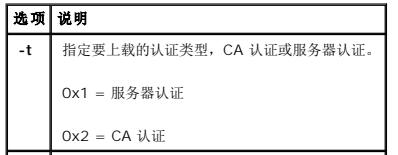

<span id="page-26-3"></span>**-f** 指定要上载的文件名 <文件名>。

注:如果未指定 **-f** 选项,当前目录中的 **sslcert** 将作为文件名默认值。

如果成功,**sslcertupload** 命令将返回 0,不成功则返回非零数字。

# 限制

**sslcertupload** 命令只能在安装了 managed system software 的系统上运行。

# 实例

racadm sslcertupload -t $0x1$  -f c:\cert\cert.txt

## <span id="page-26-0"></span>**sslcertdownload**

注:要使用此命令,必须具有"**Configure DRAC 4"**(配置 **DRAC 4**)权限。

表 [A-38](#page-26-1) 说明了 **sslcertdownload** 子命令。

#### <span id="page-26-1"></span>表 **A-38. sslcertdownload**

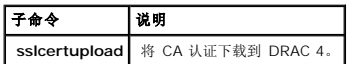

# 提要

racadm sslcertdownload -t <类型> [-f <文件名>]

# 选项

表 [A-39](#page-26-2) 说明了 **sslcertdownload** 子命令选项。

#### <span id="page-26-2"></span>表 **A-39. sslcertdownload** 子命令选项

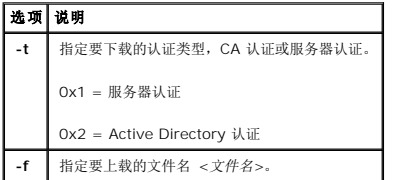

注:如果未指定 **-f** 选项,当前目录中的 **sslcert** 将作为文件名默认值。

如果成功,**sslcertdownload** 命令将返回 0,不成功则返回非零数字。

#### <span id="page-27-3"></span>限制

**sslcertdownload** 命令只能在安装了 Managed System Software 的系统上运行。

# 实例

racadm sslcertdownload -t 0x1 -f c:\cert\cert.txt

# <span id="page-27-0"></span>**sslcertview**

注:要使用此命令,必须具有"**Configure DRAC 4"**(配置 **DRAC 4**)权限。

表 [A-40](#page-27-1) 说明了 **sslcertview** 子命令。

#### <span id="page-27-1"></span>表 **A-40. sslcertview**

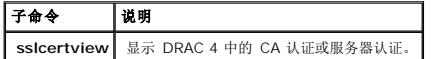

## 提要

racadm sslcertview -t <类型> [-A]

## 选项

表 [A-41](#page-27-2) 说明了 **sslcertview** 子命令选项。

#### <span id="page-27-2"></span>表 **A-41. sslcertview** 子命令选项

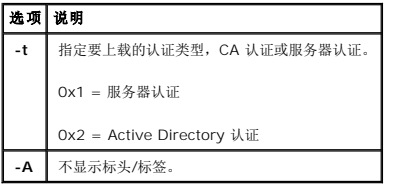

## 输出实例

对于 **racadm sslcertview -t 1** 子命令,您将接收到类似以下实例的输出,其中,**C** 表示国家或地区,**CN** 表示常用名,**O** 表示组织,**OU** 表示组织单位,**L** 表示地区,**S** 表示州/省,**E** 表示电子邮件地址:

certificate type=1 serial number=00 key size=1024 valid from=DSU+12:34:31

<span id="page-28-2"></span>valid to=DSU+15:34:31 subject.C=US subject.CN=RMC Default Certificate subject.O=Dell Inc. subject.OU=BVS subject.L=Round Rock subject.S=Texas subject.E=john@dell.com issuer.C=US issuer.CN=RMC Default Certificate issuer.O=Dell Inc. issuer.OU=BVS issuer.L=Round Rock issuer.S=Texas issuer.E=john@dell.com

对于 racadm sslcertview -t 1 -A 子命令, 您将接收到类似以下实例的输出:

```
1
00
1024
DSU+12:34:31
DSU+15:34:31
US
RMC Default Certificate
Dell Inc.
BVS
Round Rock
Texas
john@dell.com
US
RMC Default Certificate
Dell Inc.
BVS
Round Rock
Texas
john@dell.com
```
# <span id="page-28-0"></span>**testemail**

表 [A-42](#page-28-1) 说明 **testemail** 子命令。

#### <span id="page-28-1"></span>表 **A-42. testemail**

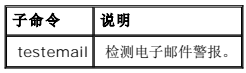

# 提要

racadm testemail -i <索引> | -u <用户名>

# 说明

testemail 子命令强制 DRAC 4 通过 DRAC 4 网络适配器发送电子邮件。

# 选项

表 [A-43](#page-29-2) 说明了 **testemail** 子命令选项。

#### <span id="page-29-3"></span><span id="page-29-2"></span>表 **A-43. testemail** 子命令选项

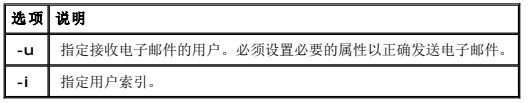

# 输出

无。

## <span id="page-29-0"></span>**testtrap**

注:要使用此命令,必须具有"**Test Alerts"**(检测警报)权限。

表 [A-44](#page-29-4) 说明了 **testtrap** 子命令。

#### <span id="page-29-4"></span>表 **A-44. testtrap**

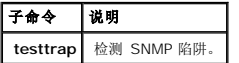

## 提要

racadm testtrap -i <索引>

# 说明

**testtrap** 子命令强制 DRAC 4 通过 DRAC 4 NIC 发送 SNMP 陷阱。

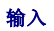

表 [A-45](#page-29-5) 说明了 **testtrap** 子命令选项。

## <span id="page-29-5"></span>表 **A-45. testtrap** 子命令选项

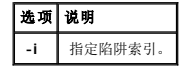

## <span id="page-29-1"></span>**vmdisconnect**

注:要使用此命令,必须具有"**Access Virtual Media"**(访问虚拟介质)权限。

表 [A-46](#page-30-0) 说明了 vmdisconnect 子命令。

<span id="page-30-1"></span><span id="page-30-0"></span>表 **A-46. vmdisconnect**

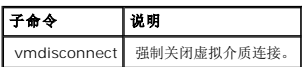

# 提要

racadm vmdisconnect

# 说明

vmdisconnect 子命令允许用户强制断开另一个用户的虚拟介质会话连接。如果断开连接,GUI 将反映更新的链接状态。只有通过使用本地或远程 racadm 才可用。

[返回目录页](file:///e:/software/smdrac3/drac4/160/cs/ug/index.htm)

<span id="page-31-0"></span>[返回目录页](file:///e:/software/smdrac3/drac4/160/cs/ug/index.htm)

# **DRAC 4** 属性数据库组和对象定义

## **Dell Remote Access Controller 4** 固件版本 **1.60** 用户指南

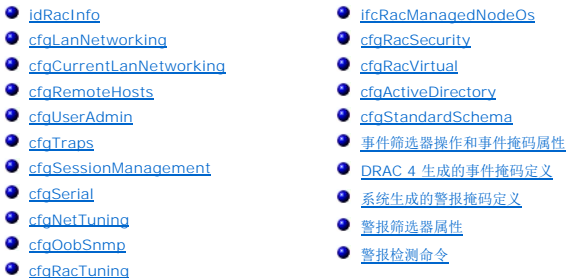

DRAC 4 属性数据库包含 DRAC 4 的配置信息。数据按相关对象组织,而对象按对象组来组织。本节列出了属性数据库支持的组和对象的 ID。

借助 racadm 公用程序使用组和对象 ID 来配置 DRAC 4。以下部分说明各个对象并指出对象是否可读、可写或可以读写。

# <span id="page-31-1"></span>**idRacInfo**

该组包含显示参数以提供有关所查询 DRAC 4 的特定信息。

该组允许有一个实例。以下小节介绍该组中的对象。

# **idRacProductInfo**(只读)

## 有效值

字符串, 最多 63 个 ASCII 字符。

#### 默认值

DRAC 4

#### 说明

使用文本字符串标识产品。

## **idRacDescriptionInfo**(只读)

#### 有效值

字符串, 最多 255 个 ASCII 字符。

## 默认值

RAC

#### 说明

RAC 类型的文本描述。

# **idRacVersionInfo**(只读)

#### 有效值

字符串, 最多 63 个 ASCII 字符。

## 默认值

RAC 固件版本 x.x

# 说明

包含产品当前固件版本的字符串,其中 *X* 表示当前版本。

## **idRacName**(读取**/**写入)

注:要修改此属性,必须具有"**Configure DRAC 4"**(配置 **DRAC 4**)权限。

## 有效值

字符串, 最多 15 个 ASCII 字符

#### 默认值

RAC

#### 说明

用户指定用于标识此控制器的名称。

## **idRacMisc**(读取**/**写入)

# 有效值

字符串, 最多 63 个 ASCII 字符。

## 默认值

空字符串

#### 说明

此版本中未定义的一般属性。

## **idRacType**(读)

## 默认值

5

#### 说明

将 Remote Access Controller 类型标识为 DRAC 4。

## <span id="page-33-0"></span>**cfgLanNetworking**

该组包含的参数用于配置 DRAC 4 NIC。

该组允许有一个实例。该组中的所有对象均需要重设 DRAC 4 NIC,这会导致短暂的连接中断。更改 DRAC 4 NIC IP 地址设置的对象将关闭所有活动的用户会话并要求用户使用更新的 IP<br>地址设置来重新连接。

## **cfgDNSDomainNameFromDHCP**(读取**/**写入)

**注:** 要修改此属性, 必须具有"Configure DRAC 4"(配置 DRAC 4) 权限。

# 有效值

布尔值,1 或 0(TRUE 或 FALSE)。

# 默认值

### 说明

从 DHCP 服务器获取域名。此参数只有在 **cfgDNSRegisterRac** 设置为 1 (TRUE) 时才有效。

## **cfgDNSDomainName**(读取**/**写入)

**注:** 要修改此属性, 必须具有"Configure DRAC 4"(配置 DRAC 4) 权限。

#### 有效值

字符串, 最多 254 个 ASCII 字符。至少一个字符必须是字母。

**注:** Microsoft Active Directory 只支持不超过 64 个字节的完全限定域名 (FQDN)。

#### 默认值

MYDOMAIN

#### 说明

DNS 域名。此参数只有在 **cfgDNSRegisterRac** 设置为 1 (TRUE) 并且 **cfgDNSDomainNameFromDHCP** 设置为 0 (FALSE) 时才有效。

## **cfgDNSRacName**(读取**/**写入)

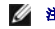

**注:** 要修改此属性, 必须具有"Configure DRAC 4"(配置 DRAC 4) 权限。

## 有效值

字符串, 最多 63 个 ASCII 字符。至少一个字符必须是字母。

**丝:** 有些 DNS 服务器只注册 31 个或更少字符的名称。

### 默认值

RAC-服务标签

#### 说明

显示 RAC 名称,它是 RAC-服务标签(默认情况下)。此参数只有在 **cfgDNSRegisterRac** 设置为 1 (TRUE) 时才有效。

# **cfgDNSRegisterRac**(读取**/**写入)

**注:** 要修改此属性, 必须具有"Configure DRAC 4"(配置 DRAC 4) 权限。

# 有效值

布尔值,1 或 0(TRUE 或 FALSE)。

## 默认值

 $\circ$ 

#### 说明

在 DNS 服务器上注册 DRAC 4 名称。

## **cfgDNSServersFromDHCP**(读取**/**写入)

**注:** 要修改此属性, 必须具有"Configure DRAC 4"(配置 DRAC 4) 权限。

## 有效值

布尔值,1 或 0(TRUE 或 FALSE)。

## 默认值

0

#### 说明

从 DHCP 服务器检索 DNS 服务器地址。

# **cfgDNSServer1**(读取**/**写入)

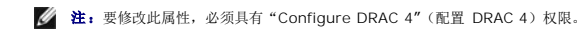

## 有效值

任何有效 IP 地址。

# 默认值

192.168.0.5
#### 说明

检索 DNS 服务器 1 的 IP 地址。此参数只有在 **cfgDNSServersFromDHCP** 设置为 0 (FALSE) 时才有效。

**/ 注:** 在交换地址期间, cfgDNSServer1 和 cfgDNSServer2 可以设置为相同的值。

### **cfgDNSServer2**(读取**/**写入)

**注:** 要修改此属性, 必须具有"Configure DRAC 4"(配置 DRAC 4) 权限。

# 有效值

任何有效 IP 地址,包括 0.0.0.0。

#### 默认值

192.168.0.6

#### 说明

检索 DNS 服务器 2 的 IP 地址。此参数只有在 **cfgDNSServersFromDHCP** 设置为 0 (FALSE) 时才有效。

**注:** 在交换地址期间, cfgDNSServer1 和 cfgDNSServer2 可以设置为相同的值。

### **cfgNicEnable**(读取**/**写入)

注:要修改此属性,必须具有"**Configure DRAC 4"**(配置 **DRAC 4**)权限。

# 有效值

布尔值,1 或 0(TRUE 或 FALSE)。

# 默认值

#### 说明

1

0=禁用。

1=启用 DRAC 4 NIC。

# **cfgNicIpAddress**(读取**/**写入)

注:要修改此属性,必须具有"**Configure DRAC 4"**(配置 **DRAC 4**)权限。

# 有效值

由"." 分隔的数字段的字符串,表示静态 IP 地址。

### 默认值

192.168.0.120

#### 说明

DRAC 4 NIC 的 IP 地址。

# **cfgNicNetmask**(读取**/**写入)

注:要修改此属性,必须具有"**Configure DRAC 4"**(配置 **DRAC 4**)权限。

### 有效值

由"." 分隔的数字段的字符串,表示静态网络掩码。

## 默认值

255.255.255.0

#### 说明

DRAC 4 NIC 使用的网络掩码。

# **cfgNicGateway**(读取**/**写入)

注:要修改此属性,必须具有"**Configure DRAC 4"**(配置 **DRAC 4**)权限。

# 有效值

由"." 分隔的数字段的字符串,表示静态网关。

### 默认值

192.168.0.120

### 说明

DRAC 4 NIC 使用的网关。

# **cfgNicUseDhcp**(读取**/**写入)

注:要修改此属性,必须具有"**Configure DRAC 4"**(配置 **DRAC 4**)权限。

# 有效值

布尔值,1 或 0(TRUE 或 FALSE)

#### 默认值

0

#### 说明

0=使用上述静态 DRAC 4 NIC 参数。

1=使用 DHCP 并从 DHCP 服务器获取 DRAC 4 NIC 所需的参数。

# **cfgNicMacAddress**(只读)

# 说明

集成 NIC 的 MAC 地址。

# **cfgCurrentLanNetworking**

该组包含当前正由 DRAC 4 NIC 使用的参数。

该组允许有一个实例。以下小节介绍该组中的对象。

# **cfgNicCurrentIpAddress**(只读)

### 有效值

由"."分隔的数字段的字符串,表示 IP 地址。

# 默认值

无

# 说明

DRAC 4 NIC 的当前 IP 地址。

# **cfgNicCurrentNetmask**(只读)

# 有效值

由"." 分隔的数字段的字符串,表示网络掩码。

### 默认值

无

说明

DRAC 4 NIC 当前使用的网络掩码。

# **cfgNicCurrentGateway**(只读)

# 有效值

由"." 分隔的数字段的字符串,表示网关地址。

# 默认值

#### 无

说明

DRAC 4 NIC 当前使用的网关。

# **cfgNicCurrentDhcpWasUsed**(只读)

# 有效值

布尔值,1 或 0(TRUE 或 FALSE)。

### 默认值

无

### 说明

表示是否使用 DHCP 来配置 NIC。

0 = IP 地址为静态

1 = 通过 DHCP 服务器获取 IP 地址。

# **cfgDNSCurrentDomainName**(只读)

#### 说明

当前 DNS 域名。

# **cfgDNSCurrentServer1**(只读)

### 说明

DNS 服务器 1 当前使用的 IP 地址。

# **cfgDNSCurrentServer2**(只读)

### 说明

DNS 服务器 2 当前使用的 IP 地址。

# **cfgRemoteHosts**

该组包含的参数用来配置各种固件更新装载、IP 地址、启用设置等。

该组允许有一个实例。以下小节介绍该组中的对象。

### **cfgRhostsSmtpEmailEnable**(读取**/**写入)

注:要修改此属性,必须具有"**Configure DRAC 4"**(配置 **DRAC 4**)权限。

# 有效值

布尔值,1 或 0(TRUE 或 FALSE)。

### 默认值

1

#### 说明

0=禁用,1=启用 SMTP 协议以发送电子邮件警报。

### **cfgRhostsSmtpServerIpAddr**(读取**/**写入)

注:要修改此属性,必须具有"**Configure DRAC 4"**(配置 **DRAC 4**)权限。

# 有效值

由"." 分隔的数字段的字符串,表示 IP 地址。

## 默认值

127.0.0.1

#### 说明

电子邮件警报中使用的服务器 IP 地址。

### **cfgRhostsFwUpdateTftpEnable**(读取**/**写入)

注:要修改此属性,必须具有"**Configure DRAC 4"**(配置 **DRAC 4**)权限。

# 有效值

布尔值,1 或 0(TRUE 或 FALSE)。

#### 默认值

#### 说明

1

0=禁用,1=启用通过 TFTP 载入固件更新文件。

# **cfgRhostsFwUpdateIpAddr**(读取**/**写入)

注:要修改此属性,必须具有"**Configure DRAC 4"**(配置 **DRAC 4**)权限。

# 有效值

由"." 分隔的数字段的字符串,表示 IP 地址。

#### 默认值

192.168.0.4

#### 说明

固件更新映像所在的 TFTP 服务器的地址。

# **cfgRhostsFwUpdatePath**(读取**/**写入)

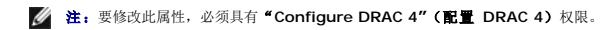

### 有效值

最多 255 个 ASCII 字符的字符串,表示有效路径名称。

#### 默认值

 $\ldots$ 

# 说明

指向固件更新二进制文件的路径名称。如果仅为文件名,则需要在 TFTP 服务器中指定路径。否则,在此处指定完整的路径。

注:服务器可能还要求您指定驱动器(例如,**C**)。

### **cfgUserAdmin**

<span id="page-43-1"></span>此组包含的参数可以用于配置允许哪些用户访问 DRAC 4。

该组允许有十六个实例,每个实例对应每个索引的一个用户。以下小节介绍该组中的对象。

# **cfgUserAdminPrivilege**(读取**/**写入)

注:要修改此属性,必须具有"**Configure Users"**(配置用户)权限。

### 有效值

**0x80000000** 至 **0x800001ff** 和 **0x0**

### 默认值

0

#### 说明

使用表 [B-1](#page-43-0) 中的位掩码数字为 DRAC 4 用户设置基于角色的权限。

#### <span id="page-43-0"></span>表 **B-1.** 用户权限位掩码

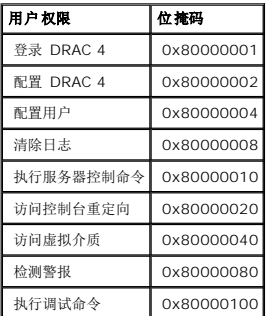

### **cfgUserAdminUserName**(读取**/**写入)

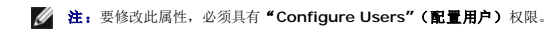

## 有效值

字符串, 最多 19 个 ASCII 字符。

# 默认值

无

#### 说明

此索引的用户名。如果索引为空,则在此名称字段中写入字符串将创建用户索引。写入双引号字符串 ("") 将删除该索引处的用户。您不能更改名称, 而必须删除名称后再重新创建。字符串<br>不能包含"/"(正斜杠)、"\"(反斜杠)、".."(句点)、"@"(at 符号)或引号。

**注:**此命令是此索引组的"定位标记"。

#### cfgUserAdminPassword (只写)

注:要修改此属性,必须具有"**Configure Users"**(配置用户)权限。

# 有效值

字符串, 最多 20 个 ASCII 字符。

#### 默认值

无

#### 说明

该用户的密码。写入此属性之后,用户密码将被加密,不能查看或显示。

#### **cfgUserAdminAlertFilterRacEventMask**(读取**/**写入)

注:要修改此属性,必须具有"**Configure Users"**(配置用户)权限。

#### 有效值

请参阅"DRAC 4 [生成的事件掩码定义"](#page-77-0)。

#### 默认值

0x777777

#### 说明

请参阅"DRAC 4 [生成的事件掩码定义"](#page-77-0)。(输入十六进制值。)

#### **cfgUserAdminAlertFilterSysEventMask**(读取**/**写入)

注:要修改此属性,必须具有"**Configure Users"**(配置用户)权限。

# 有效值

请参阅"[系统生成的警报掩码定义"](#page-78-0)。

# 默认值

0x777777

# 说明

请参阅"[系统生成的警报掩码定义"](#page-78-0)。(输入十六进制值。)

### **cfgUserAdminEmailEnable**(读取**/**写入)

注:要修改此属性,必须具有"**Configure Users"**(配置用户)权限。

# 有效值

布尔值,1 或 0(TRUE 或 FALSE)。

# 默认值

0

# 说明

0=禁用,1=启用电子邮件警报(基于每个用户)。

# **cfgUserAdminEmailAddress**(读取**/**写入)

注:要修改此属性,必须具有"**Configure Users"**(配置用户)权限。

### 有效值

字符串, 最多 63 个 ASCII 字符。

# 默认值

""

#### 说明

标准电子邮件地址,比如,john\_doe@mycompany.com。

# **cfgUserAdminEmailCustomMsg**(读取**/**写入)

注:要修改此属性,必须具有"**Configure Users"**(配置用户)权限。

### 有效值

字符串, 最多 31 个 ASCII 字符。

#### 默认值

""

#### 说明

在发出电子邮件警报时发送的用户定义的信息。

# **cfgUserAdminIndex**(只读)

### 说明

用户条目的索引。

# **cfgTraps**

该组包含的参数用于配置 SNMP 陷阱的传输。

该组允许有十六个实例,表示十六个唯一陷阱目标。以下小节介绍该组中的对象。

# **cfgTrapsDestIpAddr**(读取**/**写入)

注:要修改此属性,必须具有"**Configure DRAC 4"**(配置 **DRAC 4**)权限。

# 有效值

由"." 分隔的数字段的字符串,表示 IP。

# 默认值

""

#### 说明

SNMP 陷阱守护程序的 IP 地址。

4 注: 此对象是此索引组的"定位标记"。

### **cfgTrapsEnable**(读取**/**写入)

注:要修改此属性,必须具有"**Configure DRAC 4"**(配置 **DRAC 4**)权限。

# 有效值

布尔值,1 或 0(TRUE 或 FALSE)。

#### 默认值

1

### 说明

0=已禁用,1=已为此索引条目启用。

# **cfgTrapsSnmpCommunity**(读取**/**写入)

注:要修改此属性,必须具有"**Configure DRAC 4"**(配置 **DRAC 4**)权限。

### 有效值

字符串, 最多 31 个 ASCII 字符。

### 默认值

""

### 说明

SNMP 团体名称。

# **cfgTrapsFilterRacEventMask**(读取**/**写入)

**丝:** 要修改此属性, 必须具有"Configure DRAC 4"(配置 DRAC 4) 权限。

# 有效值

请参阅"DRAC 4 [生成的事件掩码定义"](#page-77-0)。

# 默认值

0x300000

# 说明

请参阅"DRAC 4 [生成的事件掩码定义"](#page-77-0)。(输入十六进制值。)

### **cfgTrapsFilterSysEventMask**(读取**/**写入)

注:要修改此属性,必须具有"**Configure DRAC 4"**(配置 **DRAC 4**)权限。

# 有效值

请参阅"DRAC 4 [生成的事件掩码定义"](#page-77-0)。

# 默认值

0x77777

# 说明

请参阅"DRAC 4 [生成的事件掩码定义"](#page-77-0)。(输入十六进制值。)

# **cfgTrapsIndex**(只读)

## 有效值

请参阅"DRAC 4 [生成的事件掩码定义"](#page-77-0)。

### 默认值

0x77777

# 说明

陷阱条目的索引。

# **cfgSessionManagement**

此组包含的参数用于配置可以连接到 DRAC 4 的会话数。

该组允许有一个实例。该组中的所有对象在变为活动前都需要 DRAC 4 重设。以下小节介绍该组中的对象。

# **cfgSsnMgtMaxSessions**(读取**/**写入)

注:要修改此属性,必须具有"**Configure DRAC 4"**(配置 **DRAC 4**)权限。

#### 有效值

0x1 至 0x4

# 默认值

0x4

#### 说明

DRAC 4 基于 Web 的远程访问界面允许同时存在的最大会话数。(输入十六进制值。)

**cfgSsnMgtMaxSessionsPerUser**(读取**/**写入)

注:要修改此属性,必须具有"**Configure DRAC 4"**(配置 **DRAC 4**)权限。

### 有效值

0x1 至 0x4

#### 默认值

0x4

#### 说明

每个用户可以同时进行的最大会话数。(输入十六进制值。)

# **cfgSsnMgtSshTelnetIdleTimeout**(读取**/**写入)

注:要修改此属性,必须具有"**Configure DRAC 4"**(配置 **DRAC 4**)权限。

### 有效值

0x0 到 0x780 秒(0-32 分钟)

0 = 无超时

### 默认值

0x12C 秒(5 分钟)

### 说明

定义 Secure Shell 闲置超时。此属性设置允许连接保持闲置(没有用户输入)的时间量(秒)。如果达到了此属性设置的时间限制,就会取消会话。对此设置的更改不会影响当前会话(必<br>须注销并再次登录以使新设置生效)。

# **cfgSerial**

该组包含用于系统外部串行端口的配置参数。

该组允许有一个实例。以下小节介绍该组中的对象。

### **cfgSerialBaudRate**(读取**/**写入)

**丝:** 要修改此属性, 必须具有"Configure DRAC 4"(配置 DRAC 4) 权限。

**注:** 为获得重定向"BIOS 系统设置"屏幕的最佳结果, Dell 建议使用 115200。

### 有效值

9600, 28800, 57600, 115200

#### 默认值

115200

#### 说明

设置外部串行接口的波特率。(输入十进制值)。

# **cfgSerialConsoleEnable**(读取**/**写入)

注:要修改此属性,必须具有"**Configure DRAC 4"**(配置 **DRAC 4**)权限。

# 有效值

布尔值,1 或 0(TRUE 或 FALSE)。

#### 默认值

0

#### 说明

0=已禁用,1=已启用。启用串行端口和终端接口。

# **cfgSerialConsoleQuitKey**(读取**/**写入)

注:要修改此属性,必须具有"**Configure DRAC 4"**(配置 **DRAC 4**)权限。

### 有效值

3 个或更少字符的字符串。

# 默认值

<CR><~><.> 键组合

<CR> 键表示回车;也可以按 <Enter> 来替代 <CR>。

### 说明

使用 VT-100 时, 该键顺序将结束文本控制台重定向。

### **cfgSerialConsoleIdleTimeout**(读取**/**写入)

**《注:** 要修改此属性, 必须具有"Configure DRAC 4"(配置 DRAC 4) 权限。

### 有效值

从 1 开始的任意正整数。输入十六进制值。

# 默认值

0x12c

# 说明

线路断开之前的最大线路闲置时间(以秒为单位)。(输入十六进制值。)

# **cfgSerialConsoleShellType**(读取**/**写入)

注:要修改此属性,必须具有"**Configure DRAC 4"**(配置 **DRAC 4**)权限。

### 有效值

1 = VT100 遮挡屏幕界面,与类型 2 相比,命令功能较少。

2 =UNIX 风格的命令行数据流界面。

# 默认值

默认 2

#### 说明

设置串行控制台外壳类型。(输入十六进制值。)

### **cfgSerialConsoleNoAuth**(读取**/**写入)

注:要修改此属性,必须具有"**Configure DRAC 4"**(配置 **DRAC 4**)权限。

# 有效值

0 – 登录提示符在串行外壳上已启用。

1 – 登录提示符在串行外壳上已禁用。

### 默认值

0

# 说明

允许禁用串行外壳上的验证。

# **cfgSerialConsoleCommand**(读取**/**写入)

注:要修改此属性,必须具有"**Configure DRAC 4"**(配置 **DRAC 4**)权限。

# 说明

serial 命令在登录后会话启动时运行,并允许设置 **connect com2** 这种在会话开始后自动运行的命令。

# 默认值

空字符串(没有命令)。

### 实例

connect com2

# **cfgSerialHistorySize**(读取**/**写入)

**丝:** 要修改此属性, 必须具有"Configure DRAC 4"(配置 DRAC 4) 权限。

# 有效值

任何小于或等于 8192 的整数。(如果提供大于 8192 的值,不会返回错误并且历史记录的大小会设置为 8192。)

#### 默认值

8192 个字符

#### 说明

设置串行历史记录缓冲区的大小。

### **cfgSerialSshEnable**(读取**/**写入)

注:要修改此属性,必须具有"**Configure DRAC 4"**(配置 **DRAC 4**)权限。

#### 有效值

0=已禁用,1=已启用。

# 默认值

1=已启用

#### 说明

启用/禁用 DRAC 4 上的 Secure Shell。

# **cfgSerialTelnetEnable**(读取**/**写入)

注:要修改此属性,必须具有"**Configure DRAC 4"**(配置 **DRAC 4**)权限。

#### 说明

启用/禁用 telnet 控制台

### 默认值

0=telnet 已禁用

### 有效值

0=已禁用,1=已启用。

# **cfgSerialCom2RedirEnable**(读取**/**写入)

注:要修改此属性,必须具有"**Configure DRAC 4"**(配置 **DRAC 4**)权限。

#### 说明

通过 COM 2 端口启用/禁用控制台

#### 默认值

1=COM 2(控制台已启用)

# 有效值

0=已禁用,1=已启用。

# **cfgSerialTelnet7flsBackspace**(读取**/**写入)

注:要修改此属性,必须具有"**Configure DRAC 4"**(配置 **DRAC 4**)权限。

# 说明

启用后,DRAC 4 会将 0x7f 字符解释为来自 telnet 会话的退格符。有些 telnet 客户机在您按 <Backspace> 时会发送 0x7f 字符。通常情况下,按 <Backspace> 会发送 0x08 字<br>符。

#### 默认值

0

### 有效值

0=已禁用,1=已启用。

# **cfgNetTuning**

该组包含的参数用于调配 DRAC 4 网络配置。

该组允许有一个实例。该组中的所有对象在变为活动前都需要 DRAC 4 重设。以下小节介绍该组中的对象。

# **cfgNetTuningNicAutoneg**(读取**/**写入)

注:要修改此属性,必须具有"**Configure DRAC 4"**(配置 **DRAC 4**)权限。

#### 有效值

1 或 0

### 默认值

1

# 说明

启用物理链接速度和双工的自动协商。如果启用,自动协商会优先于那些在 **cfgNetTuningNic100MB** 和 **cfgNetTuningNicFullDuplex** 对象中设置的值。

# **cfgNetTuningNic100MB**(读取**/**写入)

注:要修改此属性,必须具有"**Configure DRAC 4"**(配置 **DRAC 4**)权限。

#### 有效值

1 或 0

# 默认值

1

# 说明

将 DRAC 4 链接速度设置为 100 Mbit (**1**) 或 10 Mbit (**0**)。

### **cfgNetTuningNicFullDuplex**(读取**/**写入)

注:要修改此属性,必须具有"**Configure DRAC 4"**(配置 **DRAC 4**)权限。

### 有效值

1 或 0

#### 默认值

1

#### 说明

将双工设置为全双工 (**1**) 或半双工 (**0**)。

# **cfgNetTuningNicMtu**(读取**/**写入)

注:要修改此属性,必须具有"**Configure DRAC 4"**(配置 **DRAC 4**)权限。

# 有效值

576 到 1500 之间的整数。

# 默认值

0x5dc (1500)。

#### 说明

DRAC 4 NIC 所用的最大传输单位的字节大小。(输入十六进制值。)

# **cfgNetTuningIpTtl**(读取**/**写入)

**丝:** 要修改此属性, 必须具有"Configure DRAC 4"(配置 DRAC 4) 权限。

# 有效值

1 到 255 之间的整数。

### 默认值

0x40 (64)

#### 说明

IP 信息包的最大有效时间,以秒为单位。(输入十六进制值。)

### **cfgNetTuningIpReassTtl**(读取**/**写入)

注:要修改此属性,必须具有"**Configure DRAC 4"**(配置 **DRAC 4**)权限。

# 有效值

60 到 240 之间的整数。

#### 默认值

0x3c (60)

#### 说明

IP 信息包碎片的最大重组时间,以 ½ 秒为单位。(输入十六进制值。)

# **cfgNetTuningTcpSrttBase**(读取**/**写入)

注:要修改此属性,必须具有"**Configure DRAC 4"**(配置 **DRAC 4**)权限。

#### 有效值

0 到 256 之间的整数。

# 默认值

0x0 (0)

# 说明

TCP 往返重新传输时间的顺利往返超时最小基值,以 ½ 秒为单位。(输入十六进制值。)

# **cfgNetTuningTcpSrttDflt**(读取**/**写入)

注:要修改此属性,必须具有"**Configure DRAC 4"**(配置 **DRAC 4**)权限。

## 有效值

6 到 384 之间的整数。

### 默认值

0x6 (6)

#### 说明

TCP 重新传输往返时间的顺利往返超时默认基值, 以 ½ 秒为单位。(输入十六进制值。)

# **cfgNetTuningTcpReXmtMin**(读取**/**写入)

注:要修改此属性,必须具有"**Configure DRAC 4"**(配置 **DRAC 4**)权限。

### 有效值

2 到 1024 之间的整数。

# 默认值

0x2 (2)

# 说明

TCP 重新传输时间的最小值,以 ½ 秒为单位。(输入十六进制值。)

### **cfgNetTuningTcpReXmtMax**(读取**/**写入)

注:要修改此属性,必须具有"**Configure DRAC 4"**(配置 **DRAC 4**)权限。

# 有效值

8 到 1024 之间的整数。

# 默认值

0x80 (128)

# 说明

TCP 重新传输时间的最大值,以 ½ 秒为单位。(输入十六进制值。)

# **cfgNetTuningTcpMsl**(读取**/**写入)

注:要修改此属性,必须具有"**Configure DRAC 4"**(配置 **DRAC 4**)权限。

# 有效值

60 到 240 之间的整数。

# 默认值

0x3c (60)

### 说明

TCP 网段存在时间的最大值, 以 ½ 秒为单位。(输入十六进制值。)

# **cfgNetTuningIpSubnetsAreLocal**(读取**/**写入)

注:要修改此属性,必须具有"**Configure DRAC 4"**(配置 **DRAC 4**)权限。

### 有效值

1 或 0

# 默认值

1

<span id="page-60-1"></span>说明

地址为本地子网的信息包不会到达网关。

# 调谐 **DRAC 4** 以进行卫星连接

可能会使用 racadm CLI 来修改 DRAC 4 的网络调谐属性。还有可能使用 **racadm.cfg** 文件修改这些属性(与使用 **.ini** 文件的方式类似)。

racadm config -g cfgNetTuning -o cfgNetTuningNicMtu <值>

racadm config -g cfgNetTuning -o cfgNetTuningIpTtl $<\!\!\tilde{E}\!\!>$ 

racadm config -g cfgNetTuning -o cfgNetTuningIpReassTtl <值>

racadm config -g cfgNetTuning -o cfgNetTuningTcpSrttBase <值>

racadm config -g cfgNetTuning -o cfgNetTuningTcpSrttDflt <值>

racadm config -g cfgNetTuning -o cfgNetTuningTcpReXmtMin <值>

racadm config -g cfgNetTuning -o cfgNetTuningTcpReXmtMax < $\not\!\bar{E}\n$ 

racadm config -g cfgNetTuning -o cfgNetTuningTcpMsl <值>

其中 **<**值**>** 从表 [B-2](#page-60-0) 中获得。

#### <span id="page-60-0"></span>表 **B-2.** 用于卫星连接的 **DRAC 4** 属性

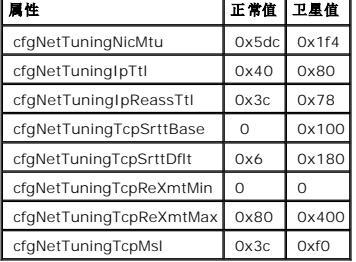

**● 注意:** 虽然可以配置这些参数, 不过建议只使用此处说明的设置。其它设置可能会对 DRAC 4 与其它网络节点通讯造成不良影响。

对网络调谐修改后, DRAC 4 必须重设才能使新的调谐值生效。重设 DRAC 4 后, 将可以用于正常的或卫星网络配置。

# **cfgOobSnmp**

该组包含的参数用于配置 DRAC 4 的 SNMP 代理和陷阱功能。

该组允许有一个实例。以下小节介绍该组中的对象。

# **cfgOobSnmpAgentCommunity**(读取**/**写入)

**生:** 要修改此属性, 必须具有"Configure DRAC 4"(配置 DRAC 4) 权限。

### 有效值

字符串, 最多 31 个 ASCII 字符。

### 默认值

public

#### 说明

使用此项来修改 SNMP 团队名称。

# **cfgOobSnmpTrapsEnable**(读取**/**写入)

注:要修改此属性,必须具有"**Configure DRAC 4"**(配置 **DRAC 4**)权限。此对象在变活动前要求 DRAC 4 重设。

### 有效值

布尔值,1 或 0(TRUE 或 FALSE)

#### 默认值

1

#### 说明

0=禁用,1=启用 SNMP 陷阱传输。

# **cfgOobSnmpAgentEnable**(读取**/**写入)

**《 注:** 要修改此属性, 必须具有"Configure DRAC 4"(配置 DRAC 4) 权限。此对象在变活动前要求 DRAC 4 重设。

### 有效值

布尔值,1 或 0(TRUE 或 FALSE)。

# 默认值

0

### 说明

0=禁用,1=启用 DRAC 4 SNMP 代理。

# **cfgRacTuning**

该组包含各种调整配置参数。

该组允许有一个实例。以下小节介绍该组中的对象。

# **cfgRacTuneHttpPort**(读取**/**写入)

注:要修改此属性,必须具有"**Configure DRAC 4"**(配置 **DRAC 4**)权限。

# 有效值

 $0 - 65535$ 

### 默认值

80

#### 说明

使用此属性来配置 DRAC 4 HTTP 端口。(输入十六进制值。)

# **cfgRacTuneHttpsPort**(读取**/**写入)

注:要修改此属性,必须具有"**Configure DRAC 4"**(配置 **DRAC 4**)权限。

#### 有效值

0 – 65535

#### 默认值

443

### 说明

使用此属性来配置 DRAC 4 HTTPS 端口。(输入十六进制值。)

# **cfgRacTuneSshPort**(读取**/**写入)

注:要修改此属性,必须具有"**Configure DRAC 4"**(配置 **DRAC 4**)权限。

#### 有效值

0 – 65535

#### 默认值

22

#### 说明

使用此属性来配置 DRAC 4 SSH 端口。(输入十六进制值。)

# **cfgRacTuneTelnetPort**(读取**/**写入)

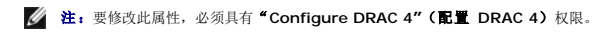

#### 有效值

0 – 65535

#### 默认值

23

#### 说明

使用此属性来配置 DRAC 4 telnet 端口。(输入十六进制值。)

### **cfgRacTuneFwUpdateResetDelay**(读取**/**写入)

**生:** 要修改此属性, 必须具有"Configure DRAC 4"(配置 DRAC 4) 权限。

# 有效值

0 到 600 之间的整数。

# 默认值

0x46 或 70

# 说明

载入固件更新文件后和启动更新顺序前等待时间的最大值,以秒为单位。(输入十六进制值。)

# **cfgRacTuneD3debugEnable**(读取**/**写入)

注:要修改此属性,必须具有"**Configure DRAC 4"**(配置 **DRAC 4**)权限。

# 有效值

布尔值,1 或 0(TRUE 或 FALSE)。

# 默认值

1

# 说明

0=禁用,1=启用 DRAC 4 调试命令。

### **cfgRacTuneRemoteRacadmEnable**(读取**/**写入)

注:要修改此属性,必须具有"**Configure DRAC 4"**(配置 **DRAC 4**)权限。

# 有效值

布尔值,1 或 0(TRUE 或 FALSE)。

### 默认值

1

#### 说明

0=禁用,1=启用

# **cfgRacTuneHostCom2BaudRate**(读取**/**写入)

注:要修改此属性,必须具有"**Configure DRAC 4"**(配置 **DRAC 4**)权限。

# 有效值

115200、57600、19200 和 9600

#### 默认值

57600

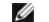

**△ 注:** 为了保证在重定向 BIOS 系统设置屏幕时获得最佳效果, Dell 建议将该波特率设置为 57600。

# **cfgRacTuneConRedirPort**(读取**/**写入)

注:要修改此属性,必须具有"**Configure DRAC 4"**(配置 **DRAC 4**)权限。

### 有效值

0-65535

### 默认值

5900 (0x170c)

#### 说明

通过"**Console Redirection"**(控制台重定向)窗口确定 vKVM 会话期间使用的端口。更改此属性后,RAC 必须进行重设,然后才能打开任何新控制台重定向会话。(输入十六进制 值。)

**《注: 此对象在变为活动前要求 DRAC 4 重设。** 

### **cfgRacTuneConRedirEncryptEnable**(读取**/**写入)

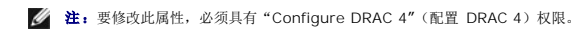

# 有效值

1 (TRUE)

0 (FALSE)

### 默认值

0

### 说明

加密控制台重定向会话中的视频。

# **ifcRacManagedNodeOs**

该组包含的参数用于为 DRAC 4 配置管理系统和操作系统名称信息。

该组允许有一个实例。以下小节介绍该组中的对象。

# **ifcRacMnOsHostname**(读取**/**写入)

注:要修改此属性,必须具有"**Configure DRAC 4"**(配置 **DRAC 4**)权限。

# 有效值

字符串, 最多 255 个 ASCII 字符。

#### 默认值

""

#### 说明

管理系统的主机名。

### **ifcRacMnOsOsName**(读取**/**写入)

注:要修改此属性,必须具有"**Configure DRAC 4"**(配置 **DRAC 4**)权限。

#### 有效值

包含任意 ASCII 字符的字符串。

# 默认值

 $\langle \ldots \rangle$ 

# 说明

管理系统的操作系统名称。

# **ifcRacMnOsOsType**(只读)

# 有效值

用户不能写入。

#### 默认值

0

### 说明

管理系统操作系统类型。

# **cfgRacSecurity**

该组包含的参数用于配置 DRAC 4 SSL(安全套接层) 安全功能。

# **cfgRacSecCsrCommonName**(读取**/**写入)

注:要修改此属性,必须具有"**Configure DRAC 4"**(配置 **DRAC 4**)权限。

# 有效值

包含任意 ASCII 字符的字符串

# 默认值

 $\cdots$ 

#### 说明

CSR(认证签名请求)常用名。

# **cfgRacSecCsrOrganizationName**(读取**/**写入)

注:要修改此属性,必须具有"**Configure DRAC 4"**(配置 **DRAC 4**)权限。

# 有效值

包含任意 ASCII 字符的字符串。

#### 默认值

""

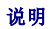

CSR 组织名称。

# **cfgRacSecCsrOrganizationUnit**(读取**/**写入)

注:要修改此属性,必须具有"**Configure DRAC 4"**(配置 **DRAC 4**)权限。

### 有效值

包含任意 ASCII 字符的字符串。

## 默认值

""

#### 说明

CSR 组织部门。

### **cfgRacSecCsrLocalityName**(读取**/**写入)

注:要修改此属性,必须具有"**Configure DRAC 4"**(配置 **DRAC 4**)权限。

# 有效值

包含任意 ASCII 字符的字符串。

#### 默认值

# 说明

CSR 地区名称。

# **cfgRacSecCsrStateName**(读取**/**写入)

注:要修改此属性,必须具有"**Configure DRAC 4"**(配置 **DRAC 4**)权限。

# 有效值

包含任意 ASCII 字符的字符串。

### 默认值

 $^{\rm{m}}$ 

#### 说明

CSR 州/省。

# **cfgRacSecCsrCountryCode**(读取**/**写入)

注:要修改此属性,必须具有"**Configure DRAC 4"**(配置 **DRAC 4**)权限。

# 有效值

双字母的国家或地区代码。

#### 默认值

 $\cdots$ 

#### 说明

CSR 国家或地区代码。

### **cfgRacSecCsrEmailAddr**(读取**/**写入)

注:要修改此属性,必须具有"**Configure DRAC 4"**(配置 **DRAC 4**)权限。

### 有效值

包含任意 ASCII 字符的字符串。

### 默认值

""

#### 说明

CSR 电子邮件地址。

# **cfgRacSecCsrKeySize**(读取**/**写入)

注:要修改此属性,必须具有"**Configure DRAC 4"**(配置 **DRAC 4**)权限。

### 有效值

正整数。

#### 默认值

0x400

#### 说明

DRAC 4 SSL 非对称密钥大小。(输入十六进制值。)

# **cfgRacVirtual**

该组包含的参数用于配置 DRAC 4 虚拟介质功能。该组允许有一个实例。以下小节介绍该组中的对象。

# **cfgFloppyEmulation**(读取**/**写入)

**注:** 要修改此属性, 必须具有"Configure DRAC 4"(配置 DRAC 4) 权限。

### 有效值

1 或 0(True 或 False)

# 默认值

#### 说明

O(False)是默认设置,使 DRAC 4 IDE Option ROM 公用程序显示 DELL VIRTUALS-120 ,而不是 VIRTUALFLOPPY DRIVE。操作系统,比如 Microsoft Windows,会将驱动器号<br>A 或 B 分配给 RAC 虚拟软盘驱动器并将该驱动器配置为软盘驱动器。需要使用 *RAC Virtual* CD 来分配 D 和更高驱动器号。

### **cfgVirMediaDisable**(读取**/**写入)

**注:** 要修改此属性, 必须具有"Configure DRAC 4"(配置 DRAC 4) 权限。

#### 有效值

1 或 0(禁用或启用)

#### 默认值

0(启用)

#### 说明

0(启用)在下一次系统重新启动时启用 Dell 虚拟软盘。

```
1(禁用)在下一次系统重新启动时禁用 Dell 虚拟软盘和 CD-ROM。重新启动后:
```
- l 操作系统无法访问驱动器。
- <sup>l</sup> 虚拟设备没有出现在 BIOS 设置屏幕上。

当禁用此功能时,DRAC 4 IDE Option ROM 公用程序显示以下信息:

Drive Number(驱动器号): 0 failed to detect Virtual device(0 未能检测到虚拟设备)

Drive Number (驱动器号): 1 failed to detect Virtual device (1 未能检测到虚拟设备)

第 注: 必须重新启动系统才能启用所有更改。

### **cfgVirAtapiSrvPort**(读取**/**写入)

注:要修改此属性,必须具有"**Access Virtual Media"**(访问虚拟介质)权限。

#### 有效值

任何介于 0 和 65535 十进制数的未用端口号。
# 默认值

十六进制数 0E54(十进制数 3668)

### 说明

设置端口号或虚拟介质连接。(输入十六进制值)。

# **cfgActiveDirectory**

该组包含的参数用于配置 DRAC 4 Active Directory 功能。

## **cfgADRacDomain**(读取**/**写入)

注:要修改此属性,必须具有"**Configure DRAC 4"**(配置 **DRAC 4**)权限。

## 有效值

任何不带空格的可打印文本字符串。长度限制为 254 个字符。

## 默认值

(空白)

#### 说明

DRAC 所在的 Active Directory 域。

## **cfgADRacName**(读取**/**写入)

注:要修改此属性,必须具有"**Configure DRAC 4"**(配置 **DRAC 4**)权限。

## 有效值

任何不带空格的可打印文本字符串。长度限制为 254 个字符。

### 默认值

(空白)

## 说明

Active Directory 目录林中记录的 DRAC 的名称。

## **cfgADEnable**(读取**/**写入)

注:要修改此属性,必须具有"**Configure DRAC 4"**(配置 **DRAC 4**)权限。

## 有效值

1 或 0(True 或 False)

## 默认值

0

#### 说明

1 (True) 允许进行 Active Directory 验证。0 (False) 只启用本地 DRAC 4 验证。

## **cfgADSpecifyServerEnable**(读取**/**写入)

注:要修改此属性,必须具有"**Configure DRAC 4"**(配置 **DRAC 4**)权限。

## 有效值

1 或 0(True 或 False)

## 默认值

0

### 说明

1 (True) 允许您指定一个 LDAP 或一个全局编录服务器。0 (False) 禁用此选项。

## **cfgADDomainController**(读取**/**写入)

注:要修改此属性,必须具有"**Configure DRAC 4"**(配置 **DRAC 4**)权限。

## 有效值

有效 IP 地址或完全合格的域名 (FQDN)

## 默认值

无默认值

## 说明

DRAC 4 使用您指定的值搜索 LDAP 服务器以获得用户名。

## **cfgADGlobalCatalog**(读取**/**写入)

注:要修改此属性,必须具有"**Configure DRAC 4"**(配置 **DRAC 4**)权限。

### 有效值

有效 IP 地址或 FQDN

### 默认值

无默认值

### 说明

DRAC 4 使用您指定的值搜索全局编录服务器以获得用户名。

## **cfgADAuthTimeout**(读取**/**写入)

注:要修改此属性,必须具有"**Configure DRAC 4"**(配置 **DRAC 4**)权限。

## 有效值

大于 15 的整数

## 默认值

0x78(120 秒)

## 说明

等待 Active Directory 查询完成的秒数。(输入十六进制值。)

## **cfgADRootDomain**(读取**/**写入)

注:要修改此属性,必须具有"**Configure DRAC 4"**(配置 **DRAC 4**)权限。

### 有效值

任何不带空格的可打印文本字符串。长度限制为 254 个字符。

### 默认值

(空白)

### 说明

域目录林的根目录域。

## **cfgADType**(读取**/**写入)

注:要修改此属性,必须具有"**Configure DRAC 4"**(配置 **DRAC 4**)权限。

### 有效值

0x1 = 启用 Active Directory 的扩展架构。

0x2 = 启用 Active Directory 的标准架构。

### 默认值

0x1 = 扩展架构

#### 说明

确定与 Active Directory 配合使用的架构类型。

# **cfgStandardSchema**

该组包含的参数用于配置标准架构设置。

## **cfgSSADRoleGroupIndex**(只读)

## 有效值

1 到 5 之间的整数。

#### 说明

如 Active Directory 中记录的角色组的索引。

## **cfgSSADRoleGroupName**(读取**/**写入)

注:要修改此属性,必须具有"**Configure DRAC 4"**(配置 **DRAC 4**)权限。

### 有效值

任何不带空格的可打印文本字符串。长度限制为 254 个字符。

## 默认值

(空白)

#### 说明

如 Active Directory 目录林中记录的角色组的名称。

# **cfgSSADRoleGroupDomain**(读取**/**写入)

注:要修改此属性,必须具有"**Configure DRAC 4"**(配置 **DRAC 4**)权限。

## 有效值

任何不带空格的可打印文本字符串。长度限制为 254 个字符。

#### 默认值

(空白)

### 说明

角色组所在的 Active Directory 域。

## **cfgSSADRoleGroupPrivilege**(读取**/**写入)

<span id="page-77-1"></span>注:要修改此属性,必须具有"**Configure DRAC 4"**(配置 **DRAC 4**)权限。

## 有效值

**0x00000000** 到 **0x000001ff**

#### 默认值

(空白)

#### 说明

使用 表 [B-3](#page-77-0) 中的位掩码数字为角色组设置基于角色的权限。

#### <span id="page-77-0"></span>表 **B-3.** 用于角色组权限的位掩码

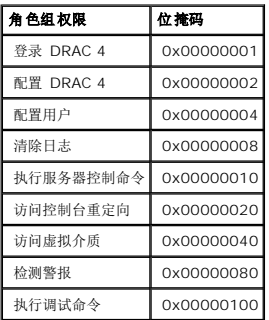

## 事件筛选器操作和事件掩码属性

DRAC 4 警报筛选器会在扫描事件掩码前扫描 **"alert enable"(警报启用)**数据库属性。(事件掩码是位序列,可指定有关由 DRAC 4 或管理系统生成的事件的信息,例如事件的起因、<br>类型和严重性)。

**/ 注:** 在本文中, 对象始终按组名和对象名进行引用, 中间以空格分隔。

DRAC 4 警报筛选器按以下常规步骤运行:

- <sup>l</sup> DRAC 4 警报筛选器会扫描"**alert enable"**(警报启用)属性组中 **ID** 为 **cfgUserAdmin** 的所有对象。该组的对象 ID 为:
	- ¡ **cfgUserAdmin cfgUserAdminPageEmailEnable**

如果该对象的属性值为 TRUE, 则扫描用户表中的事件掩码。

<sup>l</sup> DRAC 4 警报筛选器扫描 **cfgTraps cfgTrapsEnable** 对象。如果该对象的属性值为 **TRUE**,则扫描陷阱表中的事件掩码。

以下子节中将说明用户表和陷阱表中定义的 DRAC 4 生成的以及管理系统生成的事件的事件掩码。

**DRAC 4** 生成的事件掩码定义

<span id="page-78-2"></span>**cfgUserAdmin cfgUserdminAlertFilter {Rac, Sys} EventMask** 属性是不带符号的 32 位整数属性,包含用于 DRAC 4 生成的事件的筛选器信息。表 [B-4](#page-78-0) 中的位定义适用。

#### <span id="page-78-0"></span>表 **B-4. DRAC 4** 生成的事件掩码位定义

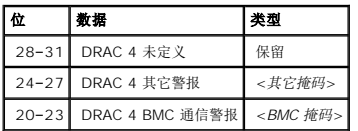

其中, <BMC **掩码**> 具有以下位定义:

- <sup>l</sup> 位-0: 1 = 在 DRAC 4 与 BMC 通信过程中以及中断或恢复 DRAC 4 与 BMC 之间的通信时,将发送警报。
- <sup>l</sup> 位-1: 1 = 发送 DRAC 4 与 BMC 通信中断的警报。
- <sup>l</sup> 位-2: 保留。
- <sup>l</sup> 位-3: 保留。

#### 实例

- l 如果您想为以下事件定义警报:
	- ¡ 临界电压或温度传感器
	- o 与 BMC 通信中断

那么要使用的事件掩码属性值为 **0x02244444**。使用以下命令可以设置该属性值:

```
racadm -g cfgUserAdmin -o cfgUserAdminAlertFilterRacEventMask -i1 0x2244444
```
l 如果您想为以下事件定义警报:

- ¡ 临界事件
- ¡ 系统电源关闭
- ¡ 监测计时器挂起

那么要使用的事件掩码属性值为 **0x000644444**。使用以下命令可以设置该属性值:

racadm -g cfgTraps -o cfgTrapsFilterSysEventMask -i1 0x00064444

# 系统生成的警报掩码定义

**cfgTraps cfgTrapsFilter {Rac, Sys} EventMask** 属性为不带符号的 32 位整数属性,它包含管理系统生成的事件的筛选器信息。表 [B-5](#page-78-1) 中的位定义适用。

#### <span id="page-78-1"></span>表 **B-5.** 系统生成警报屏蔽位定义

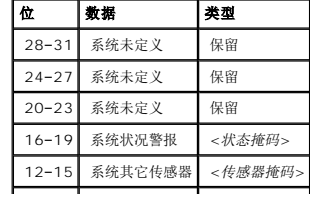

<span id="page-79-1"></span>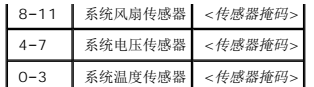

其中,<传感器掩码> 具有以下位定义:

- <sup>l</sup> 位-0: 1 = 发送信息事件警报(例如恢复至临界范围下限或正常)。
- <sup>l</sup> 位-1: 1 = 发送警告(不严重)事件警报。
- <sup>l</sup> 位-2: 1 = 发送严重事件警报。
- <sup>l</sup> 位-3: 保留。

#### 其中,<状态掩码> 具有以下位定义:

- <sup>l</sup> 位-0: 1 = 系统转为电源打开状态时发送警报。
- <sup>l</sup> 位-1: 1 = 系统转为电源关闭状态时发送警报。
- <sup>l</sup> 位-2: 1 = 监测计时器检测到系统挂起时发送警报。
- <sup>l</sup> 位-3: 保留。

# 警报筛选器属性

警报筛选器属性组 ID 为 **cfgUserAdmin**。对象 ID 显示在表 [B-6](#page-79-0) 中。

#### <span id="page-79-0"></span>表 **B-6.** 警报筛选器属性组和对象 **ID**

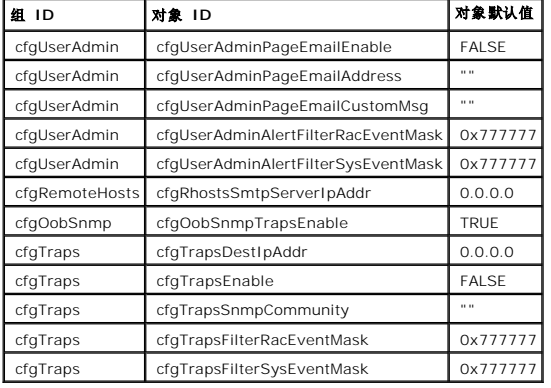

## 警报检测命令

可以使用检测命令来检测警报。**racadm** 命令具有一些子命令,可以检测不同类型的警报界面。这些对象 ID 组可使固件执行子命令,这些子命令的选项可表明要检测的检测警报类型。检测<br>信息已在各个检测警报类型的属性中预设。警报的类型有电子邮件和陷阱。

以下小节说明了命令界面以及对各选项子命令的操作。

## 电子邮件检测命令

racadm testemail -e -i <索引>

racadm testemail -e -u <用户名>

# 警报数据定义

# 电子邮件警报包含以下信息: 信息(如果是寻呼检测,则包括检测信息)、事件说明、日期、时间、严重性、系统 ID、型号、BIOS 版本、资产标签、服务标签、管理系统名称、操作系统名<br>称和 BMC 版本。以下是检测电子邮件的实例(显示的字段仅供参考,并不代表从您的环境中实际观测的输出):

Subject(主题): Alert from Dell Remote Access Card: 10.35.10.108

Message(信息): TEST PAGE

Event(事件): Email paging test to user 1

Date(日期): 06-jun-2004

Time(时间): 00:01:37

Severity(严重性): Info/Normal

System ID(系统 ID): Bbn

Model(型号): Dell PowerEdge 2800

BIOS 版本:A00

资产标签:181676

服务标签:6X713

主机名: P2-750-08

操作系统名称:Linux 7.1 for the Itanium 处理器

BMC 版本:1.3

陷阱检测命令

### 提要

racadm testtrap -t -i <陷阱索引>

# 警报数据定义

"alertMessage"字符串(最多 1 KB)可提供说明事件原因和具体来源的特定信息, 其中包括:

- l 传感器标识: entity/IPMBslaveAddress
- l 传感器编号
- <sup>l</sup> 传感器 ID 字符串(如果可能)
- <sup>l</sup> 当前读数和范围(正常/警告/严重)
- l 阈值:最小值、最大值、正常值

有关详细信息,请参阅《*Dell OpenManage™ Server Administrator SNMP* 参考指南》。

#### [返回目录页](file:///e:/software/smdrac3/drac4/160/cs/ug/index.htm)

<span id="page-82-3"></span>[返回目录页](file:///E:/Software/smdrac3/drac4/160/cs/ug/index.htm)

## **DRAC 4** 概览

**Dell Remote Access Controller 4** 固件版本 **1.60** 用户指南

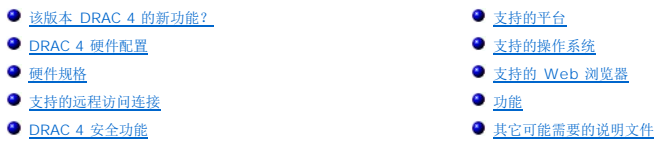

Dell™ Remote Access Controller 4 (DRAC 4) 是一种系统管理硬件和软件解决方案,专门用于为 Dell PowerEdge™ 系统提供远程管理功能、崩溃系统恢复和电源控制功能。

通过与系统底板管理控制器 (BMC) 通信,可以将 DRAC 4 配置为给您发送有关电压、温度和风扇速度警告或错误的电子邮件警报。DRAC 4 还会记录事件数据和最近的崩溃屏幕(只适用 于运行 Microsoft® Windows® 操作系统的系统)以帮助诊断造成系统崩溃的可能原因。

根据您的系统,DRAC 4 硬件既可以是一个子卡 (DRAC 4/1),也可以是一个半长 PCI 卡 (DRAC 4/P)。DRAC 4/I 和 DRAC 4/P [除了硬件方面不同外,其它都一样\(请参阅"](#page-82-1)<u>DRAC 4</u> 硬件配置")。

DRAC 4 具有自己的微处理器和内存,由所安装到的系统供电。DRAC 4 可以预装在系统上,也可以通过单独的套件提供。

要开始使用 DRAC 4, 请参阅["安装和设置](file:///E:/Software/smdrac3/drac4/160/cs/ug/racugc2.htm#3869) DRAC 4"。

# <span id="page-82-0"></span>该版本 **DRAC 4** 的新功能?

对于此版本,DRAC 4 固件版本 1.60:

- <sup>l</sup> 支持 Microsoft Windows Server® 2008。
- <sup>l</sup> 支持允许用户指定 LDAP 或全局编录服务器以处理用户验证的选项。
- <sup>l</sup> 提供指定 LDAP 服务器和全局编录服务器列表的能力。.
- <sup>l</sup> 支持新宏—<RightCtrl>+<ScrlLock><ScrlLock> 键代码顺序以启动Microsoft Windows 操作顺序的崩溃转储。有关详细信息,请参阅 Microsoft 知识库: **http://support.microsoft.com/kb/256986/**

**// 注**: 在附加按键过程中您必须按住 <RightCtrl> 键。

<sup>l</sup> 在 Dell PowerVault™ 100 上提供 DRAC 4/P 支持。

## <span id="page-82-1"></span>**DRAC 4** 硬件配置

图 [1-1](#page-82-2) 显示了 DRAC 4/I 硬件配置, 图 [1-2](#page-83-1) 显示了 DRAC 4/P 硬件配置。

<span id="page-82-2"></span>图 **1-1. DRAC 4/I** 硬件配置

<span id="page-83-2"></span>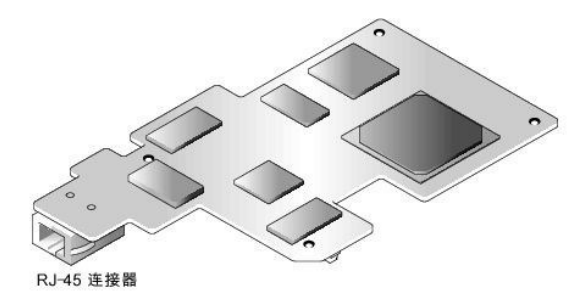

图 **1-2. DRAC 4/P** 硬件配置

<span id="page-83-1"></span>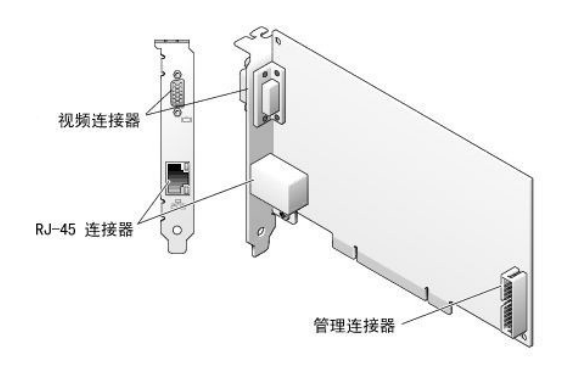

## <span id="page-83-0"></span>硬件规格

## 电源要求

表 [1-1](#page-83-3) 列出了 DRAC 4 的电源要求。

### <span id="page-83-3"></span>表 **1-1. DRAC 4** 电源要求

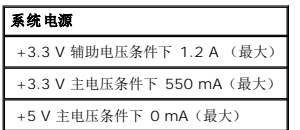

## 连接器

注: DRAC 4 硬件的安装说明可以在*安装远程访问卡*说明文件或系统随附的*《安装与故障排除指南》*中找到。确保将管理电缆和本地视频显示器(如果有)连接到位于 PCI 插槽 4<br>的 DRAC 4/P。

DRAC 4 提供了专用的 10/100 Mbps RJ-45 NIC 和连接器,用于将卡安装到系统板上。DRAC 4/P 还提供了视频连接器和一个 30 插针管理连接器。

# **DRAC 4** 端口

表 [1-2](#page-84-2) 标明了 DRAC 4 使用的端口。当打开防火墙以远程访问 DRAC 4 时, 需要此信息。

#### <span id="page-84-3"></span><span id="page-84-2"></span>表 **1-2. DRAC 4** 端口号

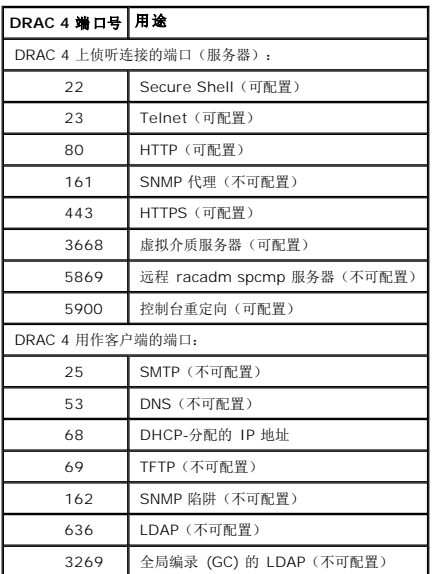

# <span id="page-84-0"></span>支持的远程访问连接

表 [1-3](#page-84-4) 列出了各类型连接的功能。

#### <span id="page-84-4"></span>表 **1-3.** 支持的远程访问连接

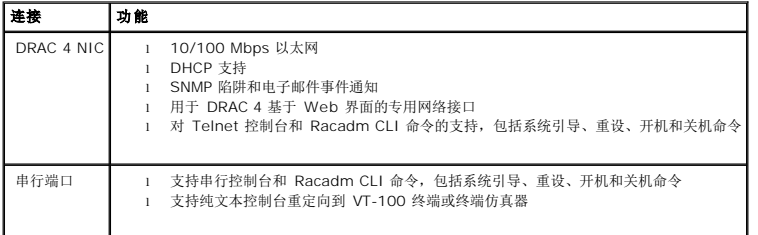

# <span id="page-84-1"></span>**DRAC 4** 安全功能

DRAC 4 提供以下安全功能:

- <sup>l</sup> 通过 Microsoft Active Directory®(可选)或硬件存储的用户 ID 和密码的用户验证
- l 基于角色的验证,为每个用户提供特定的权限
- <sup>l</sup> 通过基于 Web 的界面或 Racadm CLI 进行用户 ID 和密码配置
- <sup>l</sup> racadm CLI 和基于 Web 的界面操作,支持 40 位和 128 位(用于不允许 40 位加密的国家/地区)SSL 加密技术。

**// 注:** 远程登录不支持 SSL 加密技术。

- <sup>l</sup> 通过基于 Web 的界面或 Racadm CLI 进行会话超时配置(以分钟为单位)
- <sup>l</sup> 可配置 IP 端口(在相应情况下)

<span id="page-85-3"></span><sup>l</sup> 使用加密传输层的 Secure Shell (SSH) 实现更高的安全保护。SSH 在 DRAC 4 固件 1.40 和更高版本上可用。

# <span id="page-85-0"></span>支持的平台

DRAC 4/I 得到以下 Dell 系统的支持:

- l PowerEdge 1850
- l PowerEdge 2800
- l PowerEdge 2850

DRAC 4/P 在以下系统上受支持:

- l PowerVault 100
- l PowerEdge 800
- l PowerEdge 830
- l PowerEdge 840
- l PowerEdge 850
- l PowerEdge 860
- l PowerEdge 1800
- l PowerEdge 6800
- l PowerEdge 6850
- l PowerEdge R200

# <span id="page-85-1"></span>支持的操作系统

表 [1-4](#page-85-2) 列出了支持 DRAC 4 的操作系统。

参见 Dell 支持网站 **support.dell.com** 上的 *Dell* 系统软件支持矩阵,了解["支持的平台"](#page-85-0)中列出的每个平台的具体操作系统支持。

### <span id="page-85-2"></span>表 **1-4.** 支持的操作系统

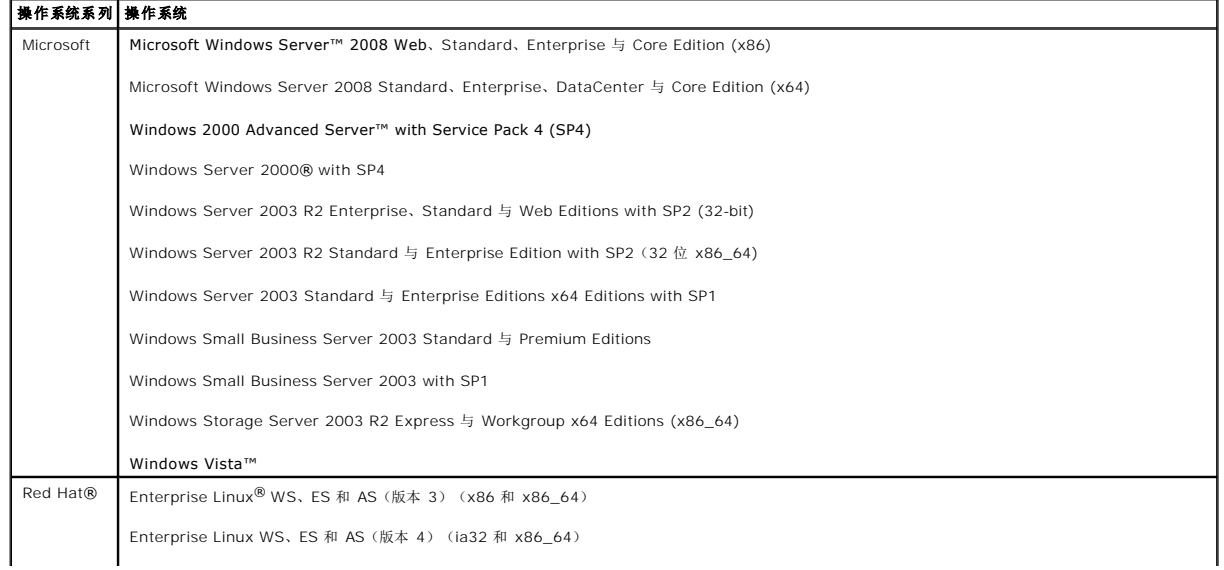

<span id="page-86-2"></span>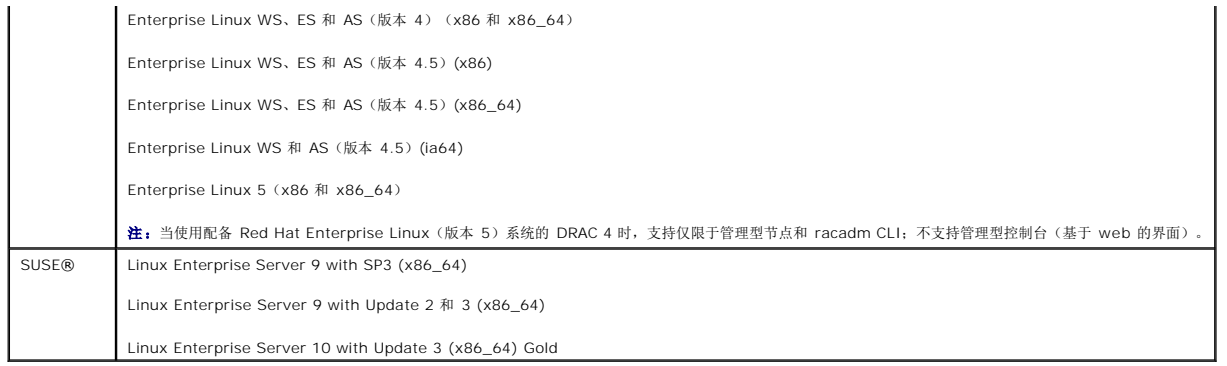

## <span id="page-86-0"></span>支持的 **Web** 浏览器

表 [1-5](#page-86-1) 列出了支持 DRAC 4 的 Web 浏览器。

参见 Dell 支持网站 **support.dell.com** 上的 *Dell* 系统软件支持矩阵,了解最新信息。

注:控制台重定向功能需要您安装一台支持的 Java 虚拟机 (JVM)。有关所支持的 JVM 插件的列表,请参阅 DRAC 4 自述文件,该文件位于 Dell 支持网站 **support.dell.com**  的 Systems Management 说明文件网页。

● 注意: 虚拟介质客户端要求您在使用 Windows 操作系统的情况下用 Microsoft Internet Explorer®。

#### <span id="page-86-1"></span>表 **1-5.** 支持的 **Web** 浏览器

# 操作系统 支持的 **Web** 浏览器 Windows 及限用于 Windows XP SP2和 Windows 2003 R2 SP2 的 Internet Explorer 6.0 (32-位)。 仅限 Windows Vista、Windows XP 和 Windows 2003 R2 SP2 的 Internet Explorer 7.0。 注:在运行 Microsoft Windows 的系统上使用 Internet Explorer 时,要查看 DRAC 4 基于 Web 的界面的本地化版本,应打开 Windows "Control Panel"(控 |<br>制面板),双击 "Regional Options"(区域选项)图标,并从 "Your locale (location)"(您所在区域[位置])下拉菜单选择所需区域。 Linux 仅限 SUSE Linux(版本 10)上 Mozilla Firefox 1.5(32-位)。 Mozilla Firefox 2.0(32-位)。

## **64** 位操作系统支持的 **Web** 浏览器

如果系统运行支持的 64 位操作系统(请参阅表 [1-4](#page-85-2)),则安装并运行支持的 32 位 Web 浏览器(请参阅<u>表 [1-5](#page-86-1)</u>)。否则,在运行虚拟介质和其它进程时会遇到无法预料的结果。

如果系统运行支持的 64 位版本 Windows,默认情况下会安装支持的 32 位版本 Internet Explorer。

如果系统运行支持的 64 位版本 Red Hat Enterprise Linux, 则安装支持版本的 Mozilla 或 Mozilla Firefox。这些 Web 浏览器位于系统随附的操作系统 CD 上以及 Mozilla 网站 **www.mozilla.org/download.html**。

## 禁用 **Mozilla Firefox** 中的白名单功能

Firefox 包括一个"白名单"功能,提供了额外的安全性。启用白名单功能后,对每个使用该插件的站点,浏览器都会要求用户权限才能安装插件。此过程要求为每个 RAC IP/DNS 名称安 装插件,即使这些插件版本都一样。

要禁用白名单功能并避免重复、不必要的插件安装,应执行下列步骤:

- 1. 打开一个 Firefox Web 浏览器窗口。
- 2. 在地址字段中键入下面的内容,并按 <Enter>:

about:config

3. 在"**Preference Name"**(首选项名称)列中,找到并双击 **xpinstall.whitelist.required**。

"**Preference Name"**(首选项名称)、"**Status"**(状况)、"**Type"**(类型)和"**Value"**(值)的值会更改为粗体文本。"**Status"**(状况)值会更改为"**user set"**(用户设置),而"**Value"**(值)的值会更改为 **false**。

- 4. 在"**Preferences** Name"(首选项名称)列,找到 xpinstall.enabled。
- 5. 确保"Value"(值)为 true。如果不是, 双击 xpinstall.enabled 将"Value"(值)设置为 true。

## <span id="page-87-0"></span>功能

#### 以下是 DRAC 4 上可用功能的列表。

- <sup>l</sup> 在域名系统 (DNS) 中动态注册 DRAC 4 名称。
- <sup>l</sup> 使用短域名登录 DRAC 的能力。如果用户域名不包含一个句号 (.),则指定的根域将附加到用户域名。例如,如果根域设置为 *xyz.com*,并且您尝试作为 *abc\username* 登录, DRAC 4 会使用 *username@abc.xyz.com* 作为域名。
- <sup>l</sup> 通过 DRAC 4 基于 Web 的界面、串行连接或 telnet 连接远程管理和监视系统。
- <sup>l</sup> 配置 Microsoft Active Directory 以使您能够访问 DRAC 4,从而在 Active Directory 中添加和控制现有用户的 DRAC 4 用户权限。
- l 控制台重定向使您能够远程使用管理系统的键盘、视频和鼠标功能。
- <sup>l</sup> 虚拟介质功能使管理系统能够远程访问管理站上的软盘或 CD。
- <sup>l</sup> 对系统事件日志 (SEL)、DRAC 4 日志和上次崩溃屏幕(崩溃或无响应的系统)的访问均独立于操作系统状态。
- <sup>l</sup> 从 Server Administrator 和 IT Assistant 集成启动 DRAC 4 界面。
- <sup>l</sup> 能够通过 DRAC 4 NIC 向管理站发送电子邮件或 SNMP 陷阱来对管理系统上潜在的问题作出警报。
- <sup>l</sup> 能够使用 racadm 命令行公用程序这个可编写脚本的界面来本地或远程配置 DRAC 4 并更新 DRAC 4 固件。
- l 能够远程从管理控制台执行电源管理功能,比如关机和重设。
- <sup>l</sup> 密码级别的安全性管理和 SSL 加密。
- l 基于角色的授权可以为不同的系统管理任务提供可配置的权限。

# <span id="page-87-1"></span>其它可能需要的说明文件

除了本用户指南以外,以下说明文件提供了有关设置和运行系统中 DRAC 4 的其它信息:

- <sup>l</sup> DRAC 4 联机帮助提供了有关使用基于 Web 界面的信息。
- <sup>l</sup> 《*Dell OpenManage IT Assistant* 用户指南》和《*Dell OpenManage IT Assistant* 参考指南》提供了有关 IT Assistant 的信息。
- <sup>l</sup> 《*Dell OpenManage Server Administrator* 用户指南》提供了有关安装和使用 Server Administrator 的信息。
- <sup>l</sup> *Dell OpenManage Server Administrator SNMP* 参考指南记录 Server Administrator SNMP 管理信息库 (MIB)。MIB 定义扩展标准 MIB 以包括系统管理代理功能的变量。.
- <sup>l</sup> *Dell* 系统软件支持矩阵提供有关各种 Dell 系统、这些系统支持的操作系统以及这些系统上可安装的 Dell OpenManage 组件的信息。.

#### 以下系统说明文件还提供了更多有关 DRAC 4 所安装到的系统的信息:

- l 《产品信息指南》提供了重要的安全和管制信息。保修信息可能包括在本说明文件中或单独的说明文件中。
- l 机架解决方案提供的《机架安装指南》和《机架安装说明》介绍如何将系统安装到机架中。
- l 《入门指南》概括介绍如何初始设置系统。
- l 《用户指南》提供有关系统功能和技术规范的信息。
- l 《安装与故障排除指南》介绍如何排除系统故障以及如何安装或更换系统组件。
- <sup>l</sup> 《*Dell OpenManage Server Administrator* 兼容性指南》提供有关支持的操作系统和 Web 浏览器的最新信息。
- <sup>l</sup> Systems Management 软件说明文件介绍该软件的功能、要求、安装和基本操作。
- l 操作系统说明文件介绍如何安装(如果需要)、配置和使用该操作系统软件。
- l 单独购买的组件的说明文件介绍如何配置并安装这些选件。
- <sup>l</sup> 有时系统中带有更新信息,介绍对系统、软件和/或说明文件进行的更新。

第:请始终首先阅读更新信息,因为它们往往取代说明文件中的一些信息。

可能还会提供发行注释或自述文件以说明对系统、说明文件或针对高级用户或技术人员的高级技术参考资料的最新更新。请参阅 DRAC 4 自述文件了解有关 DRAC 4 的详情。该自述文件位 **THE DELL WILL AND STATE STATE OF A STATE IN A STATE OF A STATE OF A STATE OF A STATE OF A STATE OF A STATE OF** 

#### [返回目录页](file:///E:/Software/smdrac3/drac4/160/cs/ug/index.htm)

<span id="page-89-0"></span>[返回目录页](file:///E:/Software/smdrac3/drac4/160/cs/ug/index.htm)

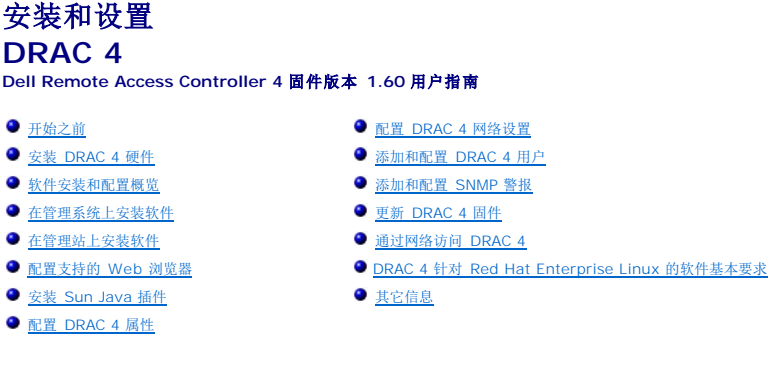

本章介绍了如何安装并设置 DRAC 4 硬件和软件。

## <span id="page-89-1"></span>开始之前

在安装和配置 DRAC 4 软件前检查一下系统随附的项目。

- <sup>l</sup> DRAC 4 硬件(已安装或在可选套件中)
- <sup>l</sup> 本章中关于安装 DRAC 4 的说明
- l *Dell* 系统控制台和代理 CD
- l *Dell* 系统 *Documentation* CD

## <span id="page-89-2"></span>安装 **DRAC 4** 硬件

**注: DRAC 4** 连接仿真 USB 键盘连接。因此, 重新启动系统后, 如果没有连接键盘, 系统也不会通知您。

DRAC 4 可以预装在系统上, 也可以通过单独的套件提供。要开始使用已安装在系统上的 DRAC 4, 请参阅"[软件安装和配置概览"](#page-89-3)。

如果在系统上没有安装 DRAC 4,请参阅 DRAC 4 套件随附的安装远程访问卡说明文件或参阅平台的《安装与故障排除指南》了解硬件安装说明,然后再继续。

**注:** 扩充卡(比如 DRAC 4)的拆卸在随系统提供的《安装与故障排除指南》中有所介绍。

## <span id="page-89-3"></span>软件安装和配置概览

本节从较高的级别概述了 DRAC 4 软件安装和配置过程。使用基于 Web 的界面、racadm CLI 或串行/Telnet 控制台配置 DRAC 4。网络配置还可以通过操作系统公用程序 (Option ROM) 来完成。

有关 DRAC 4 软件组件的详情, 请参阅"[在管理系统上安装软件"](#page-90-0)。

**么 注:** 有关使用 [Red Hat Enterprise Linux](#page-99-0) 操作系统的基本信息,请参阅 "<u>DRAC 4 针对 Red Hat Enterprise Linux 的软件基本要求</u>"。

## 安装 **DRAC 4** 软件

<span id="page-90-1"></span>要安装 DRAC 4 软件,应按顺序执行下列步骤:

- 1. 更新系统 BIOS。
- 2. 在管理系统上安装软件。请参阅"[在管理系统上安装软件"](#page-90-0)。
- 3. 在管理站上安装软件。请参阅["在管理站上安装软件"](#page-91-0)。

## 配置 **DRAC 4** 软件

要配置 DRAC 4 软件,应按顺序执行下列步骤:

1. 选择以下某个配置工具:

● 注意: 同时使用一个以上的配置工具可能会产生意外的结果。

- <sup>l</sup> 基于 Web 的界面
- l Racadm CLI
- <sup>l</sup> 串行/Telnet 控制台
- <sup>l</sup> 操作系统公用程序 (Option ROM)
- 2. 配置 DRAC 4 网络设置。请参阅"配置 [DRAC 4](#page-95-0) 网络设置"。
- 3. 添加和配置 DRAC 4 用户。请参阅["添加和配置](#page-97-0) DRAC 4 用户"。
- 4. 配置 Web 浏览器以连接到基于 Web 的界面。请参阅"[配置支持的](#page-92-0) Web 浏览器"。
- 5. 安装 [Sun Java](#page-93-0) 插件。请参阅"安装 Sun Java 插件"。

**/ 注:** 该 Sun Java 插件只有在准备使用控制台重定向功能时才需要。

- 6. 禁用 Windows 自动重新启动选项。请参阅"禁用 Windows [自动重新引导选项"](#page-91-1)。
- 7. 更新 DRAC 4 固件。请参阅"更新 [DRAC 4](#page-98-0) 固件"。
- 8. [通过网络访问](#page-98-1) DRAC 4。请参阅"通过网络访问 DRAC 4"。

### 使用 **DHCP** 向 **DNS** 注册 **DRAC** 主机名

在 DRAC 4 版本 1.40 和更高版本中,可以配置 DHCP 服务器在 DNS 服务器数据库中动态注册 DRAC DNS 名称。通过在 DHCP 和 DNS 服务器中启用加密,DRAC DNS 名称可以在 安全环境中注册。

要配置 DRAC 以允许 DHCP 服务器更新 DNS 数据库,设置 c**fgNicUseDhcp** 对象值为 1 (TRUE),而 c**fgDNSRegisterRac** 对象值为 0 (FALSE)。在这种配置下,DRAC 会将<br>c**fgDNSRacName** 提供给 DHCP 服务器。请参阅 "[cfgLanNetworking](file:///E:/Software/smdrac3/drac4/160/cs/ug/racugab.htm#36206)"了解有关这些对象属性设置的信息。

<span id="page-90-0"></span>**注:**配置 DRAC 时, DHCP 服务器必须还配置为执行 DNS 数据库更新。

# 在管理系统上安装软件

在管理系统上安装软件是可选项。不安装 Managed System Software 将不能在本地使用 racadm,并且 RAC 将无法捕获上次崩溃屏幕。

要安装 managed system software,请使用 *Dell* 系统控制台和代理 CD 在管理的系统上安装软件。有关如何安装此软件的说明,请参阅《快速安装指南》或《*Server Administrator*  用户指南》。

Managed System Software 会在管理系统上安装您从以下组件作出的选择:相应版本的 Server Administrator 和 DRAC 4 代理, 或者只有 DRAC 4 代理。

<span id="page-91-2"></span>**丝:** 谁: 请勿在同一系统上安装 DRAC 4 Management Station Software 和 DRAC 4 Managed System Software。

根据操作系统,DRAC 4 代理将包括 Microsoft Windows 服务、Novell NLM 或 Red Hat Enterprise Linux 代理。DRAC 4 代理会在您引导管理系统时自动启动。如果只安装 DRAC 4 代理,将无法查看系统上次崩溃屏幕或使用监督功能。有关上次崩溃屏幕的详情,请参阅["查看上次系统崩溃屏幕](file:///E:/Software/smdrac3/drac4/160/cs/ug/racugc4.htm#40600)"。有关监督功能的详情,请参阅"系统信息

## 配置管理系统以获取上次崩溃屏幕

在 DRAC 4 可以捕获上次崩溃屏幕前,必须对管理系统进行配置满足以下前提条件。

- 1. 安装 Managed System Software。有关安装 Managed System Software 的详情,请参阅《*Server Administrator* 用户指南》。
- 2. 运行支持的 Microsoft Windows 操作系统,并且在"**Windows Startup and Recovery Settings"**(**Windows** 启动和故障恢复设置)中取消选中 Windows"自动重新 启动"功能。
- 3. 启用监督计时器并将监督恢复操作设置为"**Reset"**(重设)、"**Power Off"**(关机)或"**Power Cycle"**(关机后再开机)。要配置监督计时器,必须使用 Server Administrator 或 IT Assistant。有关如何配置监督计时器的信息,请参阅*《Server Administrator 用户指南》*或《*IT Assistant 用户指南》*。要确保能够捕获上次崩溃屏幕,监<br>督计时器必须设置为 30 秒或更大。默认设置是 480 秒,即 8 分钟。

监督恢复操作设置为"**Shutdown"**(关机)或"**Power Cycle"**(关机后再开机)时,如果在管理系统电源关闭时,则上次崩溃屏幕将不可用。

## <span id="page-91-1"></span>禁用 **Windows** 自动重新启动选项

为了确保 DRAC 4 基于 Web 的界面中上次崩溃屏幕功能正常工作,必须在运行 Microsoft Windows Server 2003 和 Windows 2000 Server 操作系统的管理系统上禁用 "**Automatic Reboot"**(自动重新引导)选项。

#### 在 **Windows Server 2003** 中禁用自动重新启动选项

- 1. 打开 Windows**"Control Panel"**(控制面板)并双击"系统"图标。
- 2. 单击"**Advanced"**(高级)选项卡。
- 3. 在"**Startup and Recovery"**(启动和故障恢复)下,单击"**Settings"**(设置)。
- 4. 取消选择"**Automatically Reboot"**(自动重新启动)复选框。

#### 在 **Windows 2000 Server** 中禁用自动重新启动选项

- 1. 打开 Windows**"Control Panel"**(控制面板)并双击"系统"图标。
- 2. 单击"**Advanced"**(高级)选项卡。
- 3. 单击 "**Startup and Recovery"**(启动和恢复)。
- 4. 取消选择"**Automatically Reboot"**(自动重新启动)复选框。

## <span id="page-91-0"></span>在管理站上安装软件

系统包括了 Dell OpenManage System Management 软件套件。此套件包括但不限于以下组件:

- <sup>l</sup> *Dell* 系统建立和更新公用程序 CD 一张可引导 CD,提供您安装操作系统、配置和更新系统所需的工具。CD 允许您简化 Dell 系统部署和重新部署。 l *Dell 系统控制台和代理 CD —* 包含所有最新的 Dell 系统管理软件产品, 例如 Dell OpenManage Server Administrator 和控制台产品, 包括 Dell OpenManage IT Assistant。
- <sup>l</sup> *Dell* 系统服务和诊断工具 CD 提供配置您的系统所需的工具,并且为您的系统提供最新的 BIOS、固件、诊断和 Dell 优化的驱动程序。
- <sup>l</sup> *Dell* 系统 *Documentation* CD 帮助您获得最新的系统说明文件、系统管理软件产品、外设和 RAID 控制器。

**《 注:** 从 Dell OpenManage 版本 5.3 开始, 您还可以从 *Dell 系统管理工具和说明文件 DVD 以及 Dell 服务器更新 DVD* 获得上述所有组件。

<span id="page-92-2"></span><span id="page-92-1"></span>有关安装 Server Administrator 软件的说明,请参阅《*Server Administrator* 用户指南》。

## 在 **Red Hat Enterprise Linux** 管理站上安装 **racadm CLI**

必须在运行 Red Hat Enterprise Linux 的管理站上安装 racadm CLI 以便可以使用远程 racadm 功能。

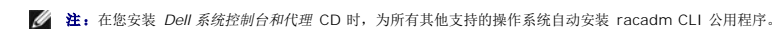

要安装 racadm CLI 公用程序,请在 management station 的 CD 驱动器中插入 Dell *系统控制台和代理 CD*, 然后从命令提示符键入下面的命令:

mount /mnt/cdrom

cd /mnt/cdrom

rpm -ivh linux/rac/\*.rpm

要得到 racadm 命令的帮助,在发出上一个命令后输入 man racadm 或 racadm help 命令。有关 racadm CLI 的详情,请参阅["使用串行和](file:///E:/Software/smdrac3/drac4/160/cs/ug/racugc8.htm#39550) racadm 命令。"

## 在 **Red Hat Enterprise Linux** 管理站上卸载 **racadm CLI**

可以从命令提示符处执行以下命令来卸载 racadm CLI:

- rpm -e racadm

# <span id="page-92-0"></span>配置支持的 **Web** 浏览器

以下部分提供了有关配置支持的 Web 浏览器的说明。有关支持的 Web 浏览器的列表, 请参阅["支持的](file:///E:/Software/smdrac3/drac4/160/cs/ug/racugc1.htm#34352) Web 浏览器"。

#### 配置 **Web** 浏览器以连接到基于 **Web** 的界面

如果从通过代理服务器连接到因特网的管理站连接到 DRAC 4 基于 Web 的界面,则必须配置 Web 浏览器才能从该服务器访问因特网。

### 配置 **Internet Explorer**

要配置 Internet Explorer Web 浏览器访问代理服务器,应执行下列步骤:

- 1. 打开 Web 浏览器窗口。
- 2. 单击"**Tools"**(工具)并选择"**Internet Options"**(因特网选项)。
- 3. 从"**Internet Options"**(因特网选项)窗口,单击"**Connections"**(连接)选项卡。
- 4. 在"**Local Area Network (LAN) settings"**(局域网 **[LAN]** 设置)下,单击"**LAN Settings"**(局域网设置)。
- 5. 如果选中了"**Use a proxy server"**(使用代理服务器)框,则选择"**Bypass proxy server for local addresses"**(对于本地地址不使用代理服务器)框。
- 6. 单击"**OK"**(确定)两次。

#### <span id="page-93-1"></span>配置 **Firefox**

要配置 Firefox Web 浏览器访问代理服务器,应执行下列步骤:

- 1. 打开 Web 浏览器窗口。
- 2. 单击"**Tools"**(工具)并选择"**Options"**(选项)。
- 3. 从"**Options"**(选项)窗口,单击"**General"**(常规)。
- 4. 在"**General"**(常规)窗口的"**Connection"**(连接)框中,单击"**Connection Settings"**(连接设置)。
- 5. 在"**Connection Settings"**(连接设置)窗口中,选择"**Manual proxy configuration"**(手动代理配置)。
- 6. 在相应字段中输入代理和端口信息。
- 7. 单击"**OK"**(确定)两次。

### 查看基于 **Web** 的界面的本地化版本

DRAC 4 基于 Web 的界面获得以下 Windows 操作系统语言支持:

- l 法语
- l 德语
- l 西班牙语
- l 日语
- l 简体中文

要在 Internet Explorer 中查看 DRAC 4 基于 Web 界面的本地化版本,应执行下列步骤:

- 1. 单击"**Tools"**(工具) 菜单并选择"**Internet Options"**(因特网选项)。
- 2. 在"因特网选项"窗口中,单击"**Languages"**(语言)。
- 3. 在"**Language Preference"**(语言首选项)窗口中,单击"**Add"**(添加)。
- 4. 在"**Add Language"**(添加语言)窗口中,选择支持的语言。

要选择一种以上的语言,按 <Ctrl>。

- 5. 选择首选语言并单击"**Move Up"**(上移)将语言移动到列表顶部。
- 6. 单击"**OK"**(确定)。
- 7. 在"**Language Preference"**(语言首选项)窗口中,单击 "**OK"**(确定)。

# <span id="page-93-0"></span>安装 **Sun Java** 插件

所有浏览器必须安装所支持的 Sun Java 插件 1.4.2 或更高版本以使用 DRAC 4 控制台重定向功能。

## 安装 **Sun Java** 插件以使用控制台重定向

在 Windows 系统上使用控制台重定向前,安装所支持的 Sun Java 插件并从 Java 插件控制面板清除并禁用 Java 高速缓存。

要安装 Sun java 插件,请转至 **http:\\java.sun.com**,下载 JRE 1.4.2 或更高版本,并遵循屏幕说明。

要清除 Windows 操作系统的 Java 高速缓存,请执行下列步骤:

- 1. 单击"**Settings"**(设置)→ "**Control Panel"**(控制面板)→ "**Java Plug-in Control Panel"**( **Java** 插件控制面板)。
- 2. 单击"**Cache"**(高速缓存)选项卡。
- 3. 单击"**Clear"**(清除)。
- 4. 取消选择"**Enable Caching"**(启用高速缓存)复选框以禁用高速缓存。
- 5. 单击"**Apply"**(应用)。
- 6. 关闭并重新启动浏览器。

## 安装 **Sun Java** 插件以使用 **Mozilla**

注:有关支持的 Java 虚拟机 (JVM) 插件的最新列表,请参阅 *Dell* 系统控制台和代理 *CD* 或 Dell 支持网站 **support.dell.com** 上的 **racread.txt** 文件。

必须安装 Java 插件 1.4.2 或更高版本以将 DRAC 4 Virtual KVM 功能用于 Mozilla Web 浏览器。要安装 Java 插件,应执行下列步骤:

1. 通过从脚本目录使用以下命令启动安装脚本:

chmod a+x j2re-1\_4\_*<*版本号*>*-linux-i586-rpm.bin

./j2re-1\_4\_*<*版本号*>*-linux-i586-rpm.bin

脚本会显示二进制文件许可证协议,并提示您在继续安装前接受该协议。

接受许可证协议后,安装脚本会在当前目录中创建以下文件:

#### **j2re-1\_4\_<**版本号**>-linux-i586.rpm**

2. 作为 root 用户登录。

在命令提示符下键入:

su <高级用户密码>

3. 安装包含 Java 2 Runtime Environment (JRE) 的 Java 插件软件包。

在命令提示符下键入:

rpm -iv j2re-1\_4*<*版本号*>*-linux-i586.rpm

Java 插件软件包会安装在系统上。

4. 删除以前 Java 插件版本的符号链接(如果可用)。

**《 注:** 一次只能注册一个 Java 插件。如果从未注册 Java 插件, 应转至[步骤](#page-95-3) 5。否则, 应遵循此步骤中的程序。

大多数 Mozilla 安装会使用指向 Java 插件的符号链接。符号链接的名称是 **libjavaplugin\_oji.so**,位于 Mozilla 的 **/plugins** 子目录中。

要删除符号链接,键入:

```
cd /usr/lib/mozilla<版本号>/plugins
```
rm libjavaplugin\_oji.so

<span id="page-95-3"></span>5. 注册 Java 插件。

找到 **j2re1.4<**版本号**>** 目录中的 **libjavaplugin\_oji.so** 文件。通常该文件位于 **/i386/ns600** 或 **/i386/ns610** 子目录中。

6. 创建到新 Java 插件的符号链接。

使用 Mozilla 中的"**create a symbolic link"**(创建符号链接)功能,指向 **/i386/ns610** 子目录中的 **libjavaplugin\_oji.so** 文件。

在命令提示符下键入:

cd <*Mozilla*>/plugins

ln s j2re1.4<版本号>/plugin/i386/ns610/libjavaplugin\_oji.so libjavaplugin\_oji.so

注:使用 Mozillathe 的 **/plugins** 子目录创建链接。无法从 <**JRE**> 目录创建链接。

- 7. 确保更新的 JRE 软件已安装并注册在系统上。
	- a. 打开 Mozilla Web 浏览器窗口。
	- b. 在 Web 浏览器窗口中,单击"**Tools"**(工具),然后选择"**Web Development"**( **Web** 开发)**→" Java Console"**( **Java** 控制台)。

JRE 的版本显示在"**Java Console"**(**Java** 控制台)窗口的顶部。

如果显示的版本与下载的版本不同,或者如果 Java 控制台菜单选项灰显,则软件未注册。

# <span id="page-95-1"></span>配置 **DRAC 4** 属性

可以使用基于 Web 的界面或 Racadm CLI 配置所有 DRAC 4 属性(网络、用户、警报等)。

有关如何使用基于 Web 的界面的详情,请参阅"<u>[访问基于](file:///E:/Software/smdrac3/drac4/160/cs/ug/racugc4.htm#36981) Web 的界面</u>"。有关如何通过串行或 telnet 使用 Racadm CLI 的详情,请参阅"[使用串行和](file:///E:/Software/smdrac3/drac4/160/cs/ug/racugc8.htm#39550) Racadm 命令"。

<span id="page-95-0"></span>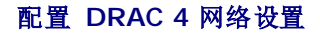

**← 注意:** 更改 DRAC 4 网络设置可能会断开当前网络连接。

使用以下任一工具配置 DRAC 4 网络设置:

- <sup>l</sup> Option ROM 请参阅"使用 [Option ROM](#page-96-0) 配置 DRAC 4 网络设置"。
- l 基于 Web 的界面 请参阅 "配置 [DRAC 4 NIC](file:///E:/Software/smdrac3/drac4/160/cs/ug/racugc4.htm#41870)"。
- <sup>l</sup> racadm CLI 请参阅"[cfgLanNetworking](file:///E:/Software/smdrac3/drac4/160/cs/ug/racugab.htm#36206)"。

<span id="page-96-1"></span><span id="page-96-0"></span>**在:** 如果准备在 Red Hat Enterprise Linux 环境部署 DRAC 4, 请参阅 "在 [Red Hat Enterprise Linux Management Station](#page-92-2) 上安装 racadm CLI"。

### 使用 **Option ROM** 配置 **DRAC 4** 网络设置

DRAC 4 包含集成的 NIC,具有默认 IP 地址 **192.168.0.120** 和默认网关 **192.168.0.1**。要使用 DRAC 4 IDE Option ROM 公用程序配置这些设置以及其它一些有限的 DRAC 4<br>网络设置,应执行下列步骤:

1. 在管理系统引导过程中使用 DRAC 4 IDE Option ROM 公用程序。

在 DRAC 4 标识、固件版本和最新 NIC IP 地址出现后,按 <Ctrl><d>。

将显示"**Setup"**(设置)屏幕。在屏幕标题下是"**Network Interface Properties"**(网络界面属性)菜单。

2. 选择并更改 DRAC 4 NIC 属性 (请参阅<u>表 [2-1](#page-96-2)</u>) 。虚拟介质设置位于第二页。

更改 DRAC 4 NIC 属性时应遵循以下原则:

- <sup>l</sup> 使用 <Page Up> 和 <Page Down> 键在两页间移动。
- l 所有菜单选择不区分大小写。
- l 键入一键选择。

注:修改以下任何选项时,可以在输入值时按 <Esc> 键以避免修改当前值。如果按 <Option Edit>(选项编辑)切换为一种设置(仅在两种可能值间更改设置),再次按 <Option Edit>(选项编辑)会将值更改回初始设置。按 <Esc> 键不能在键入新值后撤消修改。<Esc> 键对于切换选项没有作用。

#### <span id="page-96-2"></span>表 **2-1. DRAC 4 IDE Option ROM** 公用程序属性

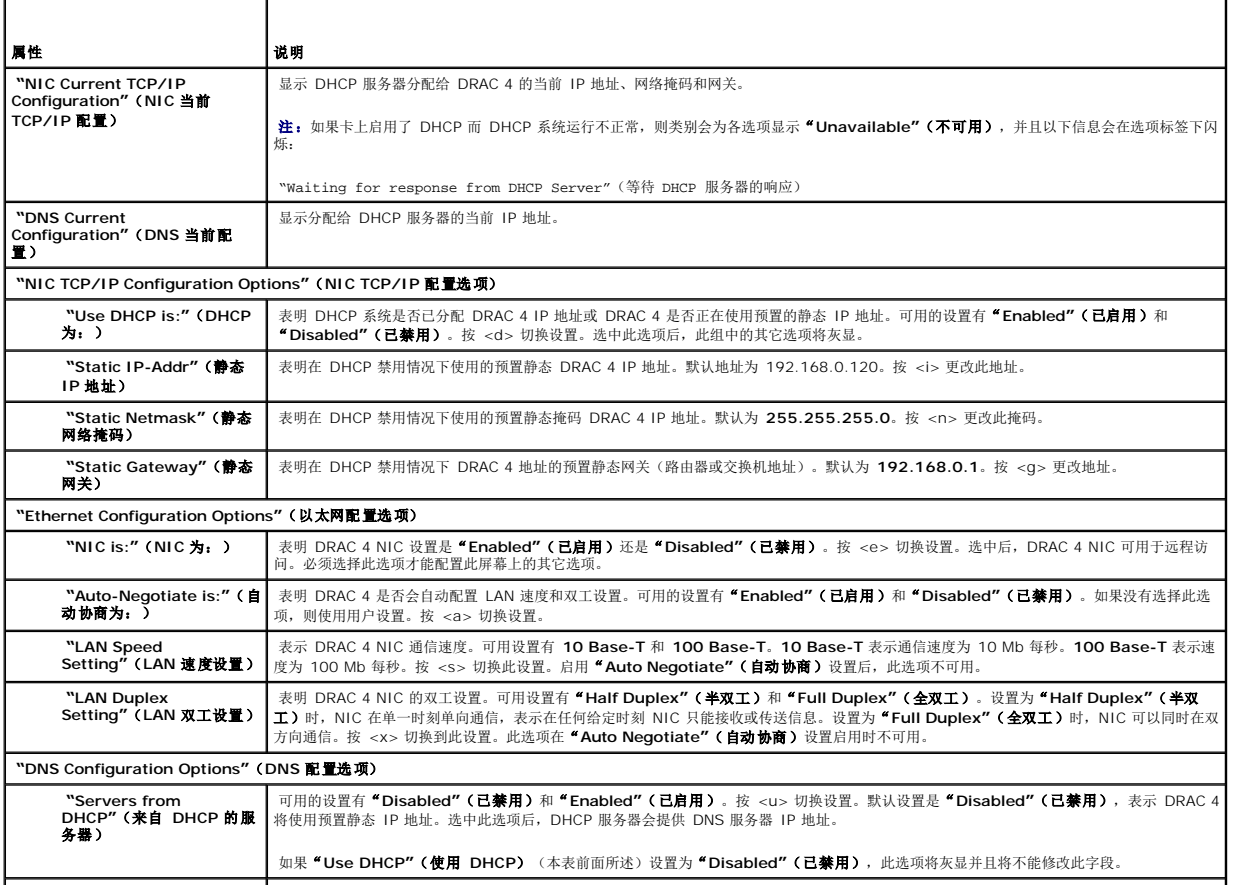

<span id="page-97-2"></span>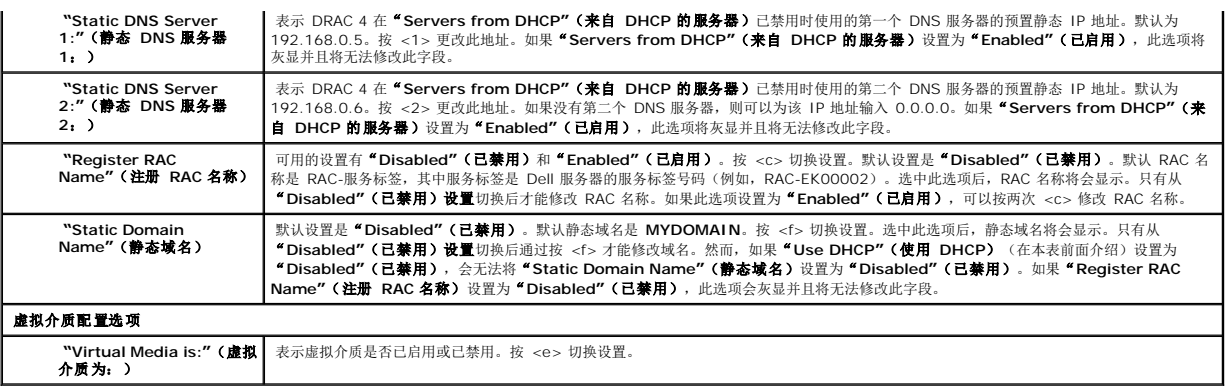

- 3. 完成后,执行以下某一操作:
	- <sup>l</sup> 按 <Esc> 取消所有更改并退出"**Setup"**(设置)菜单。
	- <sup>l</sup> 按 <r> 保存更改并重新引导 DRAC 4。

以下信息会出现:

IMPORTANT(重要):In order for your changes to take effect, they need to be saved.(为了使更改生效,需要进行保存。) Your computer will then continue booting normally.(计算机将继续正常启动。)

Would you like to save the changes and continue now(<Y> or <N>)? (现在是否要保存更改并继续 [<Y> 或 <N>]?)

或者,如果虚拟介质设置已更改,将显示以下信息:

IMPORTANT(重要): In order for your changes to take effect, they need to be saved.(为了使更改生效,需要进行保存。) For Virtual Media settings<br>to take effect, a reboot is required.(要使虚拟介质设置生效,需要重新启动。)

Would you like to save the changes and reboot now (<Y> or <N>)? (现在是否要保存更改并重新启动 [<Y>或 <N>]?)

4. 按 <Y> 保存更改,<N> 返回设置菜单。

**注:**DRAC 4 与 DNS 服务器注册时,会另外添加具有长字符串的一行。数据库中的这个 TXT 条目是一个加密字符串,用于唯一标识 DDNS 条目的所有者并序列化更新操作。该<br>TXT 条目与 RAC DDNS 名称相关联。

**// 注:** DRAC 4 DDNS 实现需要配置 DNS 服务器以允许非安全更新。

## <span id="page-97-0"></span>添加和配置 **DRAC 4** 用户

使用以下任一工具添加和配置 DRAC 4 用户:

- 1 基于 Web 的界面 请参阅"[添加和配置](file:///E:/Software/smdrac3/drac4/160/cs/ug/racugc4.htm#41876) DRAC 4 用户"。
- l racadm CLI 请参阅 "[cfgUserAdmin](file:///E:/Software/smdrac3/drac4/160/cs/ug/racugab.htm#29773)"。

## <span id="page-97-1"></span>添加和配置 **SNMP** 警报

**注:** Management Information Base (管理信息库[MIB]) 格式的 DRAC 4 警报信息位于 rac\_host MIB。

<span id="page-98-2"></span>使用以下任一工具添加和配置 SNMP 警报:

1 基于 Web 的界面 - 请参阅"[添加和配置](file:///E:/Software/smdrac3/drac4/160/cs/ug/racugc4.htm#39540) SNMP 警报"。

l racadm CLI — 请参阅 "[cfgTraps](file:///E:/Software/smdrac3/drac4/160/cs/ug/racugab.htm#30009)"。

## <span id="page-98-0"></span>更新 **DRAC 4** 固件

 $\bigodot$  注意: 更新 DRAC 4 固件可能会断开当前网络连接。

使用以下某一方法更新 DRAC 4 固件。

注: 必须先添加并配置 DRAC 4 用户, 然后才能使用基于 Web 的界面、racadm CLI 或串行/Telnet 控制台更新固件。

1 基于 Web 的界面 - 请参阅"更新 [DRAC 4](file:///E:/Software/smdrac3/drac4/160/cs/ug/racugc4.htm#54654) 固件"。

- <sup>l</sup> racadm CLI 请参阅"[fwupdate](file:///E:/Software/smdrac3/drac4/160/cs/ug/racugaa.htm#36458)"。
- <sup>l</sup> 修复公用程序(基于软盘的更新):此更新会将所有 DRAC 4 配置恢复为工厂默认值。转至 Dell 支持网站 **support.dell.com** 下载相应的 DRAC 4 固件映像文件,并按照指令创 建两张软盘。将第一张软盘插入要进行更新的系统并按照屏幕上的指令操作。

□ 注意: 修复公用程序只有在本地使用时才受支持。

执行固件升级后,执行以下指令清除 Web 浏览器高速缓存以确保载入所有新的基于 Web 的界面页。

## 使用 **Internet Explorer** 清除 **Web** 浏览器高速缓存

- 1. 从下拉菜单选择"**Tools"**(工具)→ " **Internet Options"**(因特网选项)。
- 2. 在"**Internet Options"**(因特网选项)窗口的"**Temporary Internet Files"**(因特网临时文件)下,单击"**Delete Files"**(删除文件)。
- 3. 单击"**Delete all offline content"**(删除所有脱机内容)框。
- 4. 单击"**OK"**(确定)两次。
- 5. 关闭并重新启动浏览器。

#### 使用 **Mozilla** 清除 **Web** 浏览器高速缓存

- 1. 从下拉菜单中,选择"**Edit Preferences"**(编辑首选项)。
- 2. 在"**Preferences"**(首选)窗口中选择"**Advance"**(高级)→ "**Cache"**(高速缓存)。
- 3. 单击"**Clear Disk Cache"**(清除磁盘高速缓存)。
- 4. 单击"**Clear Memory Cache"**(清除内存高速缓存)。
- 5. 单击"**OK"**(确定)。
- 6. 关闭并重新启动浏览器。

## <span id="page-98-1"></span>通过网络访问 **DRAC 4**

本节介绍了在安装完硬件并且配置好软件后如何访问 DRAC 4。

配置 DRAC 4 后, 可以使用表 [2-2](#page-98-3) 中列出的某一 DRAC 4 接口远程访问管理系统。

#### <span id="page-98-3"></span>表 **2-2. DRAC 4** 界面

┯

г

<span id="page-99-1"></span>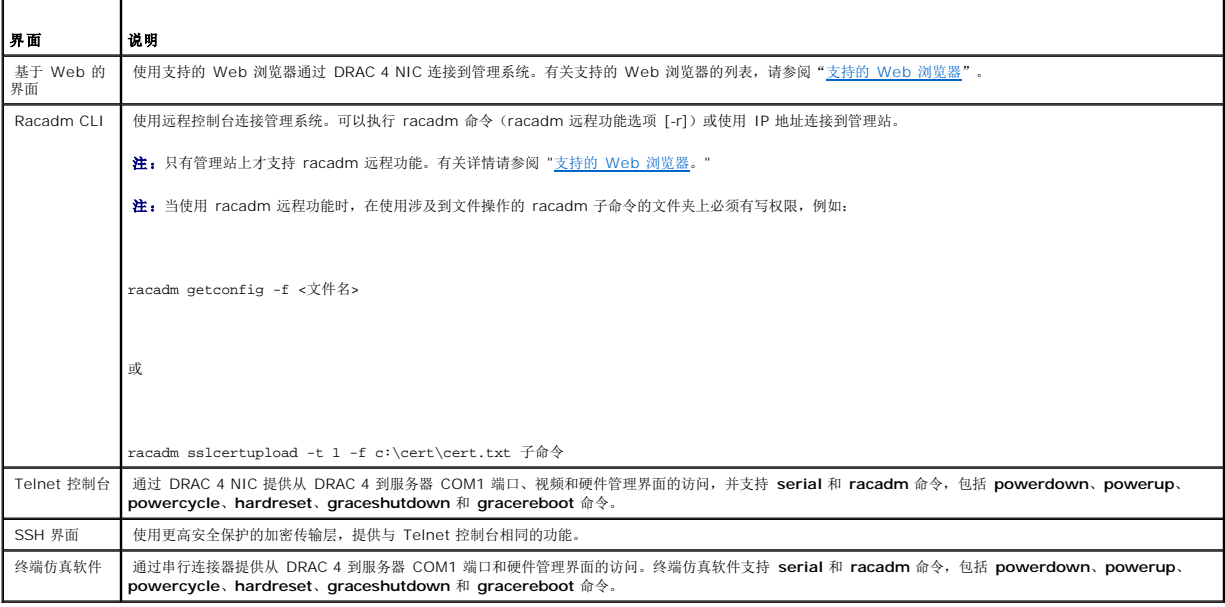

**// 注:** DRAC 4 默认用户名是 root, 默认密码是 calvin。

可以通过使用支持的 Web 浏览器或通过 Server Administrator 或 IT Assistant, 通过 DRAC 4 NIC 访问 DRAC 4 基于 Web 的界面。

## 使用支持的 **Web** 浏览器访问 **DRAC 4**

- 1. 打开 Web 浏览器窗口。
- 2. 在"**Address"**(地址)字段中,键入 DRAC 4 IP 地址。
- 3. 使用 DRAC 4 用户名和密码登录。

默认用户名为 root,默认密码为 calvin。

请参阅远程访问界面联机帮助了解有关详情。

### 使用 **Server Administrator** 访问 **DRAC 4**

- 1. 启动 Server Administrator。
- 2. 在左窗格的 **Server Administrator** 主页系统树中,单击"**System"**(系统)→ "**Main System Chassis"**(主系统机箱)→ **Remote Access Controlle**。

请参阅《Server Administrator 用户指南》了解有关使用 Server Administrator 远程访问功能的详情。

## 使用 **racadm CLI** 访问 **DRAC 4**

有关使用 racadm CLI 访问 DRAC 4 的详情, 请参阅"[使用串行和](file:///E:/Software/smdrac3/drac4/160/cs/ug/racugc8.htm#39550) racadm 命令"。

<span id="page-99-0"></span>**DRAC 4** 针对 **Red Hat Enterprise Linux** 的软件基本要求

```
DRAC 4 在 Red Hat Enterprise Linux 分发的预编译内核上受支持。DRAC 4 在具有其它配置选项的预编译内核(例如,为性能调节而配置的内核)上不受支持。
```

```
注意:Red Hat Enterprise Linux 在再编译内核上启动时可能无法载入。如果出现这种情况,必须从备份恢复内核和模块,或者必须从 Red Hat Package Manager (RPM) 重<br>新安装内核。
```

```
以下列表说明了将 DRAC 4 用于 Red Hat Enterprise Linux 操作系统的一些基本软件信息:
```

```
l 要验证管理系统的 DRAC 4 事件服务器是否已载入,输入以下命令:
```
service racsvc status

<sup>l</sup> 要对 racsrvc 服务执行启动、停止、获取状况、重新启动或重新载入操作,输入以下命令:

service racsvc <操作>

其中 <操作> 是 start、stop、status 或 probe。

<sup>l</sup> 有关这三个 DRAC 4 服务中任一服务的其它信息,输入以下命令:

```
man racsvc
```
 $\mathcal{L}$  注: 所有三个服务 (racser、racsrvc 和 racvnc) 都会在安装好并且系统引导后自动启动。这些服务在卸载或系统关闭时会自动停止。

<sup>l</sup> 要确定您安装的特定 RPM 软件包的版本,请使用软件包管理工具,例如 GnoRPM,或使用 RPM 查询命令 (**rpm** -**q**)。

例如:

```
rpm -q <软件包名称>
```

```
l 要确定安装了哪些文件以及它们的位置,输入以下命令:
```
rpm -ql <软件包名称>

```
l 要卸下软件包,输入以下命令:
```
rpm -e <软件包名称>

# <span id="page-100-0"></span>其它信息

### 卸下 **DRAC 4**

请参阅随系统提供的《安装与故障排除指南》了解拆卸扩充卡(比如 DRAC 4)的信息。

### 卸下 **DRAC 4** 相关的应用程序和驱动程序

- 1. 通过卸载 Server Administrator 卸下 Server Administrator 包括的 RAC 模块。
	- a. 单击"Start"(开始),然后选择"Settings"(设置)→"Control Panel"(控制面板)→"Add or Remove Programs"(添加或删除程序)。
	- b. 在"**Add or Remove Programs"**(添加或删除程序)窗口中,选择并卸载 Server Administrator。
- 2. 在"Device Manager"(设备管理器)中卸下 RAC 驱动程序。
- a. 在"**My Computer"**(我的电脑)上单击鼠标右键并选择"**Properties"**(属性)。
- b. 在"**System Properties"**(系统属性)窗口中,单击"**Hardware"**(硬件)选项卡。
- c. 在"**Hardware"**(硬件)选项卡"**Device Manager"**(设备管理器)框中,单击"**Device Manager"**(设备管理器)。
- d. 在"**Device Manager"**(设备管理器)窗口中,查找并卸载以下驱动程序:
	- <sup>l</sup> Remote Access Controller RAC 虚拟 UART 端口
	- <sup>l</sup> 系统设备 RAC PCI 功能 0
	- <sup>l</sup> 系统设备 RAC PCI 功能 2
- 3. 如果使用扩展架构 Active Directory, 请查看与卸下的 DRAC 4 扩充卡相关的所有 Active Directory RAC 对象, 以确保正确的安全性。

[返回目录页](file:///E:/Software/smdrac3/drac4/160/cs/ug/index.htm)

#### [返回目录页](file:///E:/Software/smdrac3/drac4/160/cs/ug/index.htm)

### 配置 **DRAC 4** 以使用串行或 **Telnet** 文本控制台 **Dell Remote Access Controller 4** 固件版本 **1.60** 用户指南

- 
- 串行和 Telnet [控制台功能](#page-102-0)
- **[启用并配置管理系统使用串行或](#page-102-1) Telnet 控制台**
- 使用 [Secure Shell \(SSH\)](#page-107-0)
- **●** 通过本地串行端口 或 Telnet 管理站 (客户系统) 连接到管理系统
- 连接 [DB-9](#page-108-1) 电缆
- [配置管理站终端仿真软件](#page-109-0)
- **[使用串行或](#page-111-0) Telnet 控制台**

DRAC 4 提供了串行和 telnet 命令界面,专门用来通过 DRAC 4 基于 Web 的界面或 Racadm CLI 来执行各种配置和系统管理功能。

本部分介绍了串行/telnet 文本控制台功能并解释了如何设置系统以便可以通过串行/telnet 控制台执行系统管理操作。

# <span id="page-102-0"></span>串行和 **Telnet** 控制台功能

DRAC 4 支持以下串行和 telnet 控制台重定向功能:

- <sup>l</sup> 同时存在一个串行客户连接和最多四个 telnet 客户连接
- <sup>l</sup> 通过系统串行端口和通过 DRAC 4 NIC 访问管理系统控制台
- <sup>l</sup> 允许执行开机、关机、关机后再开机、重设、查看日志、查看传感器状况或配置 DRAC 4 等串行/telnet 控制台命令
- <sup>l</sup> 串行/Telnet 控制台支持 **racadm** 命令,这对于脚本非常有用
- l 命令行编辑和历史
- <sup>l</sup> **connect com2** serial 命令,用于连接、查看并与通过串行端口输出的管理系统文本控制台相互影响(包括 BIOS 和操作系统)

注:如果正在管理系统上运行 Red Hat Enterprise Linux,则 **connect com2** 串行命令将提供真正的 Red Hat Enterprise Linux 控制台流界面。

<sup>l</sup> 基于菜单的 VT-100 遮挡屏幕界面,更加便于使用常用命令,包括重设、开机和关机

注:由于 **racadm** 命令在串行或 telnet 控制台上无法访问文件系统,有些选项(如读或写文件)无法由 **racadm** 命令通串行或 telnet 控制台来执行。有关所支持的串行 和 telnet 控制台的 **racadm** 命令的详情,请参阅"[使用串行和](file:///E:/Software/smdrac3/drac4/160/cs/ug/racugc8.htm#39550) racadm 命令"。

l 用于增强安全保护的可选 SSH 连接闲置超时设置, 由"[cfgSsnMgtSshTelnetIdleTimeout](file:///E:/Software/smdrac3/drac4/160/cs/ug/racugab.htm#47665) (读取/写入)"对象控制

# <span id="page-102-1"></span>启用并配置管理系统使用串行或 **Telnet** 控制台

本部分提供了有关在管理系统上启用和配置串行/telnet 控制台的信息。

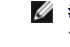

注:**connect com2** 串行命令要求 BIOS 设置组"**Integrated Devices"**(集成设备)下的"**Serial Port"**(串行端口)设置为 **RAC**。如果 telnet 会话建立到 DRAC 4,而该串行端口的设置不是 **RAC**,**connect com2** 将会生成一个空白屏幕。

**注: connect com2** 串行命令在运行 Novell NetWare 操作系统的系统上不受支持。

#### 在管理系统上配置系统设置程序

执行下列步骤配置系统设置程序以将输出重定向到串行端口。

<span id="page-103-1"></span>注:必须将系统设置程序与 **connect serial/telnet** 命令一起配置。

- 1. 打开或重新启动系统。
- 2. 看到以下信息后立即按 <F2>:

<F2> = System Setup(系统设置)

- 3. 向下滚动并通过按 <Enter> 选择"**Integrated Devices"**(集成设备)。
- 4. 在子菜单中,向下滚动到"**Serial Port 1"**(串行端口 **1**)并设为 **RAC**。
- 5. 向下滚动并选择"**Console Redirection"**(控制台重定向)。
- 6. 将"**Console Redirection"**(控制台重定向)屏幕设为以下设置:

"**Console Redirection"**(控制台重定向) – "**Serial Port 1"**(串行端口 **1**)

#### "**Redirection After Boot"**(启动后重定向) – "**Disabled"**(已禁用)

7. 按 <Esc> 退出系统设置程序以完成系统设置程序配置。

## 为启动期间串行重定向配置 **Red Hat Enterprise Linux**

**么 注:** 以下说明专门针对 Red Hat Enterprise Linux GRand Unified Bootloader (GRUB)。如果使用不同的启动装载程序,可能需要进行相似的更改。

5 注: 在配置客户 VT100 仿真窗口中, 必须将显示重定向控制台的窗口或应用程序设置为 25 行 x 80 列以确保正确的文本显示;否则, 有些文本屏幕可能会出现乱码。

通过执行下列步骤编辑 **/etc/grub.conf** 文件。示例文件(请参阅表 [3-1](#page-103-0))显示此步骤中说明的更改。

1. 将以下两行新命令添加到文件的常规设置部分:

serial --unit=0 --speed=57600 terminal --timeout=10 serial

2. 在内核行上追加两个选项:

kernel ............. console=ttyS0,57600

3. 如果 **/etc/grub.conf** 包含 splashimage 指令,应将其从文件中注释掉。

#### <span id="page-103-0"></span>表 **3-1.** 示例文件:**/etc/grub.con**

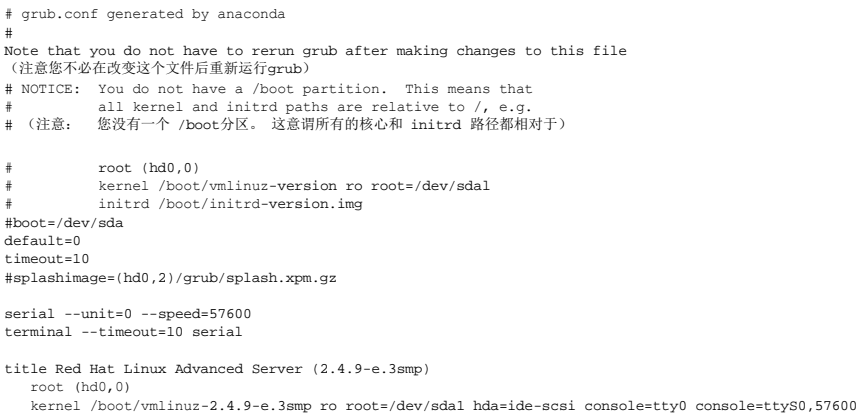

```
   initrd /boot/initrd-2.4.9-e.3smp.img
title Red Hat Linux Advanced Server-up (2.4.9-e.3
       root (hd0,00)
   kernel /boot/vmlinuz-2.4.9-e.3 ro root=/dev/sda1 s
   initrd /boot/initrd-2.4.9-e.3.im
```
有关编辑 **grub.conf** 的其它信息:

- <sup>l</sup> 可能需要禁用 GRUB 的图形界面并转而使用基于文本的界面;否则,GRUB 屏幕将不会显示在 RAC 控制台重定向中。要执行此操作,注释掉以 splashimage 开头的行。
- l 如果在 GRUB 中有多个选项并且想要所有选项都通过 RAC 串行连接启动控制台会话, 则给所有选项添加 console=ttyS1,57600。<u>表 [3-1](#page-103-0)</u> 中的示例显示只给第一个选项添加了 console=ttyS0,57600。

٦

# 启用引导后登录到控制台

通过添加以下新行编辑文件 **/etc/inittab** 在 COM1 串行端口上配置 getty:

co:2345:respawn:/sbin/agetty -h -L 57600 ttyS0 vt100

示例文件(请参阅表 [3-2](#page-104-0))显示新行。

#### <span id="page-104-0"></span>表 **3-2.** 示例文件:**/etc/innitab**

l.

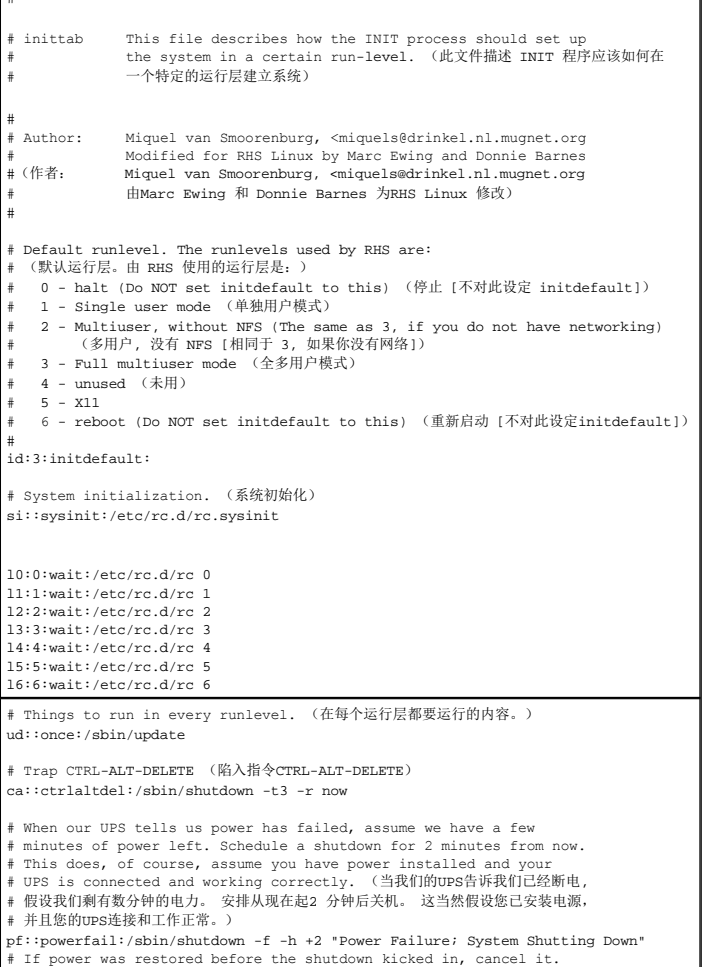

```
#  (如果在关机之前供电恢复, 请取消它。)
pr:12345:powerokwait:/sbin/shutdown -c "Power Restored; Shutdown Cancelled"
 # Run gettys in standard runlevels (在标准的运行层中运行 gettys)<br>co:2345:respawn:/sbin/agetty -h -L 57600 ttyS1 ansi<br>1:2345:respawn:/sbin/mingetty tty1<br>2:2345:respawn:/sbin/mingetty tty3<br>3:2345:respawn:/sbin/mingetty tty3
 4:2345:respawn:/sbin/mingetty tty4
5:2345:respawn:/sbin/mingetty tty5
6:2345:respawn:/sbin/mingetty tty6
# Run xdm in runlevel 5 (在 运行层 5 中的运行 xdm)
 # xdm is now a separate service (xdm 现在是一个分开的服务)
x:5:respawn:/etc/X11/prefdm -nodaemon
```
通过添加 COM1 串行 tty 名称的新行来编辑文件 **/etc/securetty**:

ttyS1

F

示例文件(请参阅表 [3-3](#page-105-0))显示新行。

#### <span id="page-105-0"></span>表 **3-3.** 示例文件:**/etc/securetty**

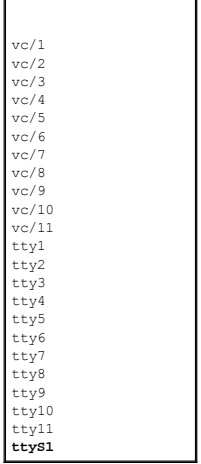

## 在 **DRAC 4** 上启用串行**/telnet** 控制台

可以本地或远程启用串行/telnet 控制台。

#### 本地启用串行**/telnet** 控制台

**么 注:** 您(当前用户)必须具有"Configure DRAC 4"(配置 DRAC 4) 权限才能执行本节中的步骤。

要从管理系统启用串行/telnet 控制台,在命令提示符处键入以下本地 racadm CLI 命令。

**→ 注:** 有关如何使用 racadm CLI、serial/telnet 和 racadm命令的详情, 请参阅"[使用串行和](file:///E:/Software/smdrac3/drac4/160/cs/ug/racugc8.htm#39550) racadm 命令"。

racadm config -g cfgSerial -o cfgSerialConsoleEnable 1

racadm config -g cfgSerial -o cfgSerialTelnetEnable 1

#### 远程启用串行**/telnet** 控制台

要远程启用串行/telnet 控制台,在命令提示符处键入以下远程 **racadm** 命令:

racadm -u <用户名> -p <密码> -r <*DRAC 4 IP* 地址> config -g cfgSerial cfgSerialConsoleEnable 1

racadm -u <用户名> -p <密码> -r <*DRAC 4 IP* 地址> config -g cfgSerial cfgSerialTelnetEnable 1

**《注:** 使用管理系统的 DRAC 4 IP 地址, 而不是实例中所示的 192.168.10.1。

racadm -u root -p calvin -r 192.168.10.1 config -g cfgSerial -o cfgSerialConsoleEnable 1

racadm -u root -p calvin -r 192.168.10.1 config -g cfgSerial -o cfgSerialTelnetEnable 1

### 使用 **Racadm** 配置串行和 **Telnet** 控制台的设置

本子节提供了步骤来为串行/telnet 控制台重定向配置默认配置设置。要配置设置,请输入 **racadm config** 命令并带有对应于所需设置的组、对象和对象值。有关完整的可用串行/telnet<br>和 racadm CLI 命令的列表,请参阅"[使用串行和](file:///E:/Software/smdrac3/drac4/160/cs/ug/racugc8.htm#39550) racadm 命令"。

可以从本地或远程键入 **racadm** 命令。远程使用 racadm 命令时,应包括用户名、密码和管理系统 DRAC 4 IP 地址。

#### 在本地使用 **racadm**

要本地键入 **racadm** 命令,在管理系统上从命令提示符处键入命令:

racadm config -g <组> -o <对象> <值>

#### 远程使用 **racadm**

要远程使用 **racadm** 命令,在管理站上使用以下语法从命令提示符处键入命令:

racadm -u <用户名> -p <密码> -r <*DRAC 4 IP* 地址> config -g <组> -o <对象> <值>

### 显示配置设置

要显示特定组的当前设置,在管理系统上从命令提示符处输入以下命令:

racadm getconfig -g <组>

例如,要显示 **cfgSerial** 组的所有设置的列表,输入以下内容:

racadm getconfig -g cfgSerial

要远程显示特定组的当前设置,从远程命令提示符处输入以下内容:

racadm -u <用户> -p <密码> -r <*DRAC 4 IP* 地址> getconfig -g cfgSerial

例如,要远程显示 **cfgSerial** 组的所有设置的列表,在管理站上输入以下内容:

racadm -u root -p calvin -r 192.168.0.1 getconfig -g cfgSerial

#### 配置 **Telnet** 端口号

键入以下命令更改 DRAC 4 上的 Telnet 端口号。

racadm config -g cfgRacTuning -o cfgRacTuneTelnetPort <新端口号>

# <span id="page-107-0"></span>使用 **Secure Shell (SSH)**

Secure Shell (SSH) 是一个命令行会话,具有与 telnet 会话相同的功能,不过安全保护级别更高。DRAC 4 支持具有密码验证的 SSH 版本 2。安装或更新 DRAC 4 固件时,会在 DRAC 4 上启用 SSH。

注:安装/更新 DRAC 4 固件后,SSH 在运行的前十五分钟中将不可用。在这段时间内,将内部生成主机键。生成主机键不需要任何干预。如果由于任何原因中断了此操作,键生成 过程将会在 DRAC 4 重新启动时再次开始。

在管理站上既可以使用 PuTTY 也可以使用 OpenSSH 连接管理系统的 DRAC 4。

注:OpenSSH 应该从 Windows 上的 VT100 或 ANSI 终端仿真程序中运行。在 Windows 命令提示符处运行 OpenSSH 不会得到完整的功能(例如,有些键不响应并且不显 示任何图形)。

在任何时刻,只支持一个 SSH 会话。会话超时由"DRAC 4 [属性数据库组和对象定义](file:///E:/Software/smdrac3/drac4/160/cs/ug/racugab.htm#45822)"中说明的 cfgSsnMgtSshTelnetIdelTimeout 对象控制。

## 启用 **SSH**

可以使用以下命令在 DRAC 4 上启用 SSH:

racadm config -g cfgSerial -o cfgSerialSshEnable 1

## 更改 **SSH** 端口

可以使用以下命令更改 SSH 端口:

```
racadm config -g cfgRacTuning -o cfgRacTuneSshPort 0x<端口号>
```
有关 cfgSerialSshEnable 和 cfgRacTuneSshPort 对象的详情, 请参阅"DRAC 4 [属性数据库组和对象定义"](file:///E:/Software/smdrac3/drac4/160/cs/ug/racugab.htm#45822)。

# 支持加密模式

DRAC 4 SSH 实现支持多种加密模式:

- l 非对称加密:
	- o Diffie-Hellman DSA/DSS 512-1024 (随机)位/NIST 规范
- l 对称加密:
	- o AES256-CBC
	- ¡ RIJNDAEL256-CBC
	- o AFS192-CBC
	- ¡ RIJNDAEL192-CBC
	- o AES128-CBC
	- o RIJNDAEL128-CBC
	- o BLOWFISH-128-CBC
	- ¡ 3DES-192-CBC
	- o ARCFOUR-128
- l 信息完整性:
	- o HMAC-SHA1-160
	- ¡ HMAC-SHA1-96
	- o HMAC-MD5-128
	- o HMAC-MD5-96
- l 验证:
	- ¡ "Password"(密码)
	- ¡ SSHv2(不支持 SSHv1)

# 通过本地串行端口或 **Telnet** 管理站(客户系统)连接到管理系统

管理系统提供了系统上 DRAC 4 和串行端口之间的访问,从而可以开机、关机、重设管理系统以及访问日志。

串行控制台可以通过管理系统外部串行连接器在 DRAC 4 上使用。任何时刻只有一个串行客户系统(管理站)可以活动。

Telnet 和 SSH 控制台可通过 DRAC 4 NIC 在 DRAC 4 上使用。任何时刻可以有多达四个 Telnet 客户系统和一个 SSH 客户端连接。

管理站连接到管理系统串行或 telnet 控制台需要使用管理站终端仿真软件(请参阅"[配置管理站终端仿真软件"](#page-109-0)了解详情)。

以下子节介绍了如何使用终端软件和串行通信线 (null modem cable) 通过管理系统外部串行端口,或者借助 telnet 使用终端软件通过管理系统 DRAC 4 NIC,将管理站连接到管理系 统。

# 连接 **DB-9** 电缆

如果想使用串行文本控制台连接到管理系统,必须将 DB-9 串行通信线 (null modem cable) 连接到管理系统上使用的 COM 端口。并不是所有 DB-9 电缆都能传送此连接所需的插针排 列/信号。此连接所用的 DB-9 电缆必须符合表 [3-4](#page-109-1) 中所示的规格。

<span id="page-109-2"></span> $\mathscr{L}$  注: 此电缆还可以在 DRAC 4 串行控制台未启用的情况下用于 BIOS 文本控制台重定向。

### <span id="page-109-1"></span>表 **3-4. DB-9** 串行通信线 **(null modem cable)** 所需的插针排列

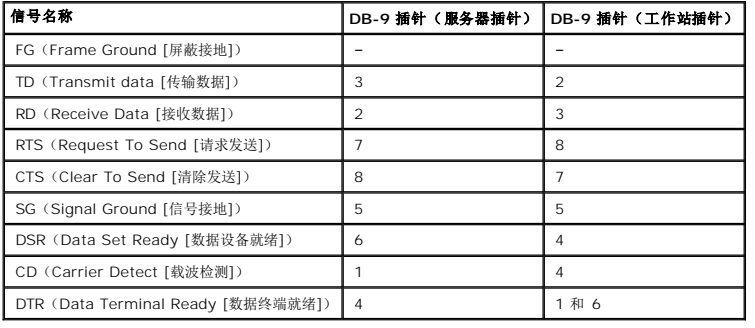

# <span id="page-109-0"></span>配置管理站终端仿真软件

DRAC 4 支持在运行以下某种终端仿真软件的管理站上使用串行或 telnet 文本控制台:

- <sup>l</sup> Xterm 中的 Red Hat Enterprise Linux Minicom
- <sup>l</sup> Hilgraeve's HyperTerminal Private Edition(版本 6.3)
- <sup>l</sup> Xterm 中的 Red Hat Enterprise Linux Telnet
- l Microsoft Telnet

执行以下子节中的步骤以配置所用终端软件。使用 Microsoft Telnet 时不需配置。

## 为串行控制台仿真配置 **Red Hat Enterprise Linux Minicom**

Minicom 是 Red Hat Enterprise Linux 串行端口访问公用程序。以下步骤可用于配置 Minicom 版本 1.8。其它 Minicom 版本可能略有不同,但需要相同的基本设置。使用"<u>串行控制</u> 台仿真所需的 Minicom 设置"中的信息来配置其它版本的 Minicom。

### 为串行控制台仿真配置 **Minicom** 版本 **1.8**

■ 注: 要确保文本正确显示, Dell 建议使用 Xterm 窗口来显示 telnet 控制台, 而不是 Red Hat Enterprise Linux 安装提供的默认窗口。

- 1. 要启动新 Xterm 会话,在提示符处输入 xterm & 。
- 2. 在 Xterm 窗口中,将鼠标箭头移到窗口的右下角并将窗口的大小重新调整为 80 x 25。
- 3. 如果没有 Minicom 配置文件,则转至下一步。

如果有 Minicom 配置文件,则键入 minicom <*Minicom config* 文件名> 并跳[至步骤](#page-110-1) 17。

- 4. 在 Xterm 命令提示符处,输入 minicom -s。
- 5. 选择"**Serial Port Setup"**(串行端口设置)并按 <Enter>。
- 6. 按 <a> 并选择相应的串行设备(例如,**/dev/ttySo**)。
- 7. 按 <e> 并将"**Bps/Par/Bits"**(速率**/**奇偶校验位**/**数据位和停止位) 选项设置为 **115200 8N1**。
- 8. 按 <f> 并将"**Hardware Flow Control"**(硬件流控制)设置为"**Yes"**(是),将"**Software Flow Control"**(软件流控制)设置为"**No"**(否)。
- 9. 要退出"**Serial Port Setup"**(串行端口设置)菜单,按 <Enter>。
- <span id="page-110-2"></span>10. 选择"**Modem and Dialing"**(调制解调器和拨号)并按 <Enter>。
- 11. 在"**Modem Dialing and Parameter Setup"**(调制解调器拨号和参数设置)菜单中,按 <Backspace> 清除"**init"**(初始化)、 "**reset"**(重设)、 "**connect"**(连接)和"**hangup"**(挂断)设置以使它们保留为空白。
- 12. 要保存每个空白值,按 <Enter>。
- 13. 清除完所有指定字段后,按 <Enter> 退出"**Modem Dialing and Parameter Setup"**(调制解调器拨号和参数设置)菜单。
- 14. 选择"**Save setup as config\_name"**(将设置另存为 **config\_name**)并按 <Enter>。
- 15. 选择"**Exit From Minicom"**(从 **Minicom** 退出)并按 <Enter>。
- 16. 在命令解释程序提示符处键入 minicom <*Minicom config* 文件名>。
- <span id="page-110-1"></span>17. 要将 Minicom 窗口展开为 80 x 25,拖动窗角。
- 18. 要退出 Minicom, 按 <Ctrl+a>、<z> 和 <x>。

 $\mathscr{L}$  注: 如果使用串行文本控制台重定向的 Minicom 来配置管理系统 BIOS, 则建议打开 Minicom 中的颜色。要打开颜色,在命令提示符处 输入 minicom -c on。

确保 Minicom 窗口显示命令提示符,比如 [DRAC 4\root]#。命令提示符出现后,表示连接成功并且您可以使用 **connect** serial 命令连接到管理系统控制台。

### <span id="page-110-0"></span>串行控制台仿真所需的 **Minicom** 设置

使用表 [3-5](#page-110-3) 配置任何版本的 Minicom。

#### <span id="page-110-3"></span>表 **3-5.** 串行控制台仿真所需的 **Minicom** 设置

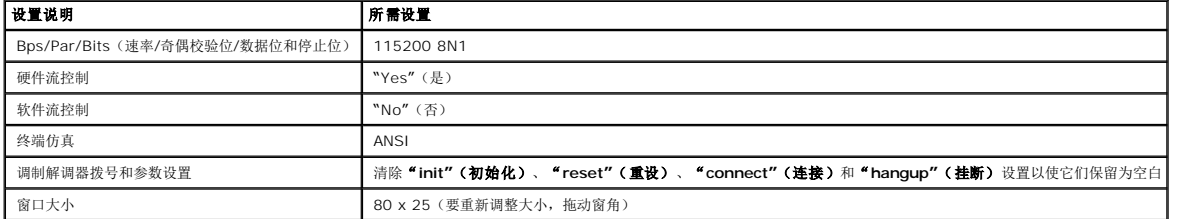

## 为串行控制台重定向配置超级终端

超级终端是 Microsoft Windows 串行端口访问公用程序。要按比例设置控制台屏幕的大小,使用 Hilgraeve 的 HyperTerminal Private Edition 版本 6.3。

要为串行控制台重定向配置超级终端,执行下列步骤:

- 1. 启动 HyperTerminal 程序。
- 2. 输入新连接的名称并单击"**OK"**(确定)。
- 3. 在"**Connect using:"**(连接所用端口:),选择管理站上连有 DB-9 串行通信线 (null modem cable) 的 COM 端口(例如,COM2)并单击"**OK"**(确定)。
- 4. 按表 [3-6](#page-110-4) 所示配置 COM 端口设置。

#### <span id="page-110-4"></span>表 **3-6.** 管理站 **COM** 端口设置

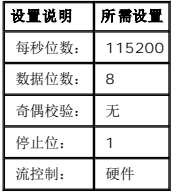

- 5. 单击"**OK"**(确定)。
- 6. 单击"**File"**(文件),选择"**Properties"**(属性)并单击"**Settings"**(设置)选项卡。
- 7. 将"**Telnet terminal ID:"**(**Telnet** 终端 **ID**:)设置为 **ANSI**。
- 8. 单击"**Terminal Setup"**(终端设置)并将"**Screen Rows"**(屏幕行数)设置为 **26**。
- 9. 将"**Columns"**(列数)设置为 **80** 并单击"**OK"**(确定)。

HyperTerminal 窗口显示命令提示符,比如 [DRAC 4\root]#。命令提示符出现后,表示连接成功并且您可以使用 **connect com2** serial 命令连接到管理系统控制台。

### 为 **Telnet** 控制台重定向配置 **Red Hat Enterprise Linux XTerm**

**注:** 通过 telnet 控制台使用 connect com2 命令显示系统设置屏幕时, 在系统设置中将终端类型设置为 ANSI 并用于 telnet 会话。

要在运行 Red Hat Enterprise Linux 的系统上运行 telnet,应执行下列步骤:

**么 注:** 要确保文本正确显示, Dell 建议使用 Xterm 窗口来显示 telnet 控制台, 而不是 Red Hat Enterprise Linux 安装提供的默认窗口。

- 1. 要启动新 Xterm 会话,在提示符处输入 xterm & 。
- 2. 使用 telnet 前,拖动窗口的右下角将大小重新调整为 80 x 25。可以使用鼠标拖动右下角来完成。

Red Hat Enterprise Linux Xterm 现在可以借助 telnet 连接到管理系统 DRAC 4。

要连接到 DRAC 4,在 Xterm 提示符处,输入 telnet <*DRAC 4 IP* 地址>。

# 为 **Telnet** 控制台重定向启用 **Microsoft Telnet**

**注:**为 VT100 仿真设置 BIOS 控制台重定向后,Microsoft 操作系统上的有些 telnet 客户端可能不会正常显示 BIOS 设置屏幕。如果出现此问题,可以通过将 BIOS 控制台重<br>定向更改为 ANSI 模式来纠正显示。从 BIOS 设置菜单选择 "**Console Redirection"(控制台重定向) → "Remote Terminal Type"(远程终端类型) → ANSI** 。

Microsoft telnet 要求首先在"**Windows Component Services"**(**Windows** 组件服务)中启用 **Telnet**。

启用 telnet 后,可通过执行下列步骤连接到 DRAC 4:

- 1. 打开命令提示符。
- 2. 键入以下内容并按 <Enter>:

telnet <IP 地址>:<端口号>

其中 <IP 地址>是 DRAC 4 的 IP 地址,而<端口号>是 Telnet 端口号码(如果已更改)。

# 使用串行或 **Telnet** 控制台

注:如果运行 Windows XP 或 Windows 2003 并且在 DRAC 4 telnet 会话中遇到字符问题,则导航到 Microsoft 支持站点 **support.microsoft.com** 并搜索知识库文章 824810,该文章提供了该问题的快速修补程序。这个问题可能会表现为登录冻结(回车键似乎不起作用,并且密码提示不出现)。

**< 注:** 在运行 Windows 2000 的管理站上, 按 <F2> 键不会进入 BIOS 设置。要解决此问题, 推荐使用 Windows Services for UNIX® 3.5 所带的 Telnet 客户端, 从 Microsoft 免费下载。浏览到 **www.microsoft.com/downloads/** 并搜索 "*Windows Services for UNIX 3.5*" 。

**《4 注:** 如果 telnet 登录尝试无效,那么在无效登录尝试后大约一分钟内最多将进行四次单一会话尝试。如果已经有三个有效会话,那么这个无效会话将会阻止在该分钟内继续进行登录 尝试。

串行和 **telnet** 命令以及 **racadm** CLI 命令都可以键入串行或 telnet 控制台。这些命令可以在服务器上本地或远程执行。本地 Racadm CLI 只安装用作根用户。有关串行**/telnet** 命令 和 racadm CLI 的详情,请参阅"[使用串行和](file:///E:/Software/smdrac3/drac4/160/cs/ug/racugc8.htm#39550) racadm 命令"。

[返回目录页](file:///E:/Software/smdrac3/drac4/160/cs/ug/index.htm)

[返回目录页](file:///E:/Software/smdrac3/drac4/160/cs/ug/index.htm)

## 管理和恢复远程系统

**Dell Remote Access Controller 4** 固件版本 **1.60** 用户指南

- $\bigcirc$  [访问基于](#page-113-0) Web 的界面
- **[添加和配置](#page-114-0) DRAC 4 用户和警报**
- [管理远程系统](#page-119-0)
- 对管理系统进行恢复和故障排除
- [常见问题](#page-129-0)

DRAC 4 提供了基于 Web 的界面和 racadm CLI(命令行界面),使您能够执行以下任务:

- <sup>l</sup> 配置 DRAC 4 属性和用户
- l 执行远程管理任务
- l 排除远程(管理型)系统故障

对于日常系统管理,请使用 DRAC 4 基于 Web 的界面。

本章介绍了如何使用 DRAC 4 基于 Web 的界面来执行常规系统管理任务,并提供了一些可能需要的信息的链接。

所有基于 Web 界面的配置任务也可以通过 Racadm CLI [执行。有关可以用来执行基于文本的配置任务的所有](file:///E:/Software/smdrac3/drac4/160/cs/ug/racugc8.htm#39550) Racadm CLI 和串行/telnet 控制台命令的列表,请参阅"使用串行和 racadm 命令"。

 $\mathcal{L}$  注: 在基于 Web 的界面中工作时, 请参阅 DRAC 4 联机帮助了解有关各个基于 Web 的界面页的上下文相关信息。

# <span id="page-113-0"></span>访问基于 **Web** 的界面

要访问 DRAC 4 基于 Web 的界面,请执行以下步骤:

1. 打开一个支持的 Web 浏览器窗口。

有关详情请参阅"<u>[支持的](file:///E:/Software/smdrac3/drac4/160/cs/ug/racugc1.htm#34352) Web 浏览器</u>"。

2. 在"**Address"**(地址)字段中键入下面的内容,并按 <Enter>:

https://<*IP* 地址*>*:< 端口号>

其中 <IP 地址> 是 DRAC 4 的 IP 地址, 而<*端口号*> 是 HTTPS 端口号码(如果已更改)。

DRAC 4 **"Log in"**(登录)窗口将会显示。

## 登录

**// 注:** 要登录, 必须具有"Log In To DRAC 4"(登录 DRAC 4) 权限。

您可以作为 DRAC 4 用户或 Microsoft® Active Directory® 用户登录。默认用户名为 **root**,默认密码为 **calvin**。

```
要登录,执行下列步骤:
```

```
1. 在"User Name"(用户名)字段中键入下面的内容之一:
```
<sup>l</sup> 您的 DRAC 4 用户名。

例如:

john\_doe

- 本地的 DRAC 4 用户名区分大小写。
- <sup>l</sup> 您的 Active Directory 用户名。

例如:

<域>\<用户名>、<域>/<用户名>或<用户>@<域>。

Active Directory 用户名示例:**dell.com\john\_doe** 或 **john\_doe@dell.com**。

- 2. 在"**Password"**(密码)字段中,输入 DRAC 4 用户密码或 Active Directory 用户密码。此字段区分大小写。
- 3. 单击"**OK"**(确定)或按 <Enter>。

#### 注销

单击主窗口右上角的"**Log Out"**(注销)。

注: "**Log Out"**(注销)按钮在您登录后才出现。

# <span id="page-114-0"></span>添加和配置 **DRAC 4** 用户和警报

要用 DRAC 4 管理系统,可能需要创建多个具有特定管理权限(基于角色的授权)的用户。此外,还可以配置通过电子邮件发给不同用户的警报。

本小节介绍如何执行以下任务:

- <sup>l</sup> [添加和配置](#page-114-1) DRAC 4 用户
- <sup>l</sup> 配置 [DRAC 4 NIC](#page-116-0)
- <sup>l</sup> [添加和配置](#page-117-0) SNMP 警报

## <span id="page-114-1"></span>添加和配置 **DRAC 4** 用户

- 1. 单击"**Configuration"**(配置)选项卡并选择"**Users"**(用户)。
- 2. 在"**User Name"**(用户名)列中,单击 **[Available]**(可用)。
- 3. 使用"**Add/Configure DRAC 4 User"**(添加**/**配置 **DRAC 4** 用户)页为新的或现有 DRAC 4 用户配置用户名、密码、访问权限和电子邮件警报设置。

## 配置新用户名和密码

<span id="page-115-3"></span>使用表 [4-1](#page-115-0) 配置新的或现有的 DRAC 4 用户名和密码。

## <span id="page-115-0"></span>表 **4-1.** 用户属性

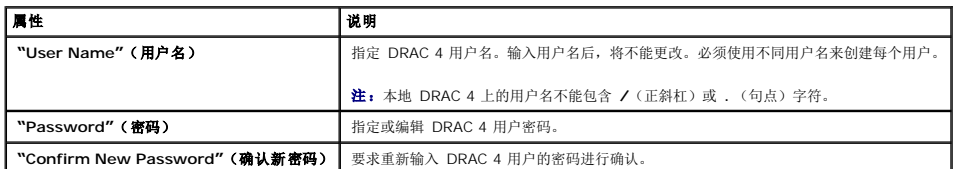

### 配置用户权限

在"**User Permissions"**(用户权限)下,单击"**User Group"**(用户组)下拉菜单并选择用户权限组。

使用表 [4-2](#page-115-1) 来确定用户的"**User Group"**(用户组)(权限)。

### <span id="page-115-1"></span>表 **4-2.** 用户组权限

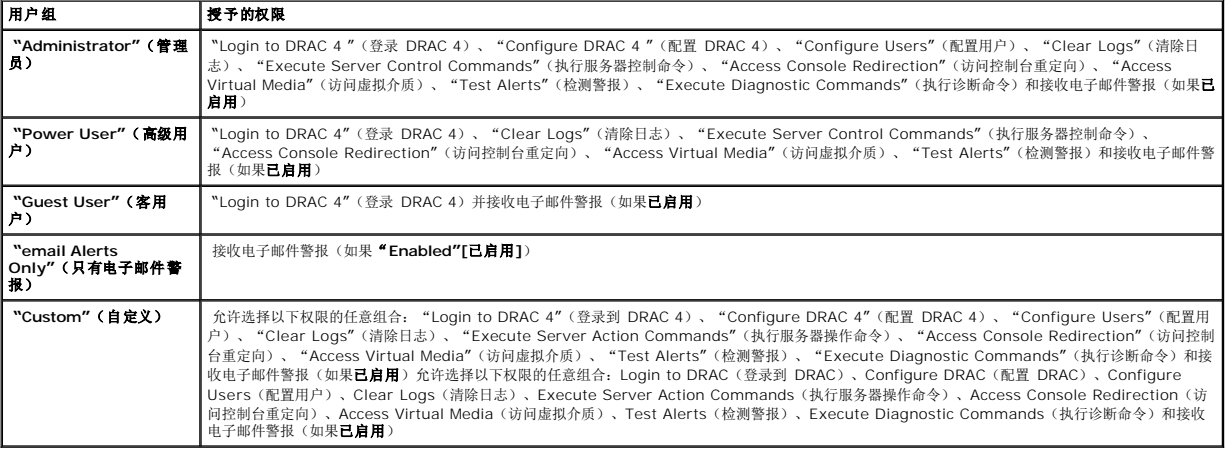

### 配置用户电子邮件警报

### 启用用户电子邮件警报

使用表 [4-3](#page-115-2) 中的信息启用电子邮件警报。

## <span id="page-115-2"></span>表 **4-3.** 启用电子邮件警报属性

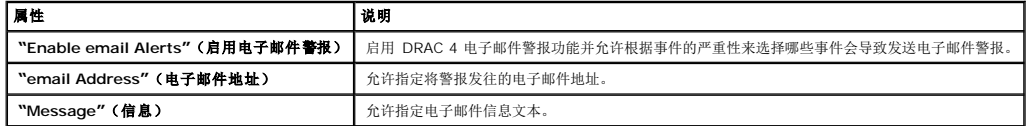

### 根据严重性配置电子邮件警报

<span id="page-116-1"></span>基于 Web 的界面内"**email Alerts"**(电子邮件警报)下面的信息使您能够根据事件的严重性选择哪些事件会导致发送电子邮件警报。选择生成电子邮件警报的温度、电压、风扇或其它 传感器的严重性。可以指定三种严重性:

1 通知(最低严重性) l 警告(中等严重性) l 严重(最高严重性)

警报将发往您在"**Enabling User email Alerts"**(启用用户电子邮件警报)中键入的电子邮件地址。

表 [4-4](#page-116-2) 说明了各种电子邮件警报严重性。

#### <span id="page-116-2"></span>表 **4-4.** 电子邮件警报严重性

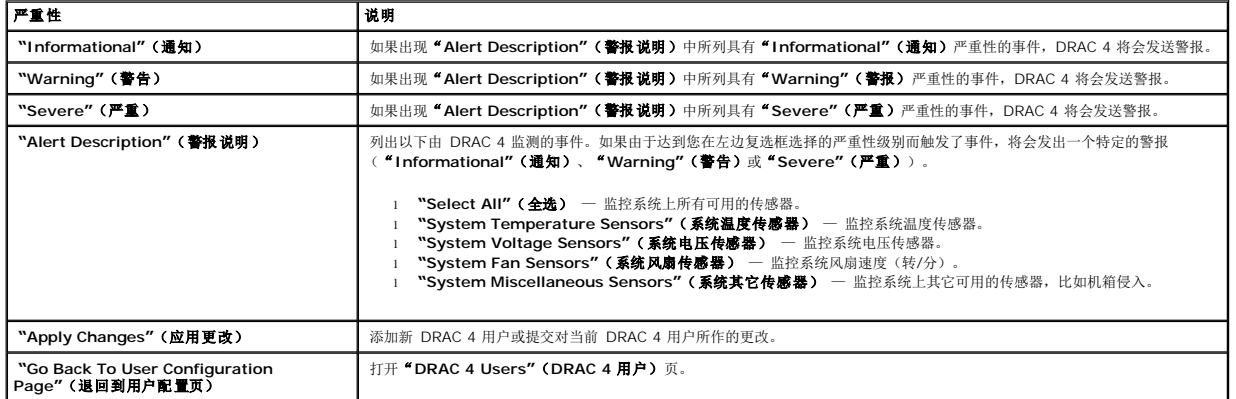

### 打印页

如果想打印"**Add/Configure DRAC 4 User"**(添加**/**配置 **DRAC 4** 用户)页,则单击右上角的"**Print"**(打印)按钮。

## <span id="page-116-0"></span>配置 **DRAC 4 NIC**

- 1. 单击"**Configuration"**(配置)选项卡并选择"**Network"**(网络)。
- 2. 使用"**Network Configuration"**(网络配置)页配置 DRAC 4 NIC 设置并配置电子邮件警报设置。

表 [4-5](#page-116-3) 说明"**Network Configuration"**(网络配置)页设置。表 [4-6](#page-117-2) 说明了"Network **Configuration"**(网络配置) 页上的按钮。

注:必须具有"**Configure DRAC 4"**(配置 **DRAC 4**)权限才能更改"**Network Configuration"**(网络配置)页设置。

**注:**大部分 DHCP 服务器需要一个服务器来将客户端标识符令牌存储在其保留表中。客户端(例如 DRAC 4)在 DHCP 协议过程中必须提供此令牌。对于 RAC,DRAC 4 以单字<br>节接口编号 (0) 后跟六字节 MAC 地址来提供客户端标识符选项。

#### <span id="page-116-3"></span>表 **4-5. DRAC 4** 网络配置页设置

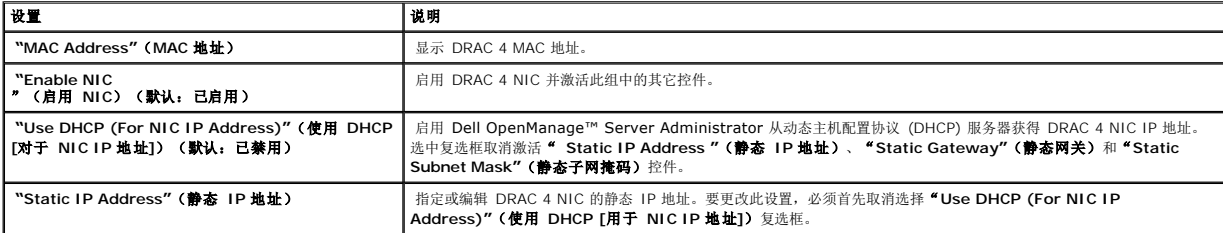

<span id="page-117-1"></span>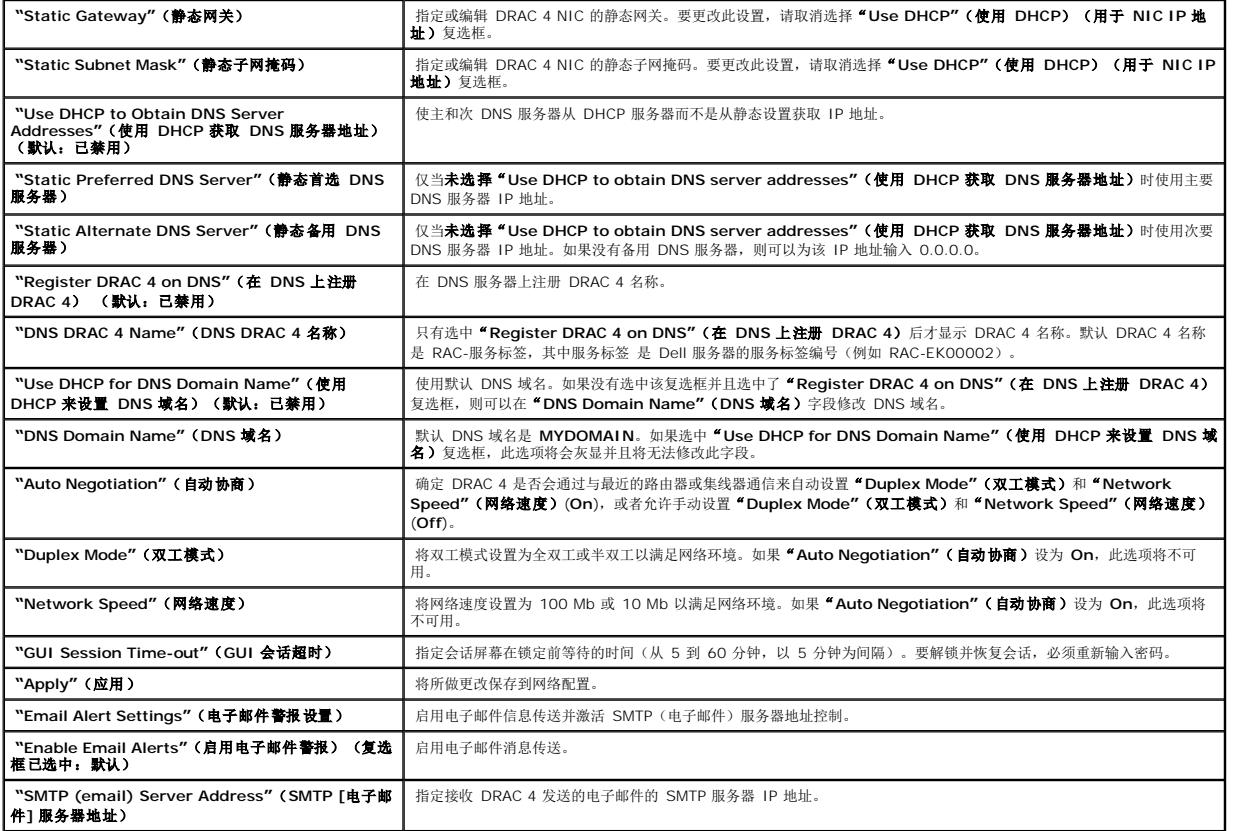

### <span id="page-117-2"></span>表 **4-6. DRAC 4** 网络配置页按钮

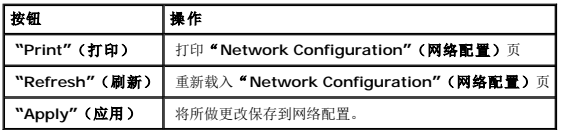

## <span id="page-117-0"></span>添加和配置 **SNMP** 警报

- **么 注:** 必须具有 "Configure DRAC 4" (配置 DRAC 4) 权限才能添加或删除 SNMP 警报; 否则, 这些选项将不可用。
- 1. 单击"**Configuration"**(配置)选项卡并选择"**Alerts"**(警报)。
- 2. 使用"**Add/Configure SNMP Alerts"**(添加**/**配置 **SNMP** 警报)页来添加、删除、配置和检测 SNMP 警报。

注:DRAC 4 支持三种严重性级别:"**Informational"**(通知)、"**Warning"**(警告)和"**Severe"**(严重)。有些事件只支持通知严重性级别,因为它们只发送一条信 息。

### 添加警报

1. 在"**Destination IP Address"**(目标 **IP** 地址)列中找到可用的"**Destination IP Address"**(目标 **IP** 地址)。

注:如果所有的"**Destination IP Addresses"**(目标 **IP** 地址)都填写了现有的 IP 地址,则说明已经配置了全部现有的警报,必须删除一个才能继续。

- 2. 单击**[Available]**(可用)打开"**Add/Configure SNMP Alerts"**(添加**/**配置 **SNMP** 警报)页。
- 3. 使用表 [4-7](#page-118-0) 配置"**General"**(常规)下的以下属性。

### <span id="page-118-1"></span><span id="page-118-0"></span>表 **4-7.** 警报属性

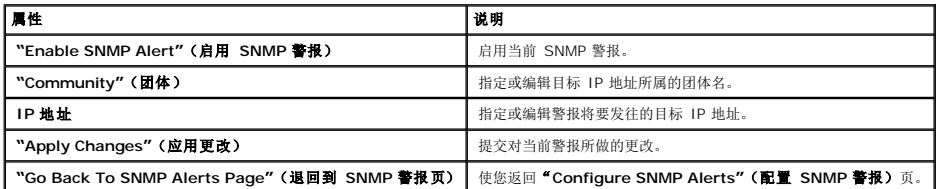

## 根据严重性配置警报

- 1. 使用"**Severity Configuration"**(严重性配置)部分根据事件的严重性选择哪些事件会造成将 SNMP 警报发往您在"**Configuring Alert Properties"**(配置警报属性) 中输入的 IP 地址。
- 2. 选择要生成 SNMP 警报的传感器严重性。
- 3. 使用表 [4-8](#page-118-2) 确定哪种事件将产生 SNMP 警报。

#### <span id="page-118-2"></span>表 **4-8.** 严重性选项

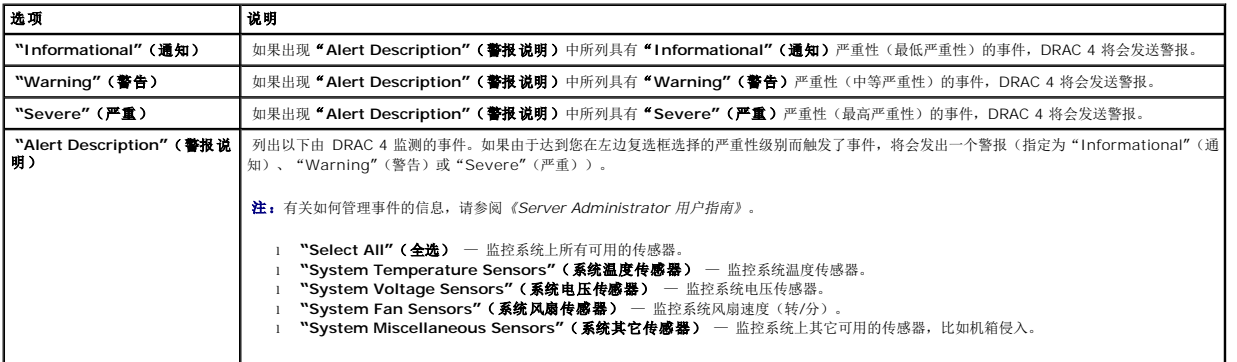

## 查看有关现有警报的信息

单击 "SNMP Alert List" (SNMP 警报列表)中的警报以显示现有 SNMP 警报的属性。请参阅表 [4-9](#page-118-3) 了解有关说明。

**注:**在 DRAC 4 重设后的前 40 秒,DRAC 4 会与系统 BMC 和管理系统服务进行同步。如果在此期间生成警报,有些值可能会报告为"未知"。时间字段包含 DRAC 4 启动以来<br>的秒数。同步完成后,所有的值都会正确报告。

## <span id="page-118-3"></span>表 **4-9. SNMP** 警报属性

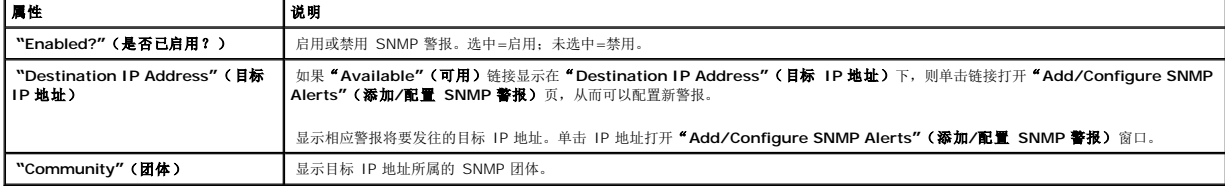

### 检测警报

注:必须具有"**Test Alert"**(检测警报)权限才能检测警报,否则此选项将不可用。

可以强制将警报发送到指定的目标 IP 地址。在"**SNMP Alert List"**(**SNMP** 警报列表)中,在想要检测的警报旁单击"**Test Alert"**(检测警报)。

<span id="page-119-3"></span>**《 注:** 只有具有"Test Alerts"(检测警报) 权限的用户才可以使用其名称旁的"Test Alert"(检测警报)选项。

## 删除警报

```
在"SNMP Alert List"(SNMP 警报列表)中,在想要删除的警报旁单击"Remove Alert"(删除警报)。
```
## 其它选项

"**SNMP Alerts"**(**SNMP** 警报)和"**Add/Configure SNMP Alerts"**(添加**/**配置 **SNMP** 警报)页在屏幕右上角提供了表 [4-10](#page-119-1) 中的按钮。

#### <span id="page-119-1"></span>表 **4-10. SNMP** 警报页按钮

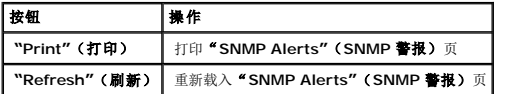

# <span id="page-119-0"></span>管理远程系统

本节介绍了如何执行以下系统管理任务来管理远程系统:

- <sup>l</sup> 更新 [DRAC 4](#page-119-2) 固件
- <sup>l</sup> 使用 SSL [和数字认证确保](#page-120-0) DRAC 4 通信
- 1 [查看系统信息](#page-122-0)
- l [排除远程系统故障首先需要进行的步骤](#page-124-1)

# <span id="page-119-2"></span>更新 **DRAC 4** 固件

使用"**Firmware Update"**(固件更新)页将 DRAC 4 固件更新为最新修订版本。

以下数据包括在 DRAC 4 固件包中:

- <sup>l</sup> 编译的 DRAC 4 固件代码和数据
- <sup>l</sup> 扩充 ROM 映像
- <sup>l</sup> 基于 Web 的界面、JPEG 和其它用户界面数据文件
- l 默认配置文件

右:固件更新会保留当前 DRAC 4 设置。

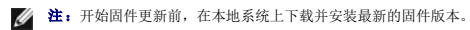

- 1. 打开 Windows Explore 窗口。
- 2. 在"**Address"**(地址)字段中,键入固件映像的路径。

例如:

C:\Updates\V1.0\*<*映像名称*>*

<span id="page-120-1"></span>默认固件映像名称是 **firmimg.dml**。

3. 单击"**Update Firmware"**(更新固件)。

更新可能需要几分钟才能完成。更新完成后,将会出现一个对话框。

- 4. 单击"**OK"**(确定)关闭会话并自动注销。
- 5. DRAC 4 重设后,单击"**Log In"**(登录)再次登录到 DRAC 4。

# <span id="page-120-0"></span>使用 **SSL** 和数字认证确保 **DRAC 4** 通信

DRAC 包括一个 Web 服务器,服务器配置为使用业界标准的 SSL 安全协议以通过互联网传输加密日期。基于公共密钥和私人密钥加密技术构建的 SSL 是广泛接受的技术,用于在客户端 和服务器之间提供验证和加密的通信以防止网络上窃听。

SSL 允许启用 SSL 的系统执行以下任务:

- <sup>l</sup> 向启用 SSL 的客户端验证自身
- l 允许客户端向服务器验证自身
- l 允许两个系统建立加密连接

此加密过程提供高级别数据保护。DRAC 使用 128 位 SSL 加密标准,北美互联网浏览器常用的最安全加密方式。

DRAC Web 服务器包括 Dell 自我签名的 SSL 数字证书(服务器 ID)。要确保互联网上的高安全性,请向 DRAC 提交请求生成新的认证签名请求 (CSR) 来更换 Web 服务器 SSL 认 证。

#### 认证签名请求 **(CSR)**

CSR 是认证机构 (CA) 对安全服务器认证的数字请求。安全服务器认证确保了远程系统的身份并且确保了与远程系统交换的信息不会被其他人查看或更改。要确保 DRAC 4 的安全保护, 强 烈建议生成 CSR,然后将该 CSR 提交给 CA。

认证机构是 IT 行业认可的企业实体,可满足高标准的可靠性审查、识别和其它重要安全标准。例如,Thawte 和 VeriSign 均为 CA。CA 收到您的 CSR 后,将对 CSR 中包含的信息进行<br>检查和验证。如果申请者符合 CA 的安全标准,CA 将向申请者颁发认证,以在通过网络和因特网进行事务处理时唯一标识该申请者。

CA 批准 CSR 并向您发送认证后,您必须将认证上载至 DRAC 4 固件。保存在 DRAC 4 固件上的 CSR 信息必须与认证中包含的信息相匹配。

### 查看服务器认证

使用"Server Certificate Information"(服务器认证信息)页查看 DRAC 4 的服务器认证。表 [4-11](#page-120-2) 提供了有关服务器认证的信息。

#### <span id="page-120-2"></span>表 **4-11.** 服务器认证信息

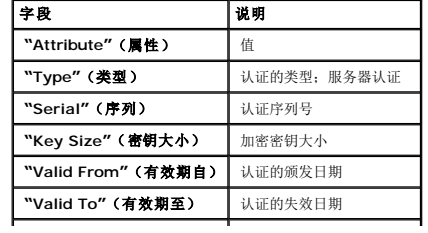

<span id="page-121-3"></span>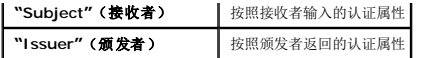

表 [4-12](#page-121-0) 中的按钮出现在"**Viewing a Server Certificate"**(查看服务器认证)页上。

#### <span id="page-121-0"></span>表 **4-12.** 查看服务器认证页按钮

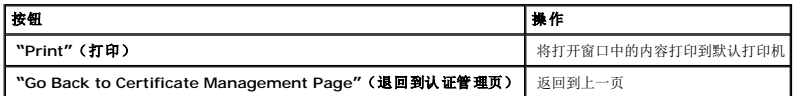

### 生成、上载和查看服务器认证

- 1. 单击"**Configuration"**(配置)选项卡并单击"**Security"**(安全性)。
- 2. 使用"**Certificate Management"**(认证管理)页选项(请参阅 表 [4-13](#page-121-1))生成认证签名请求 (CSR) 发送到认证机构 (CA)。CSR 信息存储在 DRAC 4 固件上。

**《 注:** 必须具有"Configure DRAC 4"(配置 DRAC 4) 权限才能生成或上载服务器认证。

### <span id="page-121-1"></span>表 **4-13.** 认证管理页选项

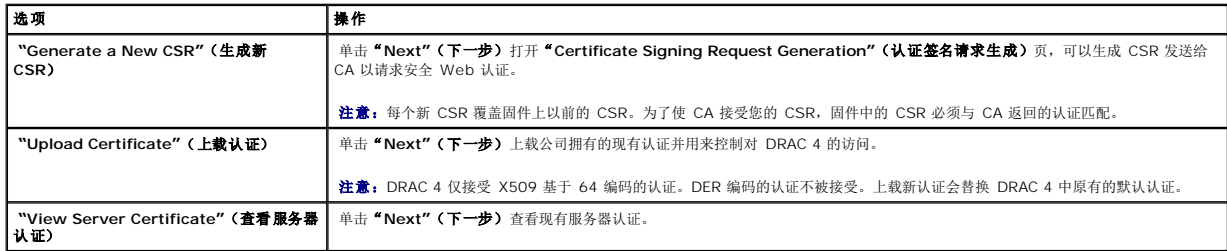

## 生成认证签名请求

1. 为各个 CSR 属性的字段中输入值。表 [4-14](#page-121-2) 说明了哪些值对于各个所需字段有效。

"**Email Address"**(电子邮件地址)字段是可选的。可以输入公司的电子邮件地址,或任何想与 CSR 关联的电子邮件地址。

● 注意: 每个新 CSR 覆盖固件上以前的 CSR。在认证机构 (CA) 可以接受您的 CSR 前, 固件中的 CSR 必须与 CA 返回的认证匹配, 否则 DRAC 4 将不会上载认证。

## <span id="page-121-2"></span>表 **4-14.** 所需 **CSR** 字段

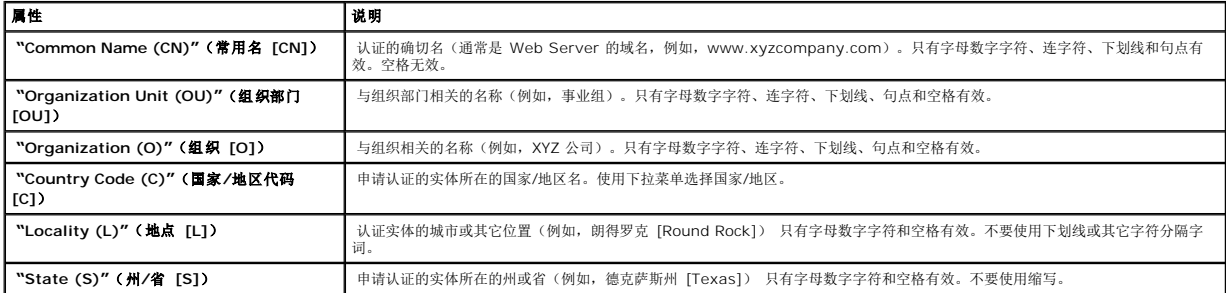

表 [4-15](#page-122-2) 中的按钮出现在"**Certificate Signing Request Generation"**(认证签名请求生成)页上。

#### <span id="page-122-2"></span><span id="page-122-1"></span>表 **4-15.** 认证签名请求生成页按钮

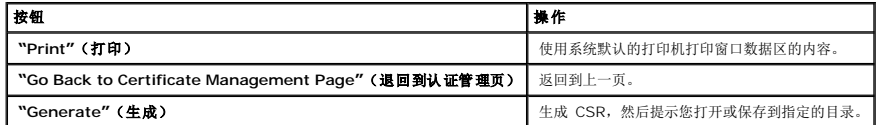

## 上载认证

要将服务器认证上载到 DRAC 4 固件,输入认证的文件路径或浏览到认证文件,并单击"**Upload"**(上载)。

注:"**File Path"**(文件路径)值显示所要上载认证的相对文件路径。必须输入绝对文件路径(例如,全路径和包括文件扩展名的完整文件名)。

表 [4-16](#page-122-3) 中的按钮出现在"**Certificate Management"**(认证管理)页上。

## <span id="page-122-3"></span>表 **4-16.** 认证管理页按钮

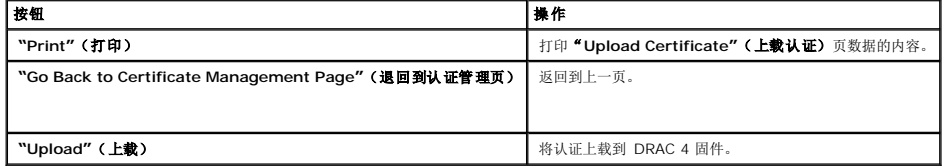

# <span id="page-122-0"></span>查看系统信息

"**System Summary"**(系统摘要)页显示系统信息(请参阅表 [4-17](#page-122-4) 至表 [4-20](#page-123-0))和 DRAC 4 会话信息(请参阅表 [4-21](#page-123-1))。

## 系统信息

此部分提供有关系统信息类型的信息。

### <span id="page-122-4"></span>表 **4-17.** 系统信息类型

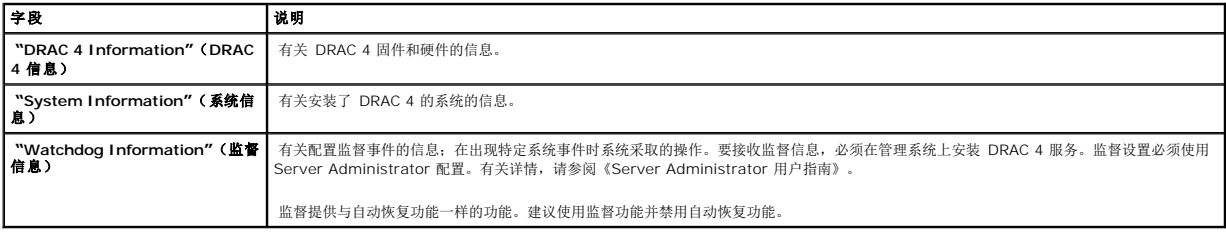

### **DRAC 4** 信息

### 表 **4-18. DRAC 4** 信息字段

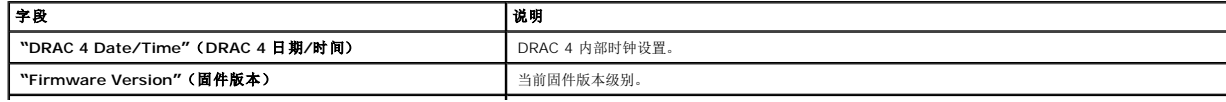

<span id="page-123-2"></span>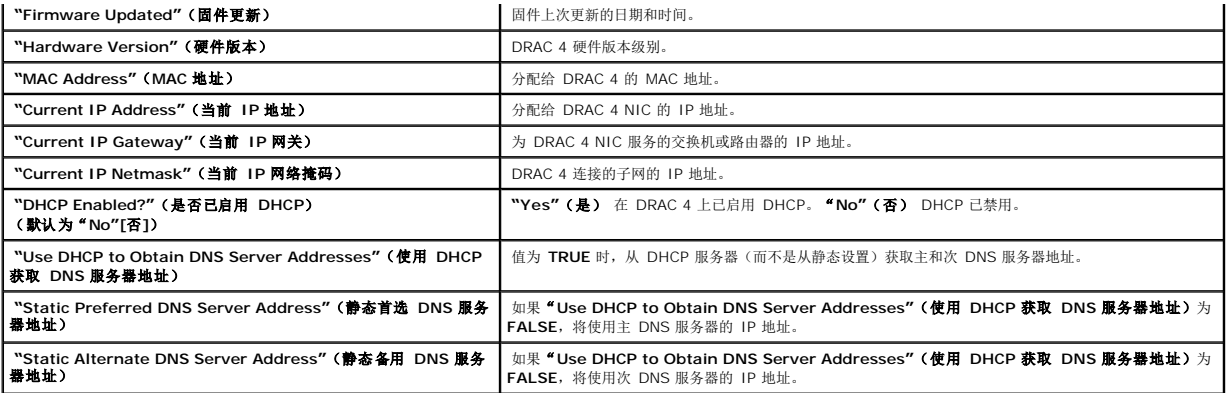

## 系统信息

要接收"**OS Type"**(操作系统类型)、"**Host Name"**(主机名)和"**OS Name"**(操作系统名称)信息,必须在管理系统上安装 DRAC 4 服务。

## 表 **4-19.** 系统信息字段

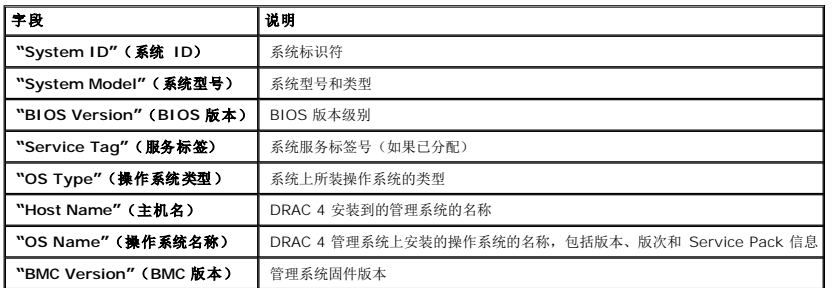

## 监督信息

## <span id="page-123-0"></span>表 **4-20.** 监督信息字段

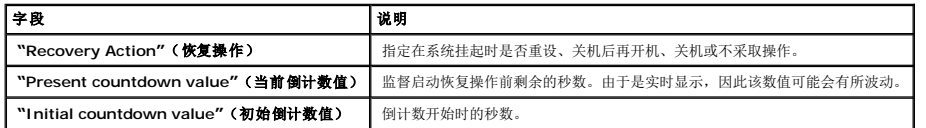

## 会话信息

此节介绍有关 DRAC 4 会话的信息。

注:如果在未正常注销的情况下关闭浏览器,将会导致会话保持打开状态,直至超时为止。强烈建议您单击"logout"(注销)按钮结束会话;否则,该会话将在会话超时之前一直<br>保持活动状态。

٦

## 会话状况

## <span id="page-123-1"></span>表 **4-21.** 会话状况字段

字段 说明

<span id="page-124-2"></span>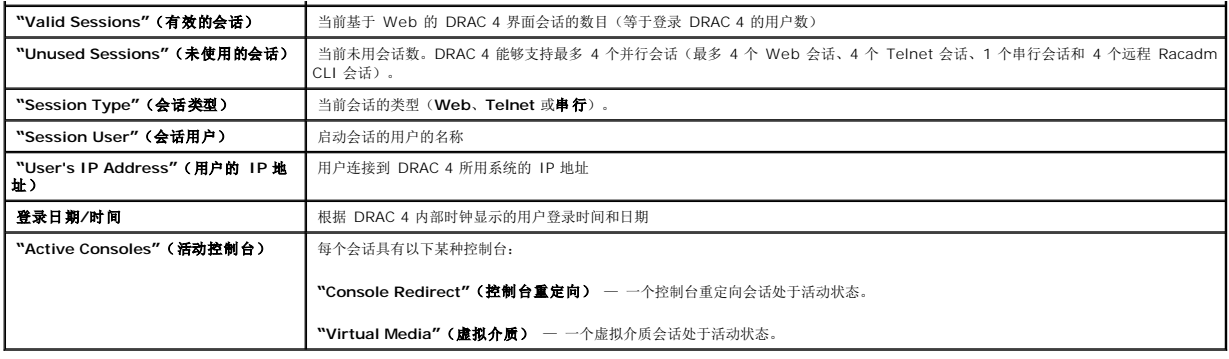

# <span id="page-124-0"></span>对管理系统进行恢复和故障排除

本节介绍了如何使用 DRAC 4 基于 Web 的界面执行与远程崩溃系统恢复和故障排除有关的任务。有关 DRAC 4 故障排除的信息,请参阅"<u>故障排除</u>"。

- l [排除远程系统故障首先需要进行的步骤](#page-124-1)
- l [管理远程系统上的电源](#page-124-3)
- <sup>l</sup> [使用](#page-125-0) SEL
- <sup>l</sup> 使用 [DRAC 4](#page-125-1) 日志
- l [查看上次系统崩溃屏幕](#page-126-0)
- l [使用诊断控制台](#page-127-0)

## <span id="page-124-1"></span>排除远程系统故障首先需要进行的步骤

以下是在排除管理系统高级别故障时常见的一些问题:

- 1. 系统开机还是关机?
- 2. 如果是开机,操作系统是运作正常、崩溃,或者只是冻结?
- 3. 如果是关机,电源是意外关闭的吗?

对于崩溃的系统,可以检查上次崩溃屏幕(请参阅"<u>查看上次系统崩溃屏幕</u>")并[使用控制台重定](file:///E:/Software/smdrac3/drac4/160/cs/ug/racugc6.htm#1052465)向(请参阅"<u>使用控制台重定向</u>")以及远程电源管理(请参阅"<u>管理远程系统上的电</u><br>源")重新启动系统并监测重新引导过程。

## <span id="page-124-3"></span>管理远程系统上的电源

DRAC 4 允许在管理系统上远程执行几种电源管理操作,以在系统崩溃或出现其它问题后尝试恢复。使用"**Server Control"**(服务器控制)页在重新引导、开机或关机时通过操作系统执 行有序关机。

4 注: 必须具有执行服务器操作命令权限才能执行电源管理操作。

### 选择服务器控制操作

1. 选择是否执行"**Operating System Shutdown"**(操作系统关机)(只适用于 "**Reboot System"**(重新引导系统)、"**Power Off System"**(关闭系统电源)和 "**Server Control Actions"**(服务器控制操作))。

如果想让系统在所选的"**Server Control Action"**(服务器控制操作)前通过操作系统执行有序关机,则选择"**Operating System Shutdown"**(操作系统关机)。

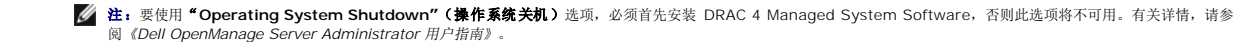

- <span id="page-125-2"></span>2. 选择以下某种"**Server Control Actions"**(服务器控制操作)。
	- <sup>l</sup> **"Reboot System"**(重新引导系统) 重设系统(与按复位按钮等效);使用该功能不会关闭电源。
	- l "Power Cycle System" (系统关机后再开机) 关闭系统电源, 然后再重新打开(与按两次电源按钮等效)。
	- <sup>l</sup> **"Power Off System"**(关闭系统电源)— 关闭系统电源(与系统电源打开时按电源按钮等效)。
	- <sup>l</sup> **"Power On System"**(打开系统电源)— 打开系统电源(与系统电源关闭时按电源按钮等效)。
- 3. 单击"Apply"(应用)执行电源管理操作(例如,使系统关机后再开机)。

## 其它选项

"**Server Control"**(服务器控制)页在屏幕右上角提供了以下按钮(请参阅表 [4-22](#page-125-3))。

#### <span id="page-125-3"></span>表 **4-22.** 服务器控制页按钮(右上)

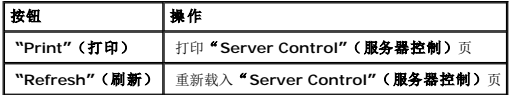

# <span id="page-125-0"></span>使用 **SEL**

"**System Event Log (SEL)"**(系统事件日志 **[SEL]**)页显示管理系统上发生的系统严重事件。SEL 由管理系统上的底板管理控制器 (BMC) 以及 DRAC 4(如果配置为监控任何管 理系统事件)生成。此页显示日期、时间和管理系统上由 BMC 以及其它工具生成的事件的说明。可以配置 DRAC 4 在出现特定事件时发送电子邮件或 SNMP 警报。

SEL 会显示事件严重性并提供表 [4-23](#page-125-4) 所示的其它信息。

#### <span id="page-125-4"></span>表 **4-23.** 状况指示器图标

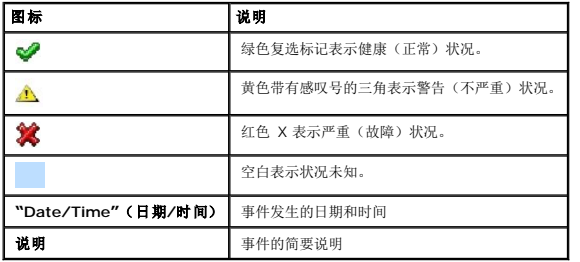

SEL 在屏幕右上角提供了以下按钮(请参阅表 [4-24](#page-125-5))。

### <span id="page-125-5"></span>表 **4-24. SEL** 按钮(右上)

<span id="page-125-1"></span>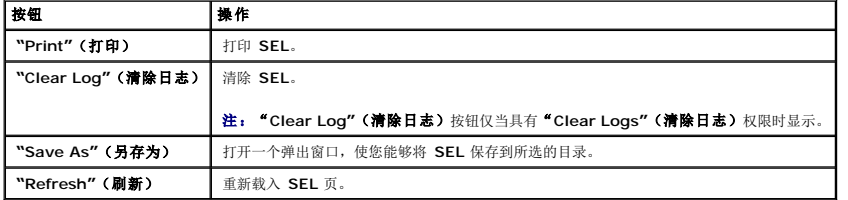

# <span id="page-126-1"></span>使用 **DRAC 4** 日志

**" DRAC 4 Log"(DRAC 4 日志)**是在 DRAC 4 固件中持续保存的日志。日志中的列表记录了用户操作(比如登录和注销)以及由 DRAC 4 发出的警报。当日志记录满后,会将最旧的<br>条目覆盖掉。如果 DRAC 4 与管理系统的通信中断,在通信恢复之前,DRAC 4 本应添加到系统事件日志 (SEL) 中的所有条目(例如断电)将添加到 **"DRAC 4 Log"(DRAC 4 日志)**<br>中。

"**DRAC 4 Log"**(**DRAC 4** 日志)提供了表 [4-25](#page-126-2) 中所列的信息。

## <span id="page-126-2"></span>表 **4-25.** 状况指示器图标

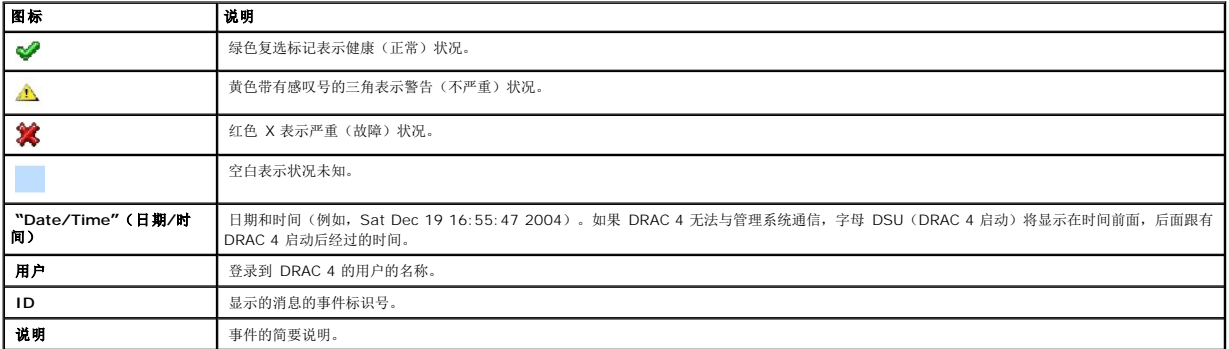

### 使用 **DRAC 4** 日志页按钮

"**DRAC 4 Log"**(**DRAC 4** 日志)页提供了以下按钮(请参阅表 [4-26](#page-126-3))。

#### <span id="page-126-3"></span>表 **4-26. DRAC 4** 日志按钮

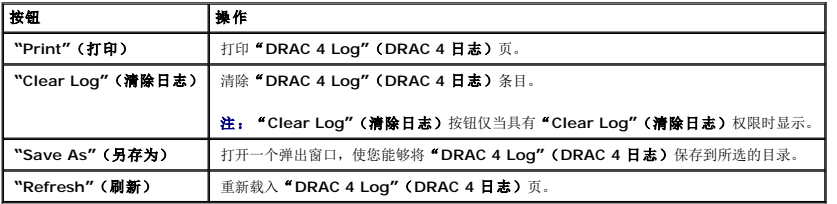

## <span id="page-126-0"></span>查看上次系统崩溃屏幕

 $\bigodot$  注意: 必须安装 Managed System Software 才能捕获上次崩溃屏幕。

使用"Last Crash Screen"(上次崩溃屏幕)页查看最新的崩溃屏幕,从而可以获得有关导致系统崩溃的事件的信息。上次系统崩溃信息保存在 DRAC 4 内存中并且可以远程访问。系<br>统崩溃的日志显示在上次崩溃屏幕上。

上次崩溃屏幕页在屏幕右上角提供以下按钮(请参阅表 [4-27](#page-126-4)):

#### <span id="page-126-4"></span>表 **4-27.** 上次崩溃屏幕页按钮

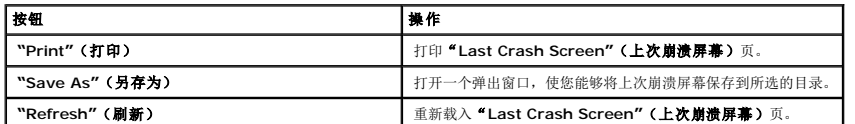

### <span id="page-127-1"></span>**"Delete Last Crash Screen"**(删除上次崩溃屏幕) 删除"**Last Crash Screen"**(上次崩溃屏幕)页。

注:由于监督计时器中的波动,当"系统重设计时器"被设置为不到 30 秒时,很可能捕获不到"**Last Crash Screen"**(上次崩溃屏幕)。使用 Server Administrator 或 IT Assistant 将"系统重设计时器"设置为至少 30 秒以确保"**Last Crash Screen"**(上次崩溃屏幕)运行正常。请参阅["配置管理系统以捕获上次崩溃屏幕"](file:///E:/Software/smdrac3/drac4/160/cs/ug/racugc2.htm#48353)了解其它信息。

## <span id="page-127-0"></span>使用诊断控制台

DRAC 4 提供了一组标准的网络诊断工具,与基于 Microsoft Windows 或 Red Hat Enterprise Linux 系统上的工具类似。使用 DRAC 4 基于 Web 的界面,可以通过单击 "**Diagnostics"**(诊断)选项卡访问以下网络调试工具。

"诊断控制台"使用户能够执行调试任务和寻呼。表 [4-28](#page-127-2) 显示了"**Diagnostic Console"**(诊断控制台)页上可用的选项。

注:输入以下某一个命令后,单击"**Submit"**(提交)。调试任务的结果显示在页面底部的"**Results of the Diagnostic Command"**(诊断命令结果)框中。

#### <span id="page-127-2"></span>表 **4-28.** 诊断命令

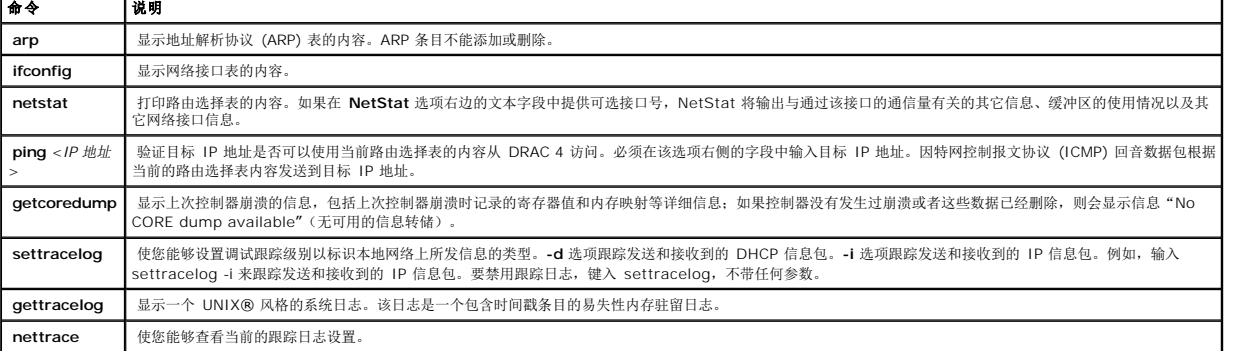

"**Diagnostic Console"**(诊断控制台)页在屏幕右上角提供了以下按钮(请参阅表 [4-29](#page-127-3))。

## <span id="page-127-3"></span>表 **4-29.** 诊断控制台页按钮(右上)

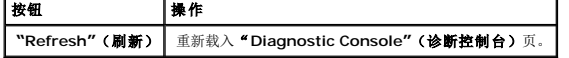

## 排除网络故障

内部 DRAC 4 跟踪日志可以由管理员用来调试警报或从 DRAC 4 的联网。跟踪日志可以从 DRAC 4 基于 Web 的界面访问,方法是单击"**Diagnostics"**(诊断)选项卡并键入 **gettracelog** 命令。跟踪日志将会显示并跟踪以下信息:

<sup>l</sup> DHCP – 跟踪发送到 DHCP 服务器和从 DHCP 服务器接收的信息包。

<sup>l</sup> IP – 跟踪发送和接收的 IP 信息包。

注:在 DRAC 4 跟踪日志中,不可打印的 ASCII 字符被转换为可打印的 ASCII 字符。如果字符代码小于 **0x20** 或介于 **0x7f** 和 **0xa0**(含)之间,则在开始添加一个"^"后, 需值 **0x40** 在打印前与此字符进行同或运算。因此,ASCII 回车符 **0xd** 在跟踪日志中将打印为"^M"。

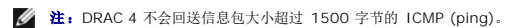

跟踪日志还可能包含 DRAC 4 固件特定的错误代码(与内部 DRAC 4 固件有关,而不是管理系统的操作系统)。使用<u>表 4-30</u> 帮助诊断由内部 DRAC 4 操作系统报告的网络问题。

<span id="page-127-4"></span>表 **4-30. DRAC 4** 网络错误代码

<span id="page-128-1"></span>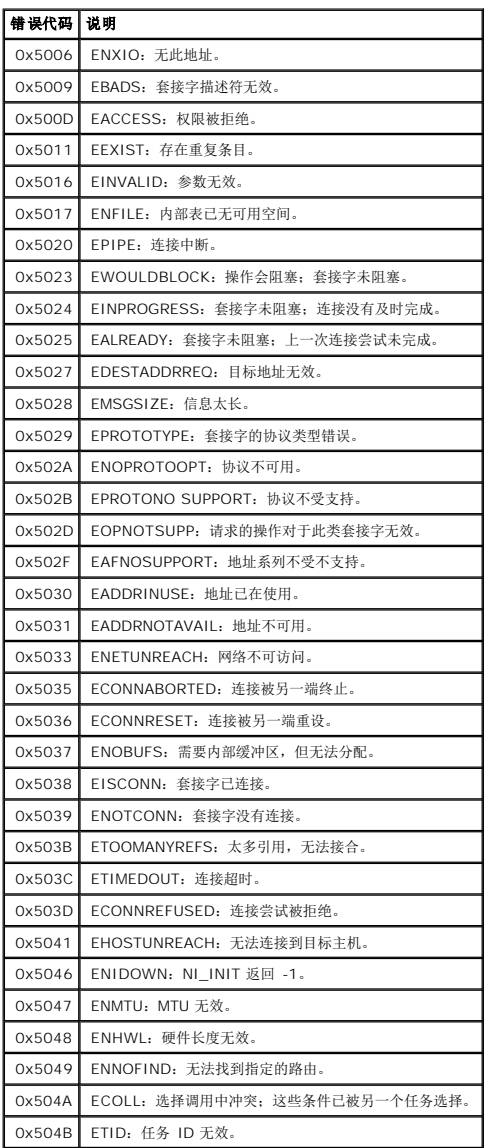

## 排除警报故障

可以使用记录的 SNMP 陷阱信息来排除特定类型的 DRAC 4 警报故障。默认情况下,SNMP 陷阱传输将记录在跟踪日志中。但是,由于 SNMP 并不确认陷阱的传输,因此最好使用网络分<br>析器或 Microsoft 的 **snmputil** 等工具跟踪管理系统中的信息包。

### **DRAC 4 日志信息**

DRAC 4 日志信息可以由管理员用来调试 DRAC 4 警报。表 [4-31](#page-128-0) 提供了 DRAC 4 日志信息 ID 号、信息以及建议的操作的列表。

**《 注:**在<u>表 [4-31](#page-128-0)</u> 中,字符"L"有时会显示在信息 ID 列中。"L"表示信息的严重性级别或类型,如下: W(警告)、E(错误)、S(严重)、F(严重错误)或 A(始终)。

### <span id="page-128-0"></span>表 **4-31. DRAC 4** 日志信息

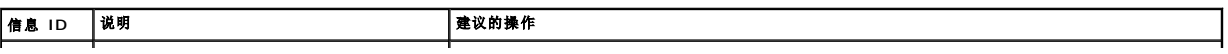

<span id="page-129-2"></span>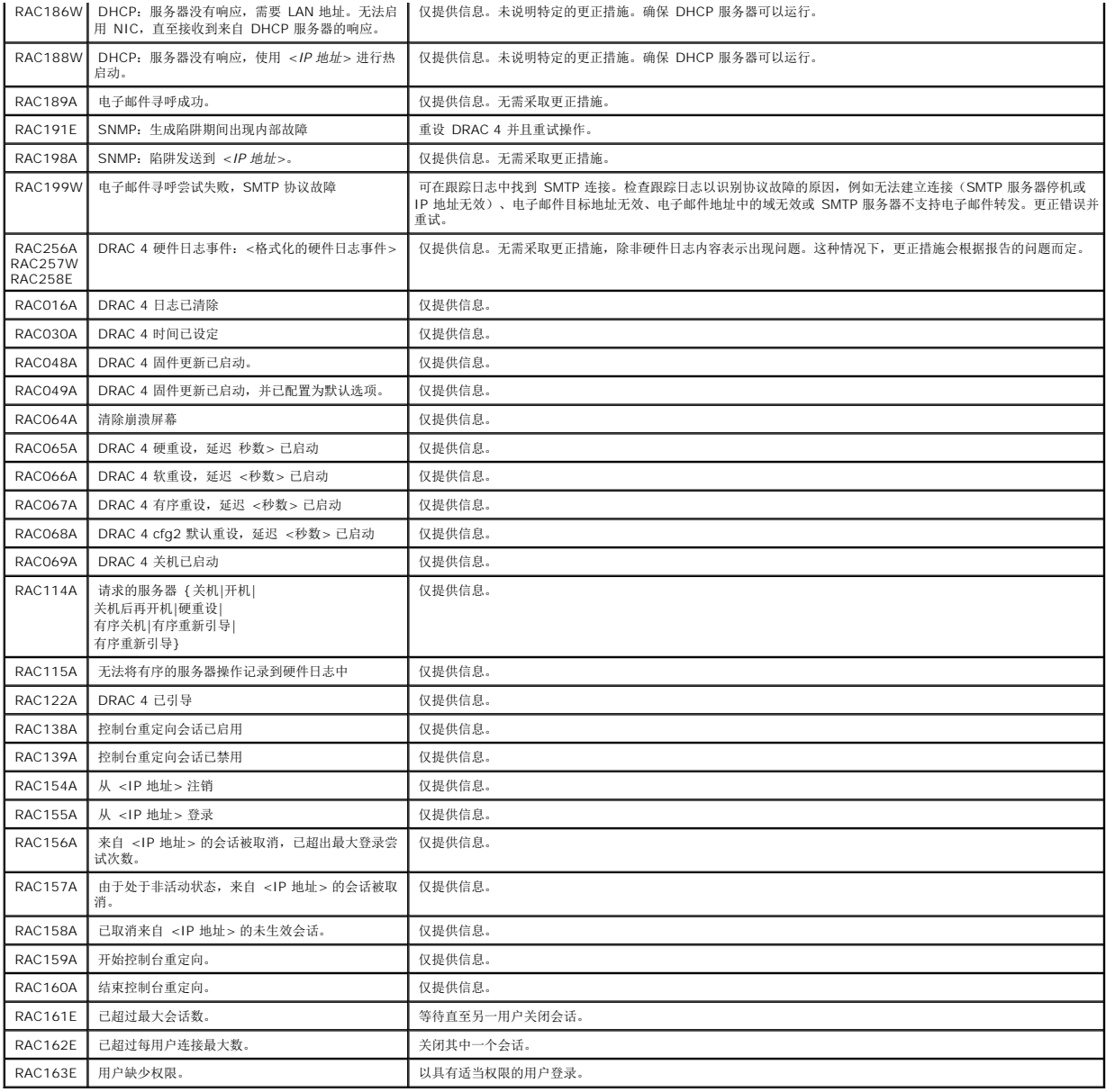

# <span id="page-129-0"></span>常见问题

表 [4-32](#page-129-1) 列出了常见问题及其解答。

## <span id="page-129-1"></span>表 **4-32.** 管理并恢复远程系统:常见问题

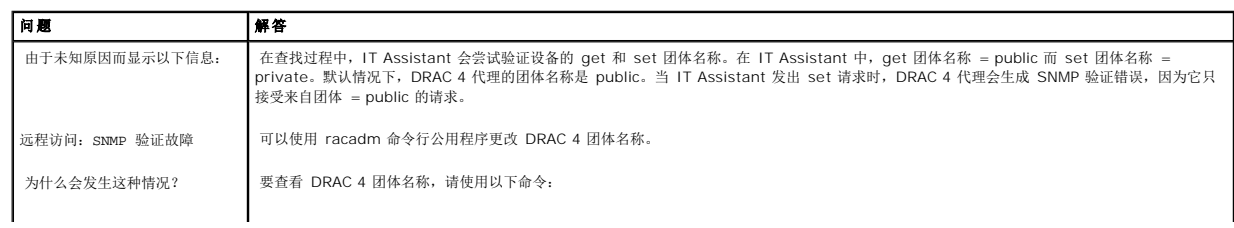

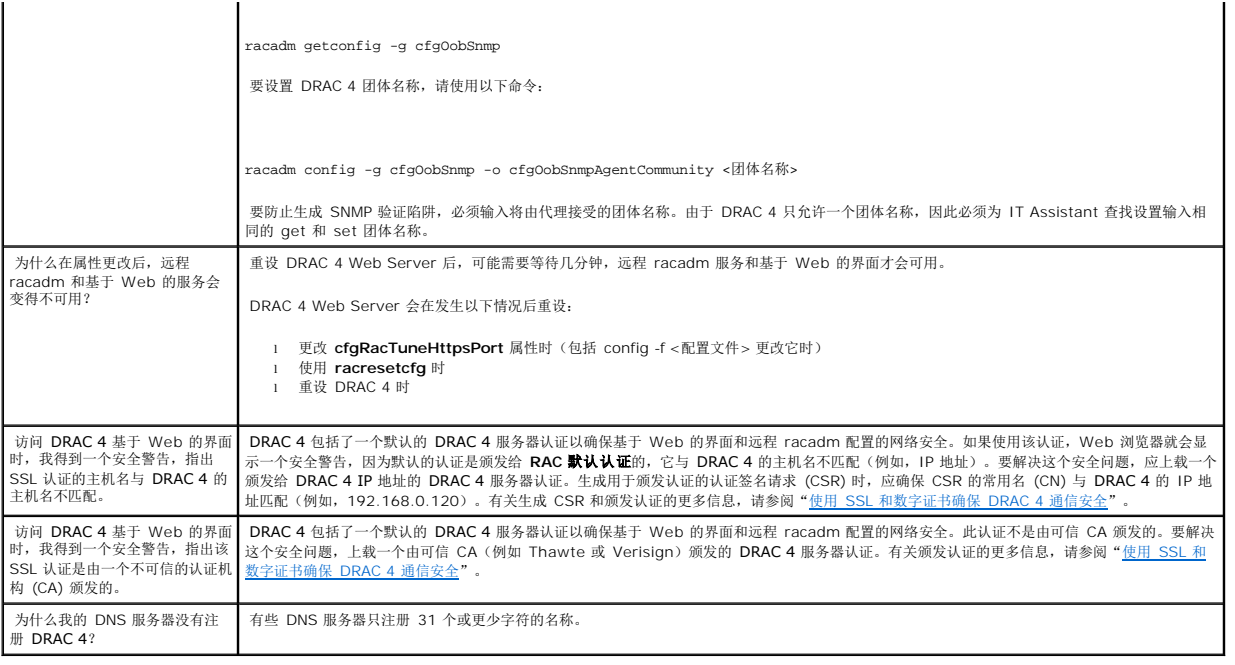

[返回目录页](file:///E:/Software/smdrac3/drac4/160/cs/ug/index.htm)

[返回目录页](file:///E:/Software/smdrac3/drac4/160/cs/ug/index.htm)

# 将 **DRAC 4** 用于 **Microsoft Active Directory**

- **Dell Remote Access Controller 4** 固件版本 **1.60** 用户指南
- [扩展架构和标准架构的优缺点](#page-131-0)
- 扩展架构 [Active Directory](#page-131-1) 概览
- 标准架构 [Active Directory](#page-141-0) 概览
- **[在域控制器上启用](#page-143-0) SSL**
- 使用 [Active Directory](#page-144-0) 登录到 DRAC 4
- [常见问题](#page-145-0)

目录服务用于维护一个公用数据库,在其中存储用于在网络上控制用户、计算机、打印机等的所有必需信息。

如果公司使用 Microsoft® Active Directory® 服务软件,则可以进行配置以便能够访问 DRAC 4,从而可以在 Active Directory 软件中为现有用户添加和控制 DRAC 4 用户权限。

**< 注:** 在 Microsoft Windows® 2000 和 Windows Server® 2003 操作系统上支持使用 Active Directory 识别 DRAC 4 用户。

您可通过两种方式使用 Active Directory 定义 DRAC 4 上的用户访问权限:您可使用采用 Dell-定义的 Active Directory 对象的扩展架构解决方案,或只采用 Active Directory 组对象<br>的标准架构解决方案。

# <span id="page-131-0"></span>扩展架构和标准架构的优缺点

当使用 Active Directory 配置对 DRAC 4 的访问权限时,必须选择扩展架构解决方案或标准架构解决方案。

使用扩展架构解决方案的优点是:

- <sup>l</sup> 所有访问控制对象都维护在 Active Directory 中。
- <sup>l</sup> 在不同权限级别的不同 DRAC 4 卡上配置用户访问权限的灵活性最高。

使用标准架构解决方案的优点是:

- 1 因为标准架构只使用 Microsoft Active Directory 对象, 所以不需要架构扩展名。
- <sup>l</sup> Active Directory 方的配置简单。

# <span id="page-131-1"></span>扩展架构 **Active Directory** 概览

有两种方式可启用扩展架构 Active Directory:

- 1 通过 DRAC 4 基于 web 的用户界面。请参阅"用扩展架构 [Active Directory](#page-139-0) 和基于 Web 的界面配置 DRAC 4。"
- 1 通过 RACADM CLI 工具。请参阅"用扩展架构 [Active Directory](#page-140-0) 和 racadm CLI 配置 DRAC 4。"

### **Active Directory** 架构扩展

Active Directory 数据是属性和类的分布式数据库。Active Directory 架构包含确定可添加或包含在数据库中的数据类型的规则。用户类是数据库中存储的类的一个示例。一些示例用户属 性包括用户的名字、姓氏和电话号码等。公司可以通过添加自己独特的属性和类扩展 Active Directory 数据库以解决特定于环境的需求。Dell 扩展了该架构包括必要更改以支持远程管理验 证和授权。

<span id="page-132-1"></span>每个添加到现有 Active Directory 架构的属性或类都必须定义一个唯一的 ID。为了在整个业界都保证 ID 的唯一, Microsoft 维护着一个 Active Directory 对象标识符 (OID) 数据库, 从而在各公司向架构中添加扩展时,能够确保唯一性并且相互间不会冲突。为了扩展 Microsoft Active Directory 中的架构,Dell 为我们添加到目录服务的属性和类申请了唯一的 OID、唯 一的名称扩展以及唯一链接的属性 ID。

Dell 扩展是: dell

Dell 基础 OID 是: 1.2.840.113556.1.8000.1280

RAC LinkID 范围是: 12070 到 12079

Microsoft 维护的 Active Directory OID 数据库可以在 **http://msdn.microsoft.com/certification/ADAcctInfo.asp** 通过输入我们的扩展 Dell 来查看。

## **RAC** 架构扩展概览

为在各种客户环境中提供最大的灵活性,Dell 提供了一组属性,可以由用户根据所需结果进行配置。Dell 扩展了该架构以包括关联、设备和权限属性。关联属性用于将具有一组特定权限的用 户或组与一个或多个 RAC 设备链接起来。这种模式使管理员可以极为灵活地管理网络上各种用户、RAC 权限和 RAC 设备的组合,而无需太多的复杂操作。

## **Active Directory** 对象概览

对于网络上每一个想与 Active Directory 集成以进行验证和授权的物理 RAC 来说,必须创建至少一个"关联"对象和一个 RAC"设备"对象。可以创建任意多个"关联"对象,每个"关<br>联"对象都可以链接到任意多个用户、用户组或 RAC"设备"对象。用户和 RAC"设备"对象可以是企业任何域中的成员。

不过,每个"关联"对象只能链接(或者可能链接用户、用户组或 RAC"设备"对象)到一个"权限"对象。这保证了管理员能够控制哪些用户对于特定 RAC 具有什么样的权限。

RAC 设备对象就是到 RAC 固件的链接,用于查询 Active Directory 以进行验证和授权。将 RAC 添加到网络后,管理员必须使用 Active Directory 名称配置 RAC 及其设备对象以便用 户可以使用 Active Directory 执行验证和授权。管理员还需要将 RAC 添加到至少一个"关联"对象以使用户能够验证。

图 [5-1](#page-132-0) 说明了"关联"对象提供了进行所有验证和授权所需的连接。

#### <span id="page-132-0"></span>图 **5-1. Active Directory** 对象的典型设置

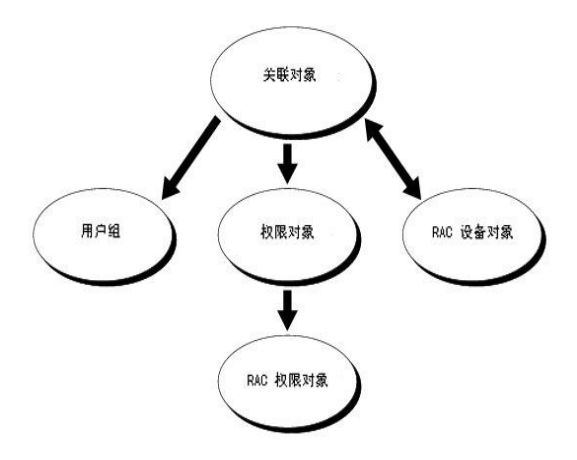

可以根据需要创建任意数量的关联对象。不过,对于网络上每一个想与 Active Directory 集成以使用 RAC (DRAC 4) 验证和授权的 RAC 来说,必须创建至少一个"关联"对象和一个<br>RAC"设备"对象。

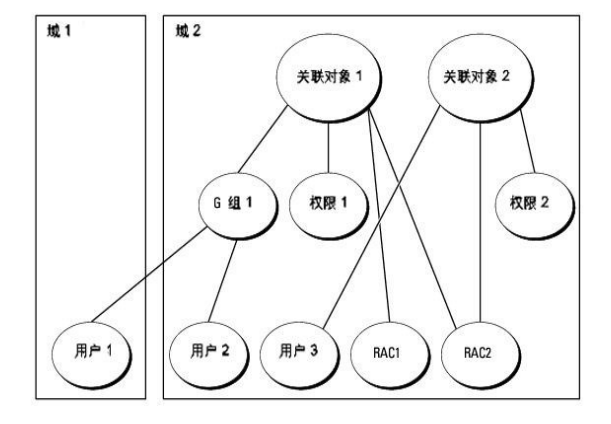

#### <span id="page-133-1"></span>图 **5-3.** 在多个域中设置 **Active Directory** 对象

<u>图 [5-3](#page-133-1)</u> 说明了在这种多个域的情况下如何设置 Active Directory 对象。在这种情况下,已有两个 DRAC 4 卡(RAC1 和 RAC2)和三个 Active Directory 现有用户(用户 1、用户 2<br>和 用户 3)。用户 1 位于域 1 中,用户 2 和用户 3 位于域 2 中。想要授予用户 1 和用户 2 对两个 DRAC 4 卡的管理员权限并授予用户 3 对 RAC2 卡的登录权限。

请参阅"将 DRAC 4 [用户和权限添加到](#page-137-0) Active Directory"了解详细指导。

- 
- 6. 将用户 3 添加为关联对象 2 (AO2) 的成员, 权限 2 作为 AO2 的权限对象, 而 RAC2 作为 AO2 中的 RAC 设备。
- 5. 将组 1 添加为关联对象 1 (AO1) 的成员,权限 1 作为 AO1 的权限对象,而 RAC1 和 RAC2 作为 AO1 中的 RAC 设备。
- 4. 将用户 1 和用户 2 归到组 1。
- 3. 创建两个权限对象, 权限 1 和权限 2, 其中权限 1 具有所有权限(管理员), 而权限 2 具有登录权限。
- 2. 创建两个 RAC"设备"对象,RAC1 和 RAC2,用以代表两个 DRAC 4 卡。
- 1. 创建两个"关联"对象。

要为一个域的情况设置对象,应执行以下任务:

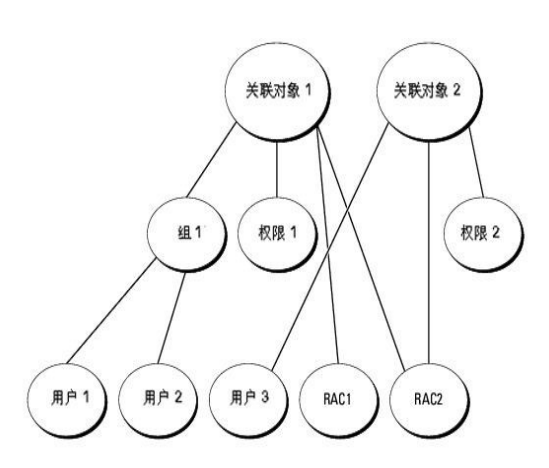

## <span id="page-133-0"></span>图 **5-2.** 在一个域中设置 **Active Directory** 对象

<span id="page-133-2"></span>"关联"对象允许任意数量的用户和/或组以及 RAC"设备"对象。然而,每个"关联"对象只有一个"权限"对象。"关联"对象连接那些对 RAC (DRAC 4) 具有"权限"的"用户"。

此外,可以在一个域或多个域中配置 Active Directory 对象。例如, 己有两个 DRAC 4 卡(RAC1 和 RAC2)和三个 Active Directory 现有用户(用户 1、用户 2 和 用户 3)。想要

授用户 1 和用户 2 对两个 DRAC 4 卡的管理员权限并授予用户 3 对 RAC2 卡的登录权限。图 [5-2](#page-133-0) 说明了在这种情况下如何设置 Active Directory 对象。

<span id="page-134-2"></span>要为多个域的情况设置对象,应执行以下任务:

- 1. 确保域目录林功能处在本机 (Native) 或 Windows 2003 模式。
- 2. 在任意域中创建两个"关联"对象: 关联对象 1(范围是 Universal) 和关联对象 2。图中显示了域 2 中的对象。
- 3. 创建两个 RAC"设备"对象, RAC1 和 RAC2, 用以代表两个 DRAC 4 卡。
- 4. 创建两个权限对象, 权限 1 和权限 2, 其中权限 1 具有所有权限(管理员), 而权限 2 具有登录权限。
- 5. 将用户 1 和用户 2 归到组 1。组 1 的组范围必须是 Universal。
- 6. 将组 1 添加为关联对象 1 (AO1) 的成员,权限 1 作为 AO1 的权限对象,而 RAC1 和 RAC2 作为 AO1 中的 RAC 设备。
- 7. 将用户 3 添加为关联对象 2 (AO2) 的成员, 权限 2 作为 AO2 的权限对象, 而 RAC2 作为 AO2 中的 RAC 设备。

## 配置 **Active Directory** 访问 **DRAC 4**

在使用 Active Directory 访问 DRAC 4 之前, 必须配置 Active Directory 软件和 DRAC 4, 方法是按照编号顺序执行下列步骤:

- 1. 扩展 [Active Directory](#page-134-0) 架构 (请参阅"扩展 Active Directory 架构。")
- 2. 扩展 Active Directory 用户和计算机管理单元 (请参阅"安装 Dell 对 Active Directory [用户和计算机管理单元的扩展](#page-137-2)。")
- 3. 将 DRAC 4 用户及其权限添加到 Active Directory。(请参阅"将 DRAC 4 [用户和权限添加到](#page-137-0) Active Directory。")
- 4. 在各个域控制器上启用 SSL。(请参阅"[在域控制器上启用](#page-143-0) SSL。")
- 5. 使用 DRAC 4 基于 Web 的界面或 racadm CLI 配置 DRAC 4 [Active Directory](#page-139-0) 属性。(请参阅"使用扩展架构 Active Directory 和基于 Web 的界面配置 DRAC 4"或 '使用扩展架构 [Active Directory](#page-140-0) 和 racadm CLI 配置 DRAC 4。")

## <span id="page-134-0"></span>扩展 **Active Directory** 架构

扩展 Active Directory 架构将会在 Active Directory 架构中添加一个 Dell 组织单元、架构类和属性以及示例权限和关联对象。扩展架构前,必须在域目录林的"架构主机灵活单主机操作 (FSMO) 角色所有者"上具有"**Schema Admin"**(架构管理)权限。

可以使用以下方法之一扩展架构:

- <sup>l</sup> Dell Schema Extender 公用程序
- <sup>l</sup> LDIF 脚本文件。

如果使用 LDIF 脚本,将不会把 Dell 组织单元添加到架构。

LDIF 文件和 Dell Schema Extender 位于下面各子目录中的 *Dell* 系统控制台和代理 CD 上:

- <sup>l</sup> CD 驱动器**:\support\OMActiveDirectory Tools\RAC4\LDIF Files**
- <sup>l</sup> CD 驱动器**:\support\OMActiveDirectory Tools\RAC4\Schema Extender**

要使用 LDIF 文件,请参阅 LDIF 文件目录中自述文件的说明。要使用 [Dell Schema Extender](#page-134-1) 扩展 Active Directory 架构,执行 "使用 Dell Schema Extender"中的步骤。

可以从任何位置复制和运行 Schema Extender 或 LDIF 文件。

## <span id="page-134-1"></span>使用 **Dell Schema Extender**

**● 注意:** Dell Schema Extender 使用 SchemaExtenderOem.ini 文件。要确保 Dell Schema Extender 公用程序运行正常, 请勿修改该文件的名称。

1. 在欢迎屏幕中单击"**Next"**(下一步)。

- <span id="page-135-1"></span>2. 阅读并了解警告,并再次单击"Next"(下一步)。
- 3. 选择"**Use Current Log In Credentials"**(使用当前登录凭据)或输入具有架构管理员权限的用户名和密码。
- 4. 单击"**Next"**(下一步)运行 Dell Schema Extender。
- 5. 单击"**Finish"**(完成)。

架构将会扩展。要验证架构扩展,请使用 Microsoft 管理控制台 (MMC) 和 Active Directory 架构管理单元验证以下内容是否存在:

- 1 类(请参阅<u>表 [5-1](#page-135-0)</u> 至<u>表 [5-6](#page-136-0)</u>)
- 1 属性 (请参阅<mark>表 [5-7](#page-136-1)</mark>)。

请参阅 Microsoft 说明文件详细了解如何在 MMC 中启用和使用 Active Directory 架构管理单元。

#### <span id="page-135-0"></span>表 **5-1.** 添加到 **Active Directory** 架构的类的类定义

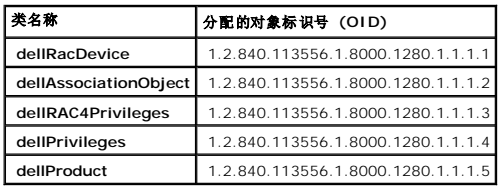

#### 表 **5-2. dellRacDevice** 类

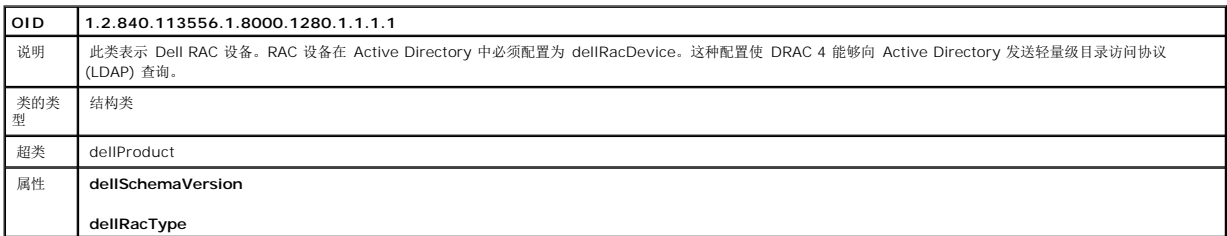

#### 表 **5-3. dellAssociationObject** 类

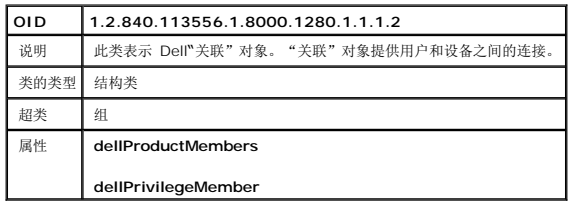

### 表 **5-4. dellRAC4Privileges** 类

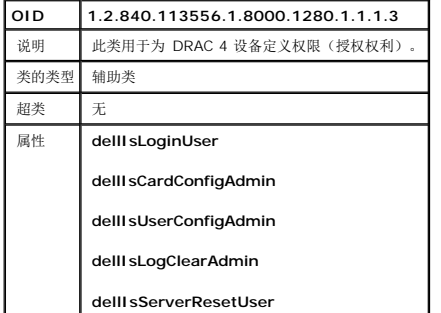

<span id="page-136-2"></span>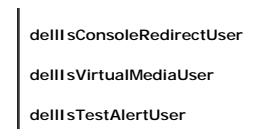

**dellIsDebugCommandAdmin**

## 表 **5-5. dellPrivileges** 类

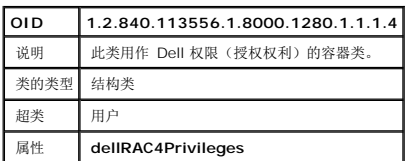

# <span id="page-136-0"></span>表 **5-6. dellProduct** 类

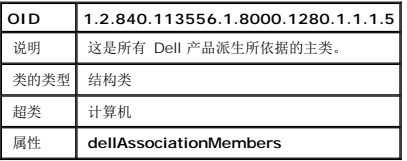

## <span id="page-136-1"></span>表 **5-7.** 列出了添加到 **Active Directory** 架构的属性

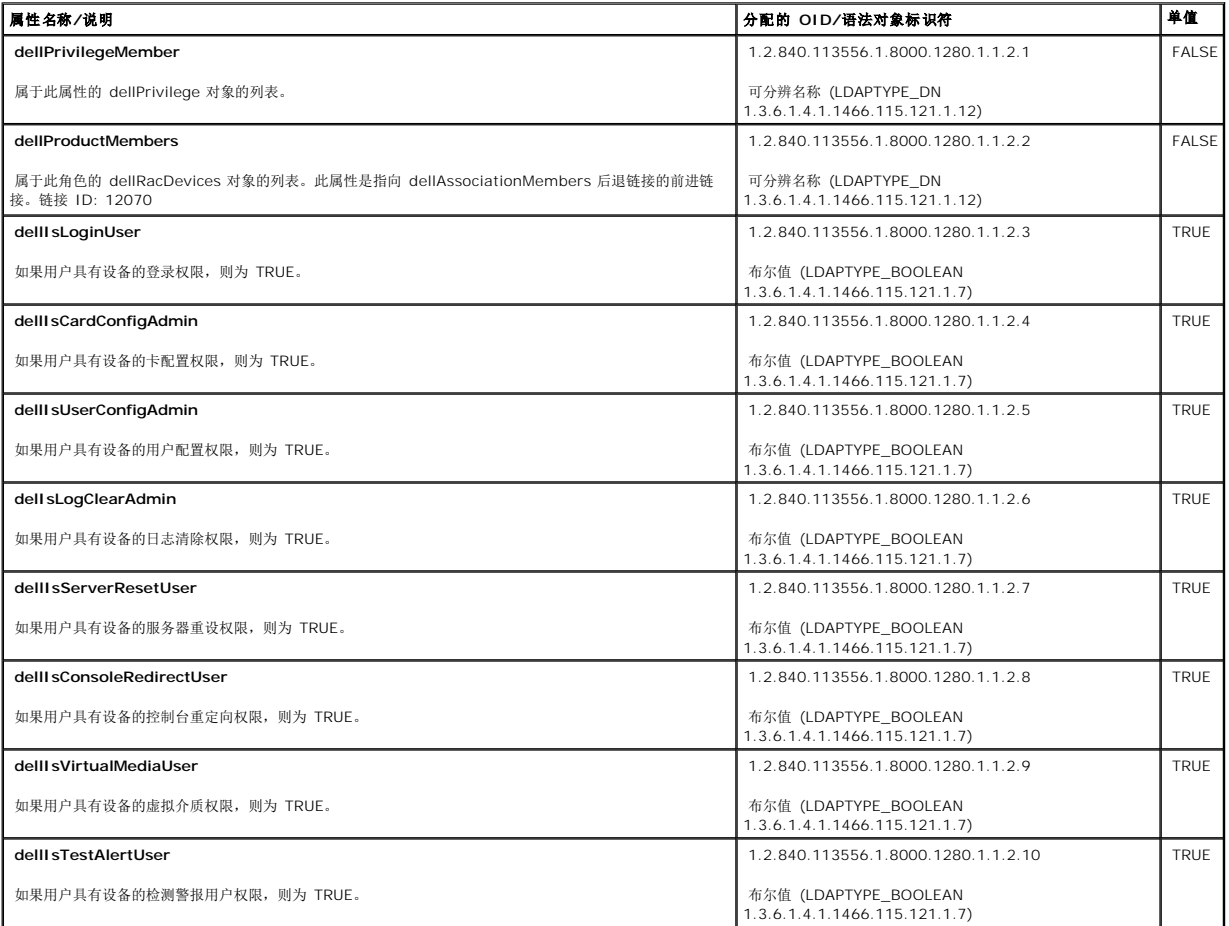

<span id="page-137-1"></span>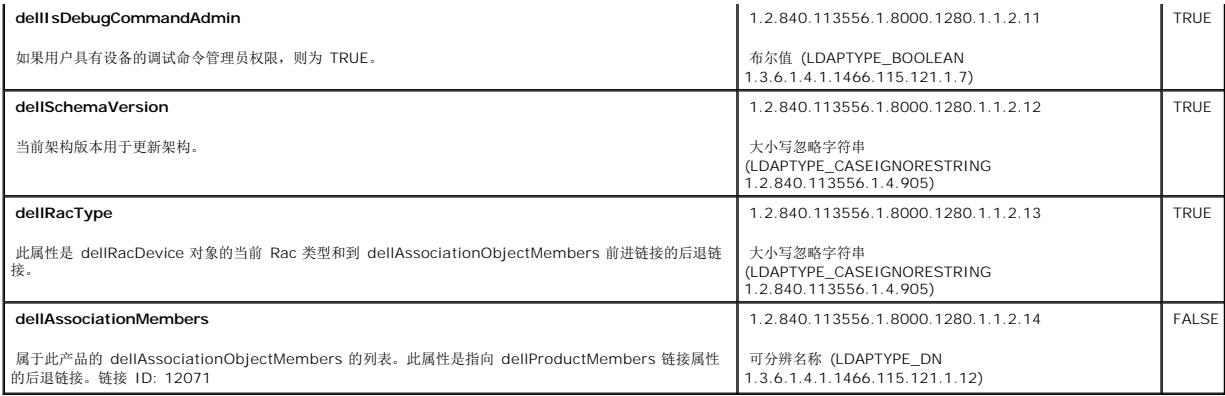

## <span id="page-137-2"></span>安装 **Dell** 对 **Active Directory** 用户和计算机管理单元的扩展

扩展 Active Directory 中的架构时,还必须扩展 Active Directory 用户和计算机管理单元以使管理员能够管理 RAC (DRAC 4) 设备、用户和用户组、RAC 关联和 RAC 权限。如果使用 *Dell 系统控制台和代理* CD 安装您的系统管理软件,可通过在安装过程中选择 "**Dell Extension to the Active Directory User's and Computers Snap-In"( Dell 扩展到**<br>**Active Directory** 用户和计算机管理单元)选项扩展管理单元。请参阅《Dell OpenManage 软件快速安装指南》进一步了解如何安装 Systems Management

有关 Active Directory 用户和计算机管理单元的详情,请参阅 Microsoft 说明文件。

#### 安装 **Administrator Pack**

必须在管理 Active Directory DRAC 4 对象的每个系统上安装 Administrator Pack。如果不安装 Administrator Pack,将无法在容器中查看 Dell RAC 对象。

请参阅"打开 Active Directory [用户和计算机管理单元](#page-137-3)"了解详情。

## <span id="page-137-3"></span>打开 **Active Directory** 用户和计算机管理单元

要打开 Active Directory 用户和计算机管理单元,应执行以下步骤:

1. 如果在域控制器上,请单击"**Start Admin Tools"**(启动管理工具)→"**Active Directory Users and Computers"**( **Active Directory** 用户和计算机)。

如果不在域控制器上,必须在本地系统上安装相应的 Microsoft Administrator Pack。要安装此管理员包,请单击"**Start"**(开始)→"**Run"**(运行),键入 MMC 并按 **Enter**。

Microsoft 管理控制台 (MMC) 显示。

- 2. 在"Console 1"(控制台 1) 窗口中单击"File"(文件)(或"Console"(控制台),如果是运行 Windows 2000 的系统)。
- 3. 单击"**Add/Remove Snap-in"**(添加**/**删除管理单元)。
- 4. 选择"Active Directory Users and Computers"(Active Directory 用户和计算机)插件并单击"**Add"**(添加)。
- 5. 单击"**Close"**(关闭)并单击"**OK"**(确定)。

## <span id="page-137-0"></span>将 **DRAC 4** 用户和权限添加到 **Active Directory**

使用 Dell 扩展的 Active Directory 用户和计算机管理单元,使您能够通过创建 RAC、关联和权限对象添加 DRAC 4 用户和权限。要添加每个对象类型,请执行以下过程:

<sup>l</sup> 创建 RAC 设备对象

- <span id="page-138-2"></span>l 创建权限对象
- l 创建关联对象
- l 将对象添加到关联对象

#### <span id="page-138-0"></span>创建 **RAC** 设备对象

- 1. 在"**MMC Console Root"**(**MMC** 控制台根目录)窗口中,右击一个容器。
- 2. Select **New**→ **Dell RAC Object**.
	- 这将会打开"**New Object"**(新建对象)窗口。
- 3. 为新对象键入名称。此名称必须与您将在"使用扩展架构 [Active Directory](#page-139-0) 和基于 Web 的界面配置 DRAC 4" [的步骤](#page-139-2) 5 中将键入的 DRAC 4 名称相匹配。
- 4. 选择"**RAC Device Object"**(**RAC** 设备对象)。
- 5. 单击"**OK"**(确定)。

## 创建"权限"对象

"权限"对象必须创建在"关联"对象关联的域中。

- 1. 在"**Console Root"**(控制台根目录)(MMC) 窗口中,右击一个容器。
- 2. 选择"**New"**(新建)→"**Dell RAC Object"**( **Dell RAC** 对象)。

这将会打开"New Object"(新建对象)窗口。

- <span id="page-138-1"></span>3. 为新对象键入名称。
- 4. 选择"**Privilege Object"**(权限对象)。
- 5. 单击"**OK"**(确定)。
- 6. 右击创建的权限对象并选择"**Properties"**(属性)。
- 7. 单击"**RAC 4 Privileges"**(**RAC 4** 权限)选项卡并选择想要用户具有的 DRAC 4 权限(有关详情,请参阅表 [4-2](file:///E:/Software/smdrac3/drac4/160/cs/ug/racugc4.htm#41908))。

### 创建"关联"对象

"关联"对象从组派生而来,因此必须包含组类型。关联范围为"关联"对象指定安全保护组类型。创建"关联"对象时,必须选择适用于要添加对象的类型的关联范围。例如,选择 Universal 表示关联对象只有在 Active Directory 域以本机 (Native) 或以上模式运行时才可用。

- 1. 在"**Console Root"**(控制台根目录)(MMC) 窗口中,右击一个容器。
- 2. 选择"**New"**(新建)→"**Dell RAC Object"**( **Dell RAC** 对象)。

显示"**New Object"**(新对象)窗口

- 3. 为新对象键入名称。
- 4. 选择"**Association Object"**(关联对象)。
- 5. 为"**Association Object"**(关联对象)选择范围。
- 6. 单击"**OK"**(确定)。

### 将对象添加到"关联"对象

使用**关联放象属性**窗口,可以关联用户或用户组、权限对象和 RAC 设备或 RAC 设备组。如果系统运行 Windows 2000 模式或更高模式,请使用通用组以跨越用户或 RAC 对象的域。

可以添加用户组和 RAC 设备组。创建 Dell 相关的组和非 Dell 相关的组的过程相同。

#### <span id="page-139-1"></span>添加用户或用户组

- 1. 右击"**Association Object"**(关联对象)并选择"**Properties"**(属性)。
- 2. 选择"**Users"**(用户)选项卡并单击"**Add"**(添加)。
- 3. 键入用户或用户组名称并单击"**OK"**(确定)。

单击"**Privilege Object"**(权限对象)选项卡并将权限对象添加到关联,该关联将定义在验证 RAC 设备时的用户或用户组权限。只能将一个权限对象添加到关联对象。

#### 添加权限

- 1. 选择"Privileges Object"(权限对象)选项卡并单击"**Add"**(添加)。
- 2. 键入权限对象的名称并单击"**OK"**(确定)。

单击"**Products"**(产品)选项卡以将一个或多个 RAC 设备添加到关联。关联设备指定连接到网络的 RAC 设备,这些设备对于所定义的用户或用户组可用。可以将多个 RAC 设备添加到 关联对象。

#### 添加 RAC 设备或 RAC 设备组

- 1. 选择"**Products"**(产品)选项卡并单击"**Add"**(添加)。
- 2. 键入 RAC 设备或 RAC 设备组名称并单击"**OK"**(确定)。
- 3. 在"Properties"(属性)窗口中,单击"**Apply"**(应用),然后"**OK"**(确定)。

## <span id="page-139-0"></span>使用扩展架构 **Active Directory** 和基于 **Web** 的界面配置 **DRAC 4**

**注:** 如果您使用标准架构 Active Directory, 则 DRAC 4 名称和 DRAC 4 域名字段不可用。

- 1. 打开支持的 Web 浏览器。参阅["支持的](file:///E:/Software/smdrac3/drac4/160/cs/ug/racugc1.htm#34352) Web 浏览器"。
- 2. 使用默认用户 root 及其密码登录到基于 Web 的界面。
- 3. 单击"**Configuration"**(配置)选项卡并选择 **Active Directory**。
- 4. 在"**Active Directory Configuration"**(**Active Directory** 配置)页中,选择"**Enable Active Directory"**(启用 **Active Directory**)复选框。
- <span id="page-139-2"></span>5. 键入"DRAC 4 Name"(DRAC 4 名称)。

此名称必须与域控制器中创建的 RAC 对象的常用名相同(请参阅"创建 RAC [设备对象"](#page-138-0)中[的步骤](#page-138-1) 3)。

- 6. 键入"Root Domain Name"(Root 域名)。"Root 域名"对于目录林是完全合格的根域名。
- 7. 键入 DRAC 4 域名(例如,drac4.com)。请勿使用 NetBIOS 名称。

DRAC 4 域名是 RAC 设备对象所在的子域的完全合格域名。

- 8. 单击"Apply"(应用)保存 Active Directory 设置。
- 9. 单击"Upload Active Directory CA Certificate"(上载 Active Directory CA 认证)将域目录林根 CA 认证上载到 DRAC 4。

根 CA 应该已经签署了域控制器的 SSL 认证。在访问 DRAC 4 的管理站上准备好根 CA 认证(请参阅["导出域控制器根](#page-143-2) CA 认证)")。

- 10. 单击"Configuration"(配置)选项卡并选择"Network"(网络)。
- 11. 如果启用 DRAC 4 NIC DHCP, 请选择 "Use DHCP"(使用 DHCP)以获得 DNS 服务器地址。如果希望手动输入 DNS 服务器 IP 地址,请取消选择 "Use DHCP"(使用 DNS 服务器 IP 地址。
- 12. 单击"Apply"(应用)。

<span id="page-140-1"></span>DRAC 4 扩展架构 Active Directory 功能配置完成。

从 DRAC 4 固件版本 1.60 开始, 您只能使用短域名登录 DRAC(DRAC 4 域名)。这是因为 DRAC 4 现在将根域名附加到用户域名。例如, 如果将根域名设置为 xyz.com, 并且将 DRAC 4 域名设置为 *abc*,您可作为 *abc\username* 登录 DRAC。DRAC 4 使用 *username@abc.xyz.com* 作为登录名

## <span id="page-140-0"></span>使用扩展架构 **Active Directory** 和 **racadm CLI** 配置 **DRAC 4**

使用以下命令以通过 racadm CLI 而不是基于 Web 的界面配置采用扩展架构的 DRAC 4 Active Directory 功能。

1. 打开命令提示符并键入以下 racadm 命令:

racadm config -g cfgActiveDirectory -o cfgADEnable 1

racadm config -g cfgActiveDirectory -o cfgADType 0x1

racadm config -g cfgActiveDirectory -o cfgADRacDomain <完全限定的 *RAC* 域名>

racadm config -g cfgActiveDirectory -o cfgADRootDomain <完全限定的 *Root* 域名>

racadm config -g cfgActiveDirectory -o cfgADRacName <*RAC* 常用名>

racadm sslcertupload -t 0x2 -f <*ADS* 根 *CA* 认证>

racadm sslcertdownload -t 0x1 -f <*RAC SSL* 认证>

2. 如果希望指定一个 LDAP 或全局编录服务器代替使用 DNS 服务器返回的服务器以搜索用户名,请键入下面的命令以启用"**Specify Server"**(指定服务器)选项:

racadm config -g cfgActive Directory -o cfgADSpecifyServer Enable 1

 $\mathscr{L}$  注: 如果使用此选项, CA 验证中的主机名与指定服务器的名称不匹配。这在您是一位 DRAC 管理员时特别有用, 因为您可输入一个主机名以及一个 IP 地址。

启用"**Specify Server"**(指定服务器)选项后, 可指定一个带 IP 地址的 LDAP 服务器以及该服务器完全合格的域名 (FQDN)。FQDN 包括服务器的主机名和域名。

要指定 LDAP 服务器,请键入:

racadm config -g cfgActive Directory -o cfgADDomainController <完全合格的域名或 *IP* 地址>

要指定全局编录服务器,请键入:

racadm config -g cfgActive Directory -o cfgGlobalCatalog <完全合格的域名或 *IP* 地址>

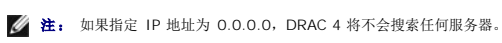

**注:** 可指定逗号分隔的 LDAP 或全局编录服务器的列表。DRAC 4 允许您最多指定三个 IP 地址或主机名。

**△ 注:** 如果没有为所有域和应用程序正确配置 LDAPS, 则启用它会在现有应用程/域的工作过程中导致意外结果。

<span id="page-141-3"></span>3. 如果 DRAC 4 上已启用 DHCP 并且希望使用 DHCP 服务器提供的 DNS, 则键入以下 racadm 命令:

```
racadm config -g cfgLanNetworking -o cfgDNSServersFromDHCP 1
```
4. 如果 DRAC 4 上已禁用 DHCP 或者想手动输入 DNS IP 地址, 则键入以下 racadm 命令:

racadm config -g cfgLanNetworking -o cfgDNSServersFromDHCP 0

racadm config -g cfgLanNetworking -o cfgDNSServer1 <主 *DNS IP* 地址>

racadm config -g cfgLanNetworking -o cfgDNSServer2 <次 *DNS IP* 地址*>*

# <span id="page-141-0"></span>标准架构 **Active Directory** 概览

如<u>图 [5-4](#page-141-1)</u> 所示,使用标准架构进行 Active Directory 集成要求对 Active Directory 和 DRAC 4 都进行配置。在 Active Directory 一边,使用标准组对象作为角色组。一个有 DRAC 4<br>访问权限的用户为该角色组的一员。为了给此用户访问权限一个特定的 DRAC 4 卡,需要在该特定 DRAC 4 卡上配置角色组名称及其域名。与扩展架构解决方案不同,该角色和权限级别定<br>义在每个 DRA

**② 注:** 您只能通过 racadm CLI 工具启用标准架构。有关详情, 请参阅"<u>使用标准架构 [Active Directory](#page-142-0) 和 racadm CLI 配置 DRAC 4</u>。"

### <span id="page-141-1"></span>图 **5-4.** 使用 **Microsoft Active Directory** 和标准架构配置 **DRAC 4**

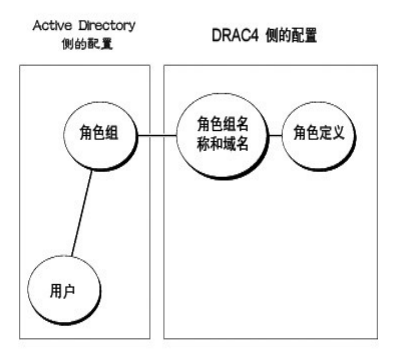

#### <span id="page-141-2"></span>表 **5-8.** 默认角色组特权

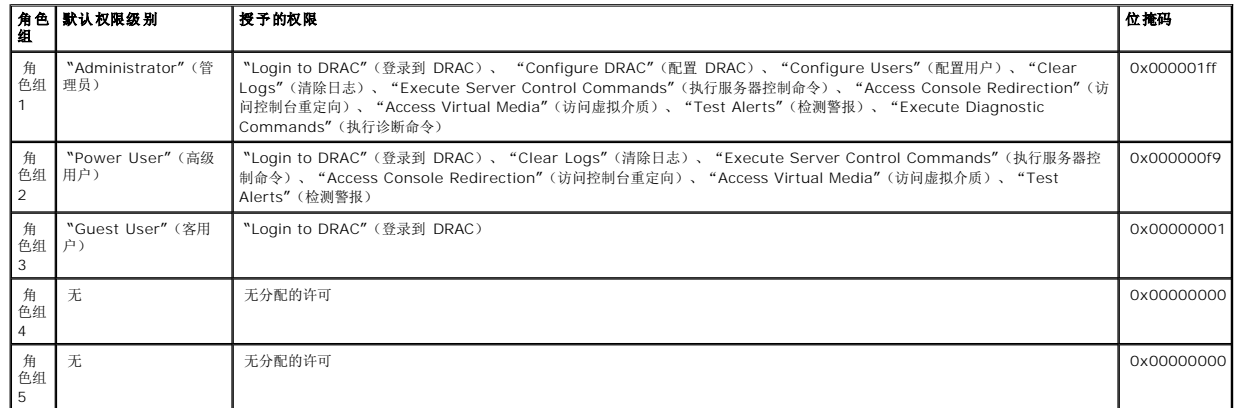

<span id="page-142-1"></span>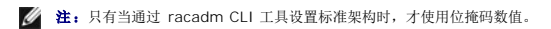

在 DRAC 4 的此版本中, 只有一种启用标准架构 Active Directory 的方式:

<sup>l</sup> 通过 RACADM CLI 工具。请参阅"用标准架构 [Active Directory](#page-142-0) 和 racadm CLI 配置 DRAC 4。"

## 配置标准架构 **Active Directory** 访问 **DRAC 4**

Active Directory 用户能访问 DRAC 4 之前,需要执行以下步骤配置 Active Directory:

- 1. 在 Active Directory 服务器(域控制器)上,打开 Active Directory 用户和计算机管理单元。
- 2. [创建一个组或选择一个现有的组。该组的名称和域称需要通过](#page-142-0) racadm CLI 工具在 DRAC 4 上进行配置(请参阅"<u>用标准架构 Active Directory 和 racadm CLI 配置 DRAC</u>  $4'$ ).
- 3. 添加作为 Active Directory 组成员访问 DRAC 4 的 Active Directory 用户。

## <span id="page-142-0"></span>用标准架构 **Active Directory** 和 **racadm CLI** 配置 **DRAC 4**

用以下命令通过标准架构 Active Directory 并使用 racadm CLI 工具配置 DRAC 4

1. 打开命令提示符并键入以下 racadm 命令:

racadm config -g cfgActiveDirectory -o cfgADEnable 1

racadm config -g cfgActiveDirectory -o cfgADType 0x2

racadm config -g cfgActiveDirectory -o cfgADRootDomain <完全限定的 *Root* 域名>

racadm config -g cfgStandardSchema -i <索引> -o cfgSSADRoleGroupName <角色组的常用名>

racadm config -g cfgStandardSchema -i <索引> -o cfgSSADRoleGroupDomain <完全合格的域名>

racadm config -g cfgStandardSchema -i <索引> -o cfgSSADRoleGroupPrivilege <针对特定用户权限的位掩码值>

racadm sslcertupload -t 0x2 -f <*ADS* 根 *CA* 认证>

racadm sslcertdownload -t 0x1 -f <*RAC SSL* 认证>

■ 注: 有关位掩码号数值, 请参阅表 [B-3](file:///E:/Software/smdrac3/drac4/160/cs/ug/racugab.htm#54998)。

2. 如果 DRAC 4 上已启用 DHCP 并且希望使用 DHCP 服务器提供的 DNS,则键入以下 racadm 命令:

racadm config -g cfgLanNetworking -o cfgDNSServersFromDHCP 1

3. 如果 DRAC 4 上已禁用 DHCP 或者想手动输入 DNS 服务器 IP 地址,则键入以下 racadm 命令:

<span id="page-143-1"></span>racadm config -g cfgLanNetworking -o cfgDNSServersFromDHCP 0

racadm config -g cfgLanNetworking -o cfgDNSServer1 <主 *DNS IP* 地址>

racadm config -g cfgLanNetworking -o cfgDNSServer2 <次 *DNS IP* 地址*>*

# <span id="page-143-0"></span>在域控制器上启用 **SSL**

如果使用 Microsoft Enterprise Root CA 自动分配所有域控制器到 SSL 认证,请执行下列步骤以在各个域控制器上启用 SSL。

- 1. 在域控制器上安装 Microsoft Enterprise 根 CA。
	- a. 单击"**Start**"(开始)并选择"**Settings"**(设置)→ "**Control Panel"**(控制面板)→ **"Add or Remove Programs"**(添加或删除程序)。
	- b. 在"**Add or Remove Programs"**(添加或删除程序)窗口中,单击"**Add/Remove Windows Components"**(添加**/**删除 **Windows** 组件)。
	- c. 在"Windows Components Wizard"(Windows 组件向导)中,选择"**Certificate Services"**(认证服务)复选框。
	- d. 选择 "**Enterprise root CA"**(**Enterprise** 根 **CA**) 作为"**CA Type"**(**CA** 类型)并单击"**Next"**(下一步)。
	- e. 选择此 **CA** 的常用名,单击"**Next"**(下一步)并单击"**Finish"**(完成)。
- 2. 通过为每个控制器安装 SSL 认证,在每个域控制器上启用 SSL。
	- a. 单击"**Start"**(开始)并选择"**Settings"**(设置)→ "**Control Panel"**(控制面板)→ "**Administrative Tools"**(管理工具)→ **"Domain Security Policy"**(域安全性政策)。
	- b. 展开"**Public Key Policies"**(公共密钥策略)文件夹,右击"**Automatic Certificate Request Settings"**(自动认证请求设置)并单击"**Automatic Certificate Request"**(自动认证请求)。
	- c. 在"**Automatic Certificate Request Setup Wizard"**(自动认证请求安装向导)中,单击"**Next"**(下一步)并选择"**Domain Controller"**(域控制器)。
	- d. 单击"**Next"**(下一步)并单击"**Finish"**(完成)。

## <span id="page-143-2"></span>导出域控制器根 **CA** 认证

- **注:**如果系统运行 Windows 2000, 以下步骤可能不同。
- 1. 找到运行 Microsoft Enterprise CA 服务的域控制器。
- 2. 单击"**Start"**(开始)并选择"**Run"**(运行)。
- 3. 在运行字段中键入 mmc 并单击"**OK"**(确定)。
- 4. 在"**Console 1"**(控制台 **1**)(MMC) 窗口中,单击"**File"**(文件)(或 Windows 2000 系统上的"**Console"[**控制台**]**)并选择"**Add/Remove Snap-in"**(添加**/**删 除管理单元)。
- 5. 在"**Add/Remove Snap-In"**(添加**/**删除管理单元)窗口中,单击"**Add"**(添加)。
- 6. 在"**Standalone Snap-In"**(独立管理单元)窗口中,选择"**Certificates"**(认证)并单击"**Add"**(添加)。
- 7. 选择"**Computer account"**(计算机帐户)并单击"**Next"**(下一步)。
- 8. 选择"**Local Computer"**(本地计算机)并单击"**Finish"**(完成)。
- 9. 单击"**OK"**(确定)。
- 10. 在"**Console 1"**(控制台 **1**)窗口,展开"**Certificates"**(认证)文件夹,展开"**Personal"**(个人)文件夹并单击"**Certificates"**(认证)文件夹。
- 11. 找到并右击根 CA 认证,选择"**All Tasks"**(所有任务)并单击"**Export..."**(导出**...**)。
- 12. 在"**Certificate Export Wizard"**(认证导出向导)中,单击"**Next"**(下一步)并选择"**No do not export the private key"**(不,不导出私钥)。
- 13. 单击"**Next"**(下一步)并选择"**Base-64 encoded X.509 (.cer)"**(**Base-64** 编码 **X.509 [.cer]**)作为格式。
- <span id="page-143-3"></span>14. 单击"**Next"**(下一步)并保存认证至系统上的目录。
- 15. 上载[在步骤](#page-143-3) 14 中保存到 DRAC 4 的认证。

要使用 racadm CLI 命令上载认证,请参阅"使用扩展架构 [Active Directory](#page-140-0) 和 racadm CLI 配置 DRAC 4。"
要使用基于 Web 的界面上载认证,请执行下面的步骤:

- a. 打开一个[支持的](file:///E:/Software/smdrac3/drac4/160/cs/ug/racugc1.htm#34352) Web 浏览器窗口。参阅"支持的 Web 浏览器"。
- b. 登录到 DRAC 4 基于 Web 的界面。
- c. 展开系统树并单击"**Remote Access"**(远程访问)。
- d. 单击"**Configuration"**(配置)选项卡并单击 **Active Directory**。
- e. 在"**Certificate Upload"**(认证上载)页中,单击"**Browse"**(浏览)并选择认证或在"**Value"**(值)字段中键入认证的路径。
- f. 单击"**Apply"**(应用)。
- g. 单击"**Finish"**(完成)并单击"**OK"**(确定)。

# 导入 **DRAC 4** 固件 **SSL** 认证

使用下面的过程将 DRAC 4 固件 SSL 认证导入到所有域控制器受信任的认证列表。

 $\mathscr{L}$  注: 如果 DRAC 4 固件 SSL 认证是由公认的 CA 签署的, 则不需要执行本节说明的步骤。

**注:** 如果使用 Windows 2000, 以下步骤略有不同。

DRAC 4 SSL 认证就是用于 DRAC 4 Web Server 的认证。所有的 DRAC 4 控制器都配备有默认的自签署认证。要使用 DRAC 4 基于 Web 的界面访问认证,单击 "**Configuration"**(配置)选项卡,单击 **Active Directory**,然后单击"**Download DRAC 4 Server Certificate"**(下载 **DRAC 4** 服务器认证)。

- 1. 在域控制器上,打开"**MMC Console**"( **MMC** 控制台)窗口,然后选择"**Certificates"**(认证)→ **"Trusted Root Certification Authorities**"(委托根认证机构)。
- 2. 右击"**Certificates"**(认证),选择"**All Tasks"**(所有任务)并单击"**Import"**(导入)。
- 3. 单击"**Next"**(下一步)并浏览到 SSL 认证文件。
- 4. 在每个域控制器的"**Trusted Root Certification Authority"**(可信根认证机构)中安装 RAC SSL 认证。

如果已安装自己的认证,应确保签署您的认证的 CA 位于"**Trusted Root Certification Authority"**(可信根认证机构)列表中。如果该机构不在列表中,必须在所有的域控制 器上安装它。

- 5. 单击"Next"(下一步)并选择是否希望 Windows 自动根据认证的类型选择认证存储位置,还是浏览到所选的存储位置。
- 6. 单击"**Finish"**(完成)并单击"**OK"**(确定)。

# 使用 **Active Directory** 登录到 **DRAC 4**

可以使用 Active Directory 通过基于 Web 的界面、远程 racadm 或通过串行/telnet 控制台登录 DRAC 4。

登录语法对于所有这三种方法都是一致的:

*<*用户名*@*域*>* 或 <域*>\<*用户名*>* 或 *<*域*>/<*用户名*>*

其中用户名 是 1-256 字节的 ASCII 字符串。用户名和域名中都不允许有空格和特殊字符(比如 \、/ 或 @)。

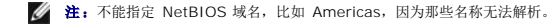

# **4096-**位密钥加密

DRAC 4 固件版本 1.40 和更高版本支持在管理系统和 Active Directory 服务器间采用 4096-位密钥加密 — 这是 Microsoft 推荐的做法。

<span id="page-145-1"></span>在标准 Active Directory 环境中,用户名和密码通过在公司网络中的 Active Directory 系统同交换用户信息来验证。在固件 1.40 和更高版本中,用户身份验证是通过在 **DRAC 4** 卡和<br>Active Directory 系统问使用 4096-位密钥加密直接交换用户信息和 CA 认证来进行的。Active Directory 服务器发送可信的 CA 认证给 DRAC 卡来进行验证。DRAC 卡会验证 CA

■ 注: 根据网络配置, 验证可能需要长达 90 秒才能完成。

# 常见问题

表 [5-9](#page-145-0) 列出了常见问题及其解答。

## <span id="page-145-0"></span>表 **5-9.** 将 **DRAC 4** 用于 **Active Directory**:常见问题

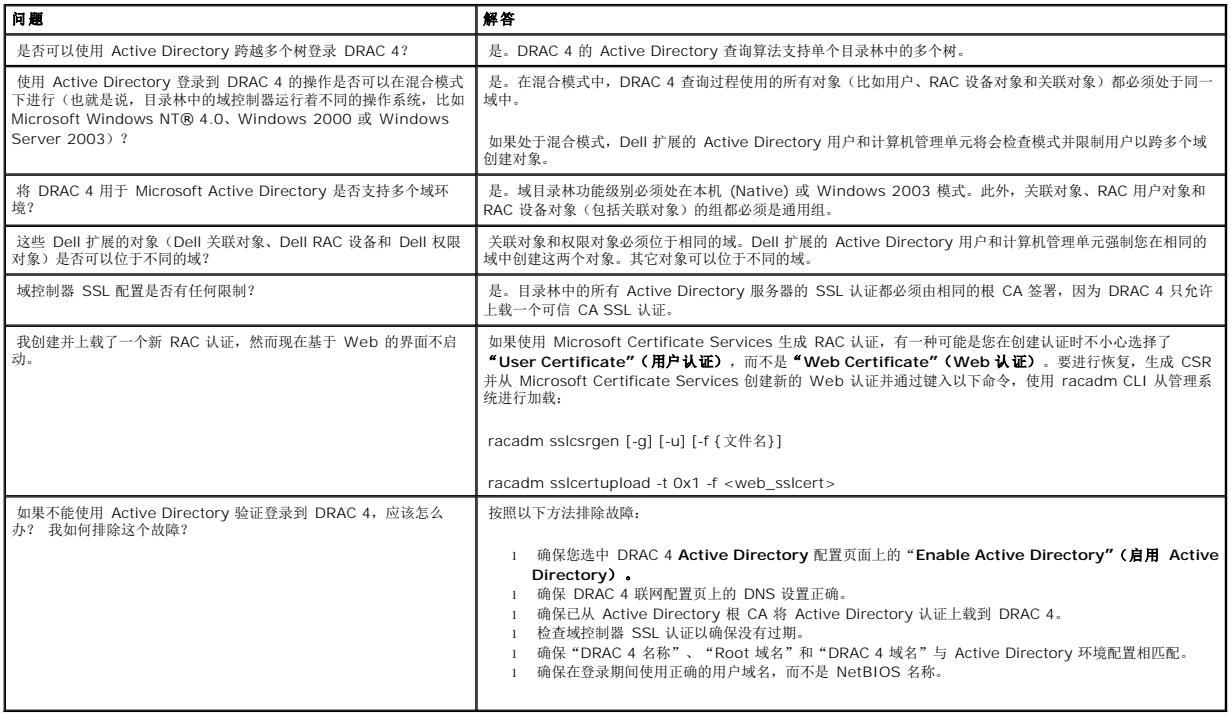

[返回目录页](file:///E:/Software/smdrac3/drac4/160/cs/ug/index.htm)

# 使用控制台重定向

**Dell Remote Access Controller 4** 固件版本 **1.60** 用户指南

- [概览](#page-146-0)
- [使用控制台重定向](#page-146-1)
- [常见问题](#page-148-0)

# <span id="page-146-0"></span>概览

DRAC 4 控制台重定向功能使您能够以图形或文本模式远程访问本地服务器控制台。

今天,借助网络和因特网的强大力量,您再也不用坐到每一台服务器的前面去执行所有的日常维护。您可以从另一个城市或者甚至从地球的另一边通过您的台式机或膝上型计算机管理服务<br>器。还可以与他人共享信息 — 无论多么遥远但总是迅速及时。

# <span id="page-146-1"></span>使用控制台重定向

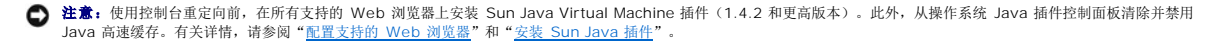

**注:**打开控制台重定向会话时,管理系统上并不显示控制台已经重定向。

**② 注:** 在支持的 Linux (Red Hat® 或 Novell®)系统上,存在已知的鼠标箭头同步问题。为最大限度避免鼠标同步化问题,应确保所有用户都使用默认鼠标设置。

"**Console Redirection"**(控制台重定向)页使您能够通过使用本地管理站上的键盘、视频和鼠标管理远程系统从而控制远程管理系统上相应的设备。此功能可以和虚拟介质功能一起使 用以执行远程软件安装。可以同时使用最多两个控制台重定向会话。控制台重定向最少需要 128 Kbps 的可用网络带宽。

# 键盘、视频和鼠标加密

DRAC 4 固件版本 1.40 和更高版本为键盘、视频和鼠标运作提供了 RC4 128-位加密。这种加密功能为通过管理系统中的 DRAC 4 传输数据和视频提供了一个安全环境。默认情况下所有 键盘和鼠标运作都加密。

要启用 128-位视频加密,使用以下 racadm CLI 命令:

racadm config -g cfgRacTuning -o cfgRacTuneConRedirEncryptEnable 1

要禁用 128-位视频加密,使用以下 racadm CLI 命令:

racadm config -g cfgRacTuning -o cfgRacTuneConRedirEncryptEnable 0

请参阅"[cfgRacTuneConRedirEncryptEnable](file:///E:/Software/smdrac3/drac4/160/cs/ug/racugab.htm#54147)(读取/写入)"了解有关详情。

# 打开控制台重定向会话

 $\mathscr{L}$  注: 管理系统上建议的显示器分辨率是 1024 x 768 像素 256 色, 或者 "Medium" (中)设置(16 位)。

- <span id="page-147-3"></span>1. 在管理站上打开 Web 浏览器。
- 2. 连接并登录至 DRAC 4。
- 3. 在左窗格中,单击"Console"(控制台)。
- 4. 在"**Console Redirection"**(控制台重定向)页中,阅读并遵循有关启动控制台重定向会话的说明。
- 5. 检查 "Console Redirection" (控制台重定向)页提供的信息(请参阅<u>表 [6-1](#page-147-0)</u> 和<u>表 [6-2](#page-147-1)</u>)以确保控制台重定向会话当前可用。

# <span id="page-147-0"></span>表 **6-1.** 控制台重定向页信息

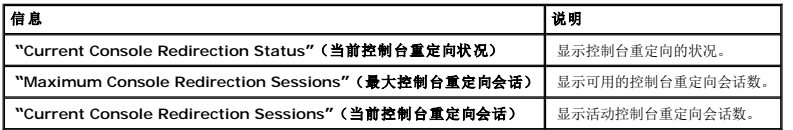

# <span id="page-147-1"></span>表 **6-2.** 其它控制台重定向页按钮

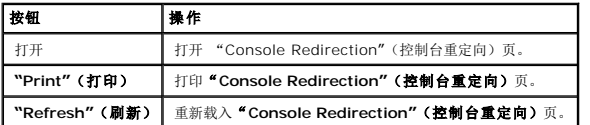

6. 单击"**Open Console"**(打开控制台)打开新控制台。

7. 使用 "Console Redirection Viewer"(控制台重定向查看器) 页上的按钮 (请参阅<u>表 [6-3](#page-147-2)</u>)帮助在远程系统上执行操作。

## <span id="page-147-2"></span>表 **6-3.** 控制台重定向查看器页按钮

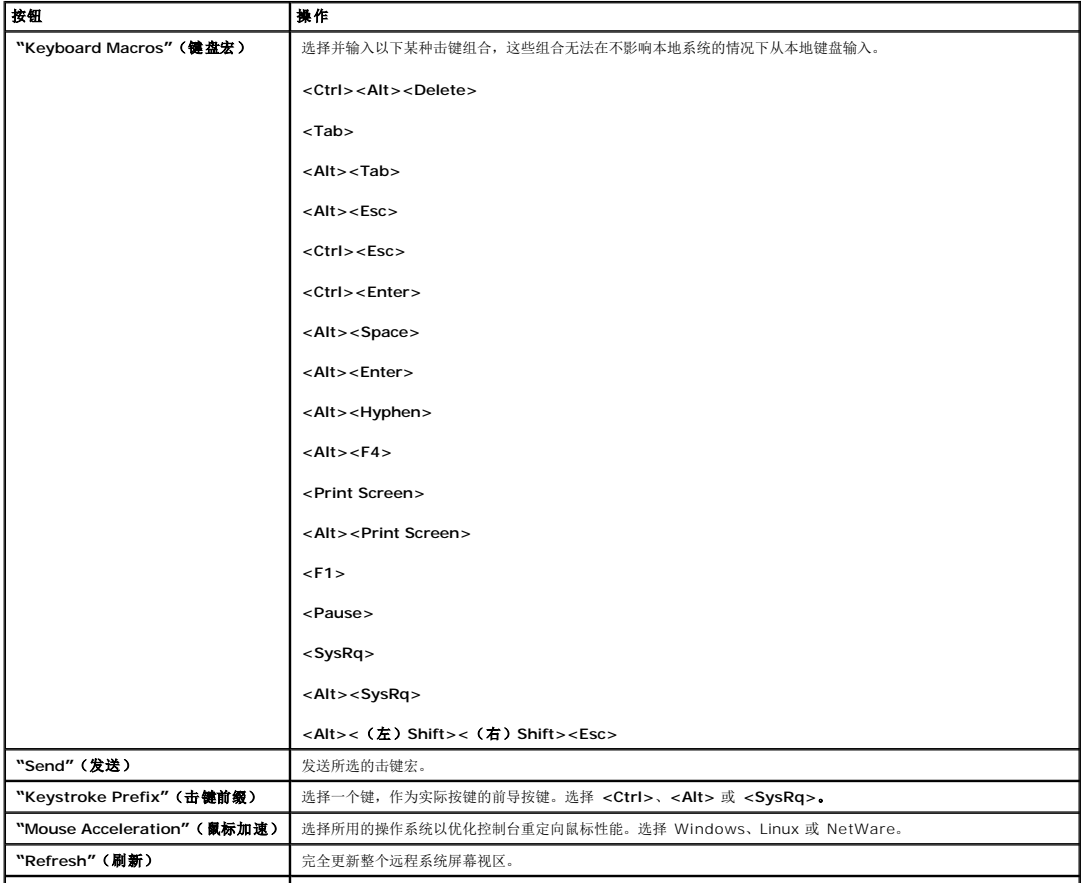

<span id="page-148-2"></span>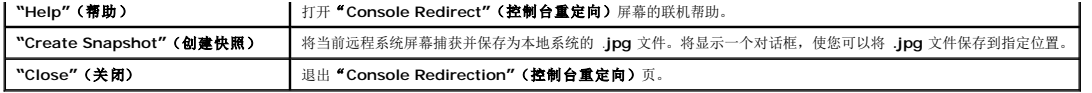

# <span id="page-148-0"></span>常见问题

表 [6-4](#page-148-1) 列出了常见问题及其解答。

# <span id="page-148-1"></span>表 **6-4.** 使用控制台重定向:常见问题

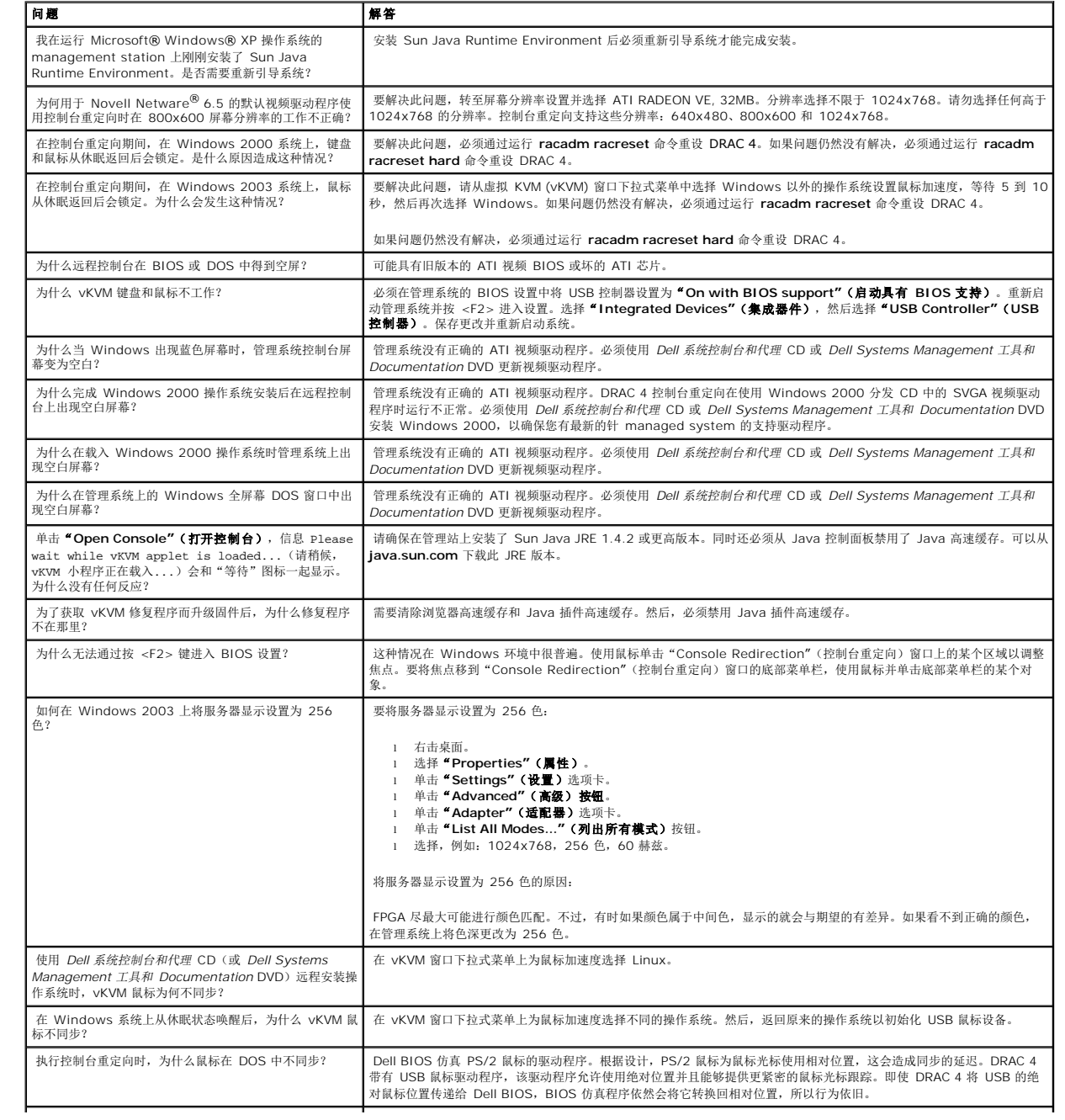

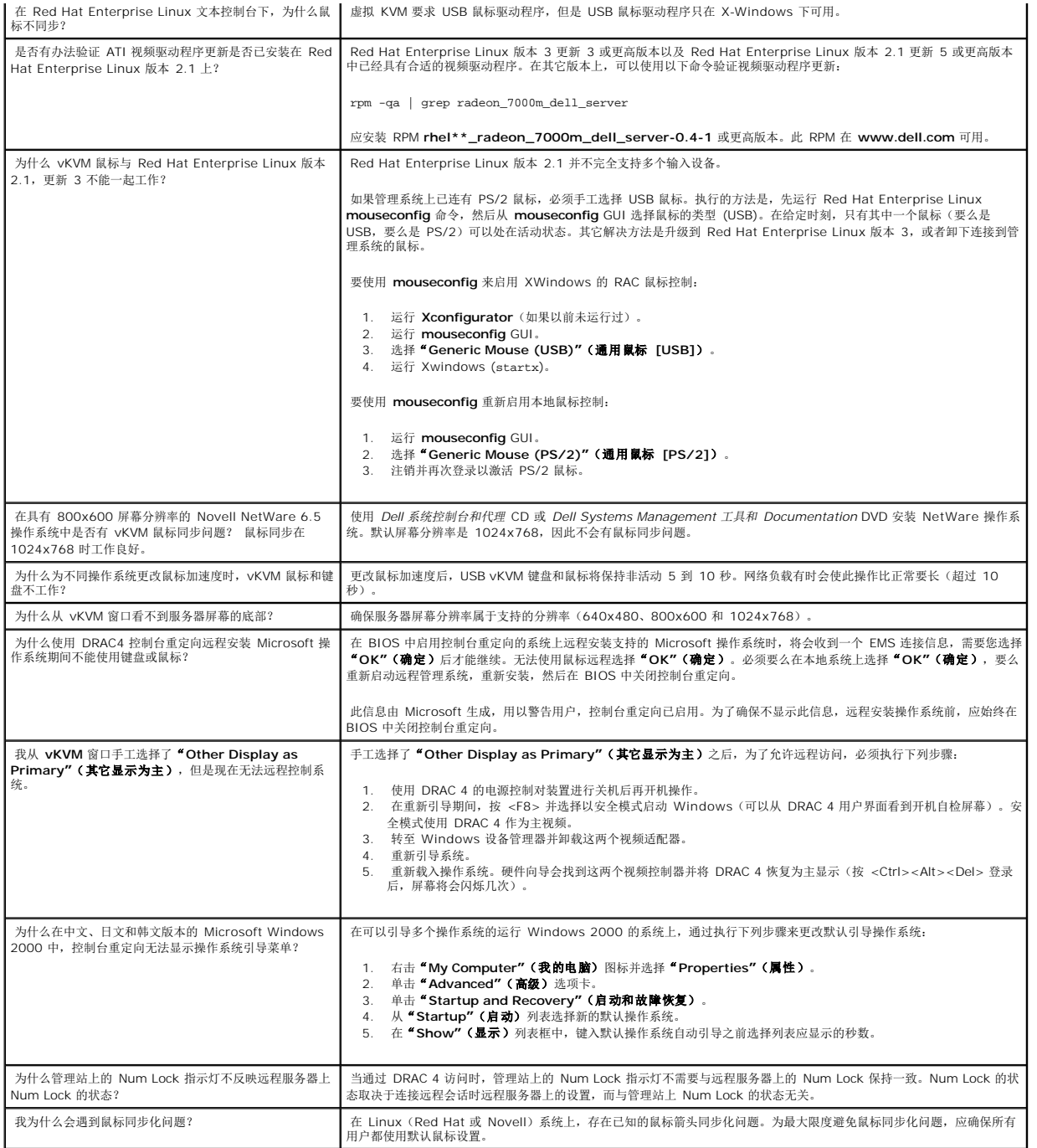

 $\frac{1}{2}$ 

# <span id="page-150-3"></span>配置并使用虚拟介质

**Dell Remote Access Controller 4** 固件版本 **1.60** 用户指南

- [概览](#page-150-0)
- 安装虚拟介质插件
- 使用虚拟介质功能
- [启用和禁用虚拟介质功能](#page-153-0)
- 为操作系统配置虚拟软盘功能
- [常见问题](#page-154-0)

# <span id="page-150-0"></span>概览

虚拟介质功能为管理系统提供了一个虚拟软盘驱动器和一个虚拟 CD 驱动器, 能够使用网络任何位置上的标准介质。图 [7-1](#page-150-1) 显示了虚拟介质的整体结构。

#### <span id="page-150-1"></span>图 **7-1.** 虚拟介质的整个体系结构

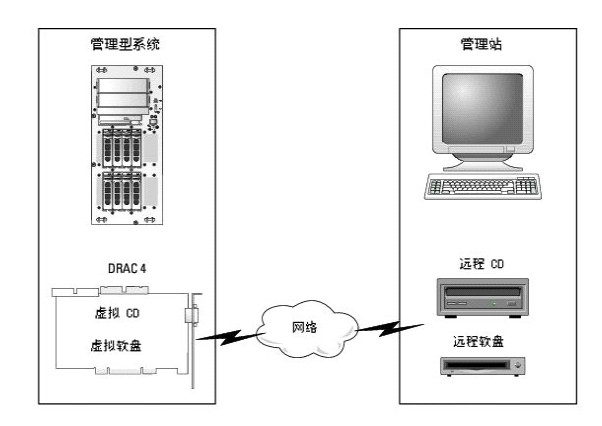

使用虚拟介质,管理员可以远程引导其管理系统,安装应用程序,更新驱动程序,甚至从虚拟 CD/软盘驱动器远程安装新操作系统。

管理系统配置有 DRAC 4 卡。虚拟 CD 和软盘驱动器是两个嵌入 DRAC 4 的电子设备并由 DRAC 4 固件控制。无论是否连接有虚拟介质,这两个设备都始终存在于管理系统的操作系统和 BIOS 中。

管理站跨越网络提供了物理介质或映像文件。为了使虚拟介质功能正常运行,必须在管理站上安装虚拟介质插件。第一次启动 RAC 浏览器并访问虚拟介质页时,将会从 DRAC 4 Web Server 下载虚拟介质插件并自动安装在管理站上。

连接虚拟介质后,来自管理系统的所有虚拟 CD/软盘驱动器访问请求都会通过网络定向到管理站。连接虚拟介质就好比将介质插入虚拟设备。如果没有连接虚拟介质,管理系统上的虚拟设备 就完全象两个没有介质的驱动器。虚拟介质最少需要 128 Kbps 的可用网络带宽。

表 [7-1](#page-150-2) 列出了虚拟软盘和虚拟光盘驱动器支持的驱动器连接。

4 注: 在连接期间更改虚拟介质会停止系统引导顺序。

## <span id="page-150-2"></span>表 **7-1.** 支持的驱动器连接

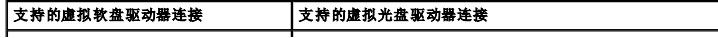

带有 1.44 软盘的传统 1.44 软盘驱动器 带有 CD-ROM 介质的 CD-ROM、CDRW 或组合驱动器

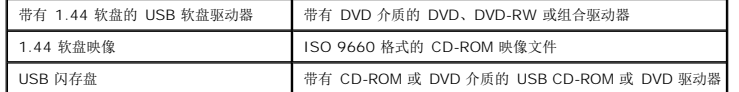

# <span id="page-151-0"></span>安装虚拟介质插件

必须在管理站上安装虚拟介质插件才能使用虚拟介质功能。打开 DRAC 4 用户界面并启动虚拟介质页后,浏览器将自动下载插件(如果需要)。如果成功安装插件,虚拟介质页将会显示虚拟 驱动器可以连接的软盘和光盘列表。

# 基于 **Windows** 的管理站

要在运行 Microsoft® Windows® 操作系统的管理站上运行虚拟介质功能,请安装支持的带有 ActiveX 控件插件的 Internet Explorer。将浏览器安全性设置为中或更低设置以允许 Internet Explorer 下载和安装已签名的 ActiveX 控件。

请参阅"[支持的](file:///E:/Software/smdrac3/drac4/160/cs/ug/racugc1.htm#34352) Web 浏览器"了解支持的 Internet Explorer 浏览器版本。

此外,必须具有管理员权限才能安装和使用虚拟介质功能。安装 ActiveX 控件前, Internet Explorer 可能会显示一条安全警告。要完成 ActiveX 控件安装程序, 在 Internet Explorer 提示时接受 ActiveX 控件。

# 基于 **Linux** 的管理站

要在运行 Red Hat® Enterprise Linux® 操作系统的 management station 上运行虚拟介质功能,请安装支持的 Mozilla 或 Firefox 版本。如果尚未安装虚拟介质插件,或者有更新 om the product of the set of the set of the set of the set of the set of the set of the set of the set of the set of the set of the set of the set of the set of the set of the set of the set of the set of the set of the s 拟介质插件。

请参阅"[支持的](file:///E:/Software/smdrac3/drac4/160/cs/ug/racugc1.htm#34352) Web 浏览器"了解支持 Red Hat Enterprise Linux Web 浏览器的列表。

# <span id="page-151-1"></span>使用虚拟介质功能

**么 注:**如果系统运行支持的 64 位操作系统(请参阅<u>表 [1-4](file:///E:/Software/smdrac3/drac4/160/cs/ug/racugc1.htm#44839)</u>),则安装并运行支持的 32 位 Web 浏览器(请参阅<u>表 [1-5](file:///E:/Software/smdrac3/drac4/160/cs/ug/racugc1.htm#40546)</u>)。否则,在运行虚拟介质和其它进程时会遇到无法预料的结 果。请参阅"64 [位操作系统支持的](file:///E:/Software/smdrac3/drac4/160/cs/ug/racugc1.htm#40508) Web 浏览器"了解有关详情。

要使用虚拟介质功能,执行以下步骤:

- 1. 在管理站打开一个支持的 Web 浏览器。参阅["支持的](file:///E:/Software/smdrac3/drac4/160/cs/ug/racugc1.htm#34352) Web 浏览器"。
- 2. 连接并登录至 DRAC 4。
- 3. 单击左窗格的"**Media"**(介质)显示新的页面,如果尚未安装虚拟介质插件,将会进行下载。

所有可用的驱动器都列在"**Floppy Drive"**(软盘驱动器)或"**CD–ROM Drive"**(**CD-ROM** 驱动器)下。

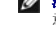

**注:**USB 闪存盘或软盘映像文件也会列在 **"Floppy Drive"(教盘驱动器)**下,因为它们可以被虚拟化为虚拟软盘。可以同时选择一个 CD-ROM 和一个软盘,或者如果愿<br>意,也可以只选一个。

第:管理系统上虚拟设备的驱动器盘符与管理站上的物理驱动器的盘符无关。

4. 选择要虚拟化的驱动器并单击"**Connect"**(连接)。

<span id="page-152-1"></span>注:要虚拟化软盘驱动器,该驱动器不能被另一应用程序使用。如果该软盘驱动器正在使用,将不会显示为可选的选项。这种行为是 Microsoft 设计的。

如果此连接经过验证,连接状态将变为"**Connected"**(已连接)并会显示所有连接驱动器的列表。

# <span id="page-152-0"></span>从虚拟介质引导

在支持的系统上,系统 BIOS 允许从虚拟 CD 或虚拟软盘驱动器引导。需要进入 BIOS 设置窗口以确保已在引导顺序菜单中启用虚拟驱动器并且可引导设备处在正确的顺序。

要更改 BIOS 设置, 执行下列步骤:

- 1. 引导管理系统。
- 2. 按 <F2> 进入 BIOS 设置窗口。
- 3. 滚动到引导顺序并按 <Enter>。

在弹出窗口中,虚拟 CD 和虚拟软盘驱动器与其它常规引导设备列在一起。

- 4. 确保已启用虚拟驱动器并且它是所列设备中第一个具有可引导介质的设备。如果它不是第一个设备,可以按照屏幕上的指令更改引导顺序。
- 5. 保存更改并退出。

管理系统将会重新引导。

管理系统将会根据引导顺序尝试从可引导设备引导。如果连有虚拟设备并且装有可引导介质,系统将会引导到此虚拟设备。否则,系统将会跳过该设备,就象没有可引导介质的物理设<br>备一样。

**么 注:** 为了从虚拟介质引导, 必须在 IDE Option ROM 运行前连接虚拟介质。

# 使用虚拟介质安装操作系统

**公 注:**只有在操作系统运行时,这两个虚拟驱动器才会同时运行。使用虚拟 CD 驱动器安装操作系统期间,虚拟软盘驱动器不可用。

- 1. 确保操作系统安装 CD 插入到管理站的 CD 驱动器。
- 2. 确保已选中本地 CD 驱动器并且已连接到虚拟驱动器。
- 3. 按照["从虚拟介质引导"](#page-152-0)部分说明的有关从虚拟介质引导的步骤执行操作以确保 BIOS 已设置为从进行安装的 CD 驱动器引导。
- 4. 按照屏幕上的说明完成安装。

# 在服务器的操作系统运行时使用虚拟介质

# 基于 **Windows** 的系统

在 Windows 系统上, 将会加载虚拟介质驱动器并赋予一个驱动器盘符。

在 Windows 中使用虚拟驱动器与使用物理驱动器类似。只要连接到管理站的介质,就可以通过单击驱动器和浏览其内容在系统上使用该介质。

# 基于 **Linux** 的系统

在 Red Hat Enterprise Linux 系统上,必须在可以访问驱动器前加载虚拟驱动器。加载驱动器前,连接到管理站上的介质。

Red Hat Enterprise Linux 将自动为虚拟软盘和 CD 驱动器在 **/etc/fstab** 文件创建加载点。

要标识分配的虚拟介质设备,键入以下命令:

cat /var/log/messages | grep VIRTUAL

虚拟 CD 具有一个设备条目,名为 /dev/cdromX (其中 X 是由 Red Hat Enterprise Linux 分配的可选索引)。通常,虚拟 CD 驱动器名为 /dev/cdrom1 而本地 CD 驱动器名 为 /dev/cdrom。

虚拟软盘驱动器具有一个设备条目,名为 /dev/floppyX(其中 X 是由 Red Hat Enterprise Linux 分配的可选索引)。根据是否具有本地软盘驱动器,虚拟软盘驱动器将会命名 为 /dev/floppy 或 /dev/floppy1。

# <span id="page-153-0"></span>启用和禁用虚拟介质功能

使用 **racadm** 命令可以启用和禁用虚拟介质。您可以随时运行此命令;不过,启用和禁用虚拟介质功能在重新启动系统之前不会生效。

虚拟介质还可以按表 [2-1](file:///E:/Software/smdrac3/drac4/160/cs/ug/racugc2.htm#62604) 所述在 Option ROM 中启用或禁用。

**么 注:** 不能使用 Web 用户界面启用或禁用虚拟介质。

系统重新启动之后,当虚拟介质功能被禁用时,DRAC 4 IDE Option ROM 公用程序将在最多 15 秒后超时(每个虚拟设备约 7.5 秒)。

虚拟介质功能在默认情况下是启用的。在禁用时,DRAC 会从 IDE 总线中禁用虚拟 CD/软盘驱动器,并生成以下信息:

Drive Number (驱动器号): 0 failed to detect Virtual device (0 未能检测到虚拟设备)

Drive Number(驱动器号): 1 failed to detect Virtual device(1 未能检测到虚拟设备)

# 启用虚拟介质

要启用虚拟介质功能,键入以下命令。默认标志状态为 O,表示该功能已启用。

racadm config -g cfgRacVirtual -o cfgVirMediaDisable 0

# 禁用虚拟介质

要禁用虚拟介质功能,键入以下命令:

racadm config -g cfgRacVirtual -o cfgVirMediaDisable 1

# <span id="page-153-1"></span>为操作系统配置虚拟软盘功能

<span id="page-154-2"></span>DRAC 4 将虚拟软盘设备配置为可移动的介质磁盘。使用 **racadm** 命令可以配置虚拟软盘设备以在操作系统中显示为硬盘驱动器或超级软盘驱动器。

虚拟软盘设备配置会确定操作系统将如何分配新的驱动器号。例如,如果系统运行的是 Windows Server 2000 (含 Service Pack 4)或 Windows Server 2003, 操作系统会检测并 将第一个可检测的硬盘驱动器配置为 C 驱动器。这种 Windows 行为会将驱动器号 C 分配给虚拟软盘(如果被配置成显示为硬盘驱动器)。但是, Windows 在安装过程中或第一次检测 虚拟软盘驱动器时将该驱动器检测为超级软盘驱动器时,它会以 A 开始分配驱动器号。

要修改虚拟软盘如何在操作系统中显示(显示为超级软盘驱动器或硬盘驱动器),请使用 **racadm** 命令重新配置 **cfgFloppyEmulation** 对象。

**注:** 在 Windows 控制面板中, Dell VSF和 Dell Virtual VCD (虚拟 VCD) 分别识别虚拟软盘和虚拟 CD-ROM。

# 将虚拟软盘功能配置为超级软盘

要配置操作系统以将虚拟软盘识别为以驱动器号 A 开始的超级软盘,请将 cfgFloppyEmulation 对象设置更改为 1。

例如:

racadm config -g cfgRacVirtual -o cfgFloppyEmulation 1

在系统重新启动时,DRAC 4 IDE Option ROM 公用程序会显示以下字符串:

DELL-VIRTUALS-120 Removable Media Drive(DELL-VIRTUALS-120 可移动介质驱动器)

# 将虚拟软盘配置为硬盘驱动器

要配置操作系统将虚拟软盘识别为以驱动器号 C 开始的硬盘驱动器,请将 cfgFloppyEmulation 对象设置更改为 0。

例如:

racadm config -g cfgRacVirtual -o cfgFloppyEmulation 0

在本例中,在系统重新启动时,DRAC 4 IDE Option ROM 公用程序显示以下字符串:

VIRTUALFLOPPY DRIVE Removable Media Drive(VIRTUALFLOPPY DRIVE 可移动介质驱动器)

# <span id="page-154-0"></span>常见问题

表 [7-2](#page-154-1) 列出了常见问题及其解答。

### <span id="page-154-1"></span>表 7-2. 使用虚拟介质: 常见问题

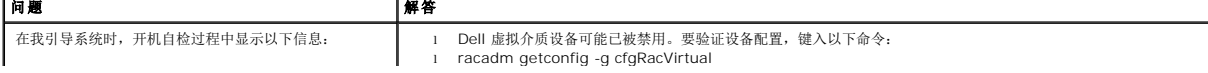

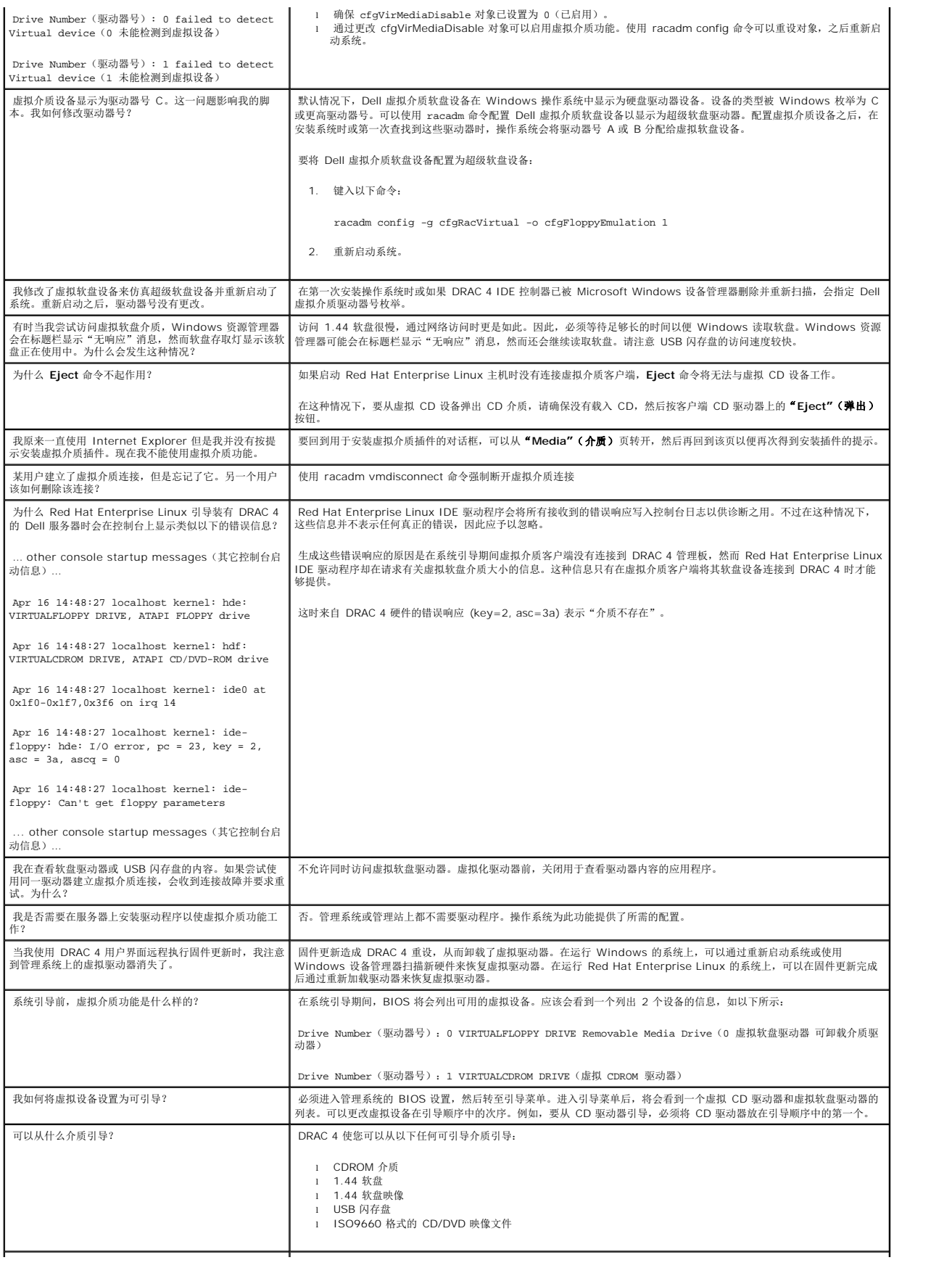

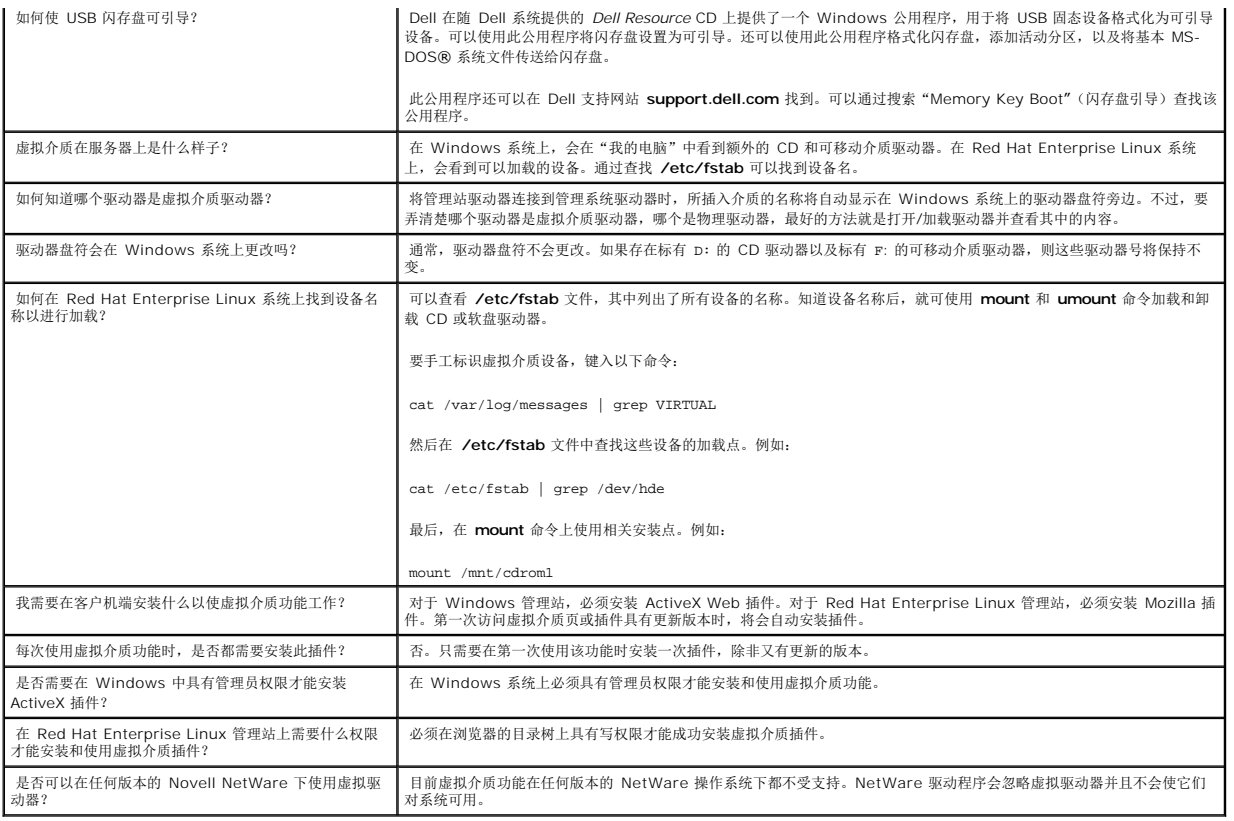

# <span id="page-157-1"></span>使用串行和 **racadm** 命令

**Dell Remote Access Controller 4** 固件版本 **1.60** 用户指南

- [使用串行或](#page-157-0) Telnet 控制台
- 使用 [Racadm CLI](#page-158-0)
- **[配置多个](#page-161-0) DRAC 4**
- 使用 racadm [公用程序配置](#page-165-0) DRAC 4
- [常见问题](#page-169-0)

DRAC 4 提供了 serial 和 racadm 命令,使您能够从本地或远程管理和配置管理系统。

串行/telnet 控制台提供了一组 serial 命令。serial 命令(包括 **racadm** 命令)使您能够访问 DRAC 4 基于 Web 的界面所支持的所有基于文本的功能。

racadm CLI 使您能够从本地或远程配置和管理 DRAC 4。racadm CLI 在 management station 和 managed system 上运行,并且在 *Dell* 系统控制台和代理 CD 上提供。

可以使用 Racadm CLI 编写脚本自动配置多个 DRAC 4。有关配置多个 DRAC 4 的详情, 请参阅["配置多个](#page-161-0) DRAC 4"。

以下部分提供了有关使用 serial 和 racadm 命令的信息(请参阅"<u>[使用串行 或](#page-157-0) Telnet 控制台</u>"或"<u>使用 [racadm CLI](#page-158-0)</u>")。还提供了有关配置 DRAC 4 的 racadm 命令实例以及使用<br>racadm 配置文件配置多个 DRAC 4 的信息。

# <span id="page-157-0"></span>使用串行或 **Telnet** 控制台

表 [8-1](#page-158-1) 中的 serial 命令可以从串行或 telnet 控制台命令提示符或 racadm CLI 本地或远程运行。

# 登录 **DRAC 4**

配置完管理站终端仿真软件后,执行下列步骤登录到 DRAC 4:

- 1. 使用管理站终端仿真软件连接到 DRAC 4。
- 2. 输入 DRAC 4 用户名并按 <Enter>。
- 3. 输入 DRAC 4 密码并按 <Enter>。

这时将登录到 DRAC 4。

# 启动文本控制台

通过管理站终端软件或 Telnet 登录 DRAC 4 后,可以使用 **connect com2 serial/telnet** 命令重定向管理系统文本控制台。一个时刻只支持 1 个 **connect com2** 客户端(出自使用 DRAC 4 基于 Web 的界面共享的总共 4 个会话)。

要连接到管理系统文本控制台, 从 DRAC 4 命令提示符(通过 Minicom 或 HyperTerminal 显示)输入 connect com2。

**/ 注:** 通过 connect com2 访问 DOS 控制台时,输出中的字符可能会在输出大量字符期间被删除(例如,大于 30 行的大型文件的转储)。这会在 telnet 会话时造成 connect **com2** 中显示不正确。Red Hat Enterprise Linux 和 Microsoft Windows Special Administration Console (SAC) 工作正常。

<span id="page-158-2"></span>**connect com2** 也支持 -h 选项。此选项显示写到文本控制台的最后字符的历史。历史记录缓冲区的默认(以及最大)大小为 8192 个字符。可以使用以下命令将此数设置为更小的值:

racadm config -g cfgSerial -o cfgSerialHistorySize *<*数字*>*

connect -h com2 命令显示等待键盘输入或来自串行端口的新字符前串行历史记录缓冲区的内容。

△ 注: 客户终端的终端仿真类型(ANSI 或 VT100)必须与使用 -h 选项时服务器串行端口输出上的类型匹配;否则,输出可能出现乱码。此外,客户终端的行数和列数必须设置为 25。

# 查看串行**/telnet** 命令的列表

输入 help 以显示整个串行/telnet 命令列表。您所使用系统或界面上不支持的命令会这样标示。例如,如果系统上不支持指定的命令,以下文本将显示在命令旁边:

<NOT SUPPORTED>

如果输入了所用系统不支持的命令,将会显示以下的类似错误。

setsvctag: Firmware(固件): UNSUPPORTED COMMAND(不支持的命令)

<u>表 [8-1](#page-158-1)</u> 列出了串行/telnet 命令。这些命令也作为 racadm 命令支持。说明和 "参考页" 信息(包括 串行/telnet 命令的所需语法)与 **racadm** 命令相似。不需要先键入 racadm 然后再<br>键入串行/telnet 命令,因为串行/telnet 命令不是 racadm 命令。它们是平 "级"。有关各个 racadm 命令所需语法的详细信息,请参阅 "<u>racadm 子命令参考页</u>"。

#### <span id="page-158-1"></span>表 **8-1.** 串行**/telnet** 命令

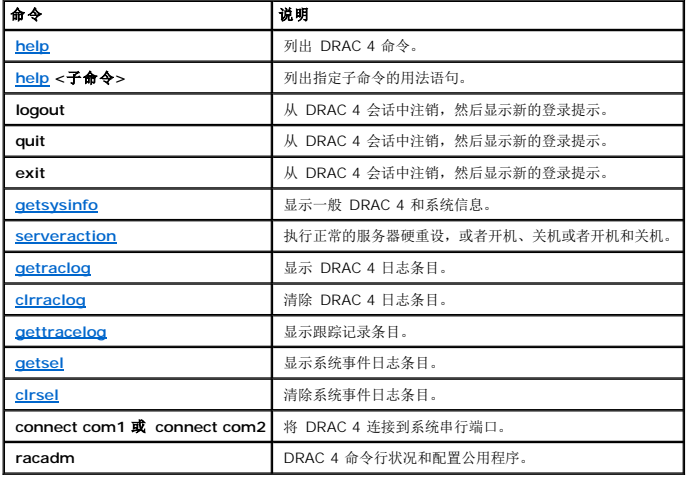

# <span id="page-158-0"></span>使用 **racadm CLI**

racadm CLI 命令可以从串行或 telnet 控制台命令提示符或通过正常的 DOS 或 Linux 命令提示符本地或远程运行。

使用 **racadm** 命令配置 DRAC 4 属性,执行远程管理任务或恢复崩溃系统。表 [8-2](#page-159-0) 列出了可以键入 racadm CLI 的 **racadm** 命令。

<span id="page-159-1"></span>使用 racadm CLI 时,键入 racadm help 显示整个 racadm 子命令列表,其中列出了 DRAC 4 支持的所有命令。以下部分介绍了如何使用 **racadm** 命令。

注:要使用 DOS racadm 命令行功能,需要使用 MS-DOS 6.22 版本。要将 DOS racadm 的输出限制在一个屏幕,使用 MS-DOS **more.com** 公用程序。在提示符处键入以下 命令:a: racadm help | more。

# **racadm** 命令说明

#### <span id="page-159-0"></span>表 **8-2. racadm** 命令

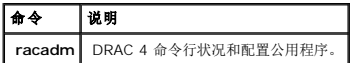

不带选项,**racadm** 命令将会执行 **help** 命令,这会显示可用命令的列表以及每个命令的一行说明。键入 racadm help <子命令> 显示 <子命令>的语法和命令行选项。

## 远程使用 **racadm CLI**

 $\bigodot$  注意:使用 racadm 远程功能前请配置 DRAC 4 上的 IP 地址。有关初始配置 DRAC 4 的详情,包括其它所需说明文件的列表,请参阅"[安装和设置](file:///E:/Software/smdrac3/drac4/160/cs/ug/racugc2.htm#3869) DRAC 4"。

Racadm CLI 提供了远程功能选项 (-**r**),使您可以连接至管理系统,并从远程控制台或管理站执行 **racadm** 子命令。要使用远程功能,需要有效的用户名(-**u** 选项)和密码(-**p** 选项), 以及管理系统的 IP 地址。

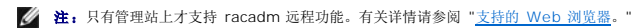

 $\mathscr{L}$  注: 当使用 racadm 远程功能时, 在使用涉及到文件操作的 racadm 子命令的文件夹上必须有写权限, 例如:

racadm getconfig -f <文件名>

或

racadm sslcertupload -t 1 -f c:\cert\cert.txt 子命令

# **racadm** 提要

racadm <选项> <子命令> <子命令选项>

racadm <选项> [-u <用户名>] -p <密码> -r <*racIpAddr*> <子命令>

```
racadm <选项> -i -r <racIpAddr> <子命令> 或
racadm <选项> -i -r <racIpAddr>:<新端口号> <子命令> (如果 DRAC 4 HTTPS 端口号已更改)。
```
racadm <选项> -r <*racIpAddr*> <子命令>

## **racadm** 选项

表 [8-3](#page-160-0) 列出了 **racadm** 命令的选项。

#### <span id="page-160-1"></span><span id="page-160-0"></span>表 **8-3. racadm** 命令选项

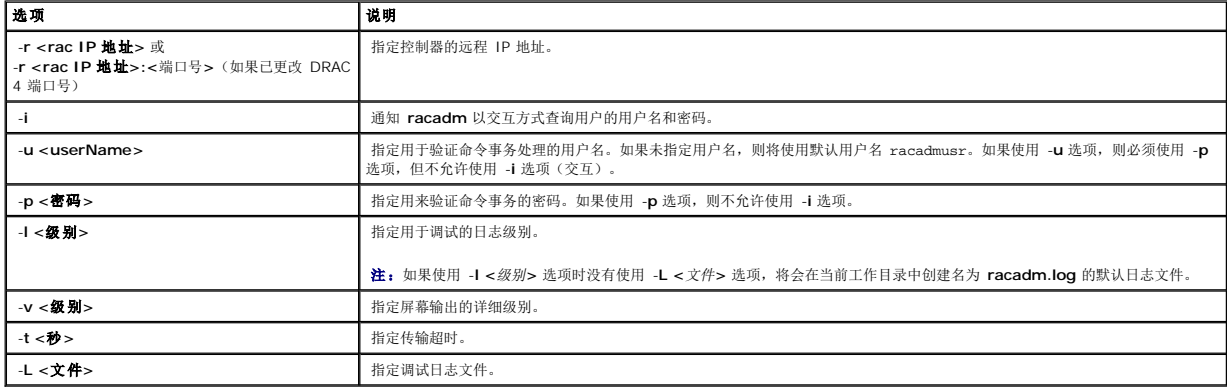

如果使用 -**r** 选项,还必须使用 -**u** 和 -**p** 选项配置 DRAC 4 以接受 racadm 命令。如果使用 -**r** 选项的同时没有使用上面列出的选项,将会导致命令失败。

# 启用和禁用 **Racadm** 远程功能

■ 注: 建议在本地系统上运行这些命令。

Racadm CLI 远程功能默认情况下为启用。如果已禁用,输入以下命令启用远程功能:

racadm config -g cfgRacTuning -o cfgRacTuneRemoteRacadmEnable 1

输入以下命令禁用远程功能:

racadm config -g cfgRacTuning -o cfgRacTuneRemoteRacadmEnable 0

# 日志**/**详细级别

使用表 [8-4](#page-160-2) 中的日志/详细级别选项可以控制 **racadm** 命令输出的显示方式。

#### <span id="page-160-2"></span>表 **8-4.** 日志**/**详细级别选项

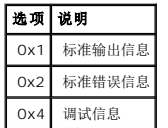

#### 实例:

racadm -l 0x3 -L log <子命令 [子命令选项]>

日志级别的参数 0x3 表示 STDOUT 和 STDERR 信息之一。这两种类型的信息均写入文件名**日志**。详细(即 -**v**)选项的默认设置为 0x3(即 STDOUT 和 STDERR 的 OR 逻辑运算结<br>果)。

# <span id="page-161-1"></span>**racadm** 子命令说明

以下子节介绍了可以在 racadm CLI 下运行的子命令。<u>表 [8-5](#page-161-2)</u> 简要说明了每个 **racadm** 子命令。有关每个 racadm 子命令的详细列表及其语法和有效项,请参阅 "<u>racadm 子命令参考</u><br>页"。

## <span id="page-161-2"></span>表 **8-5. racadm** 子命令

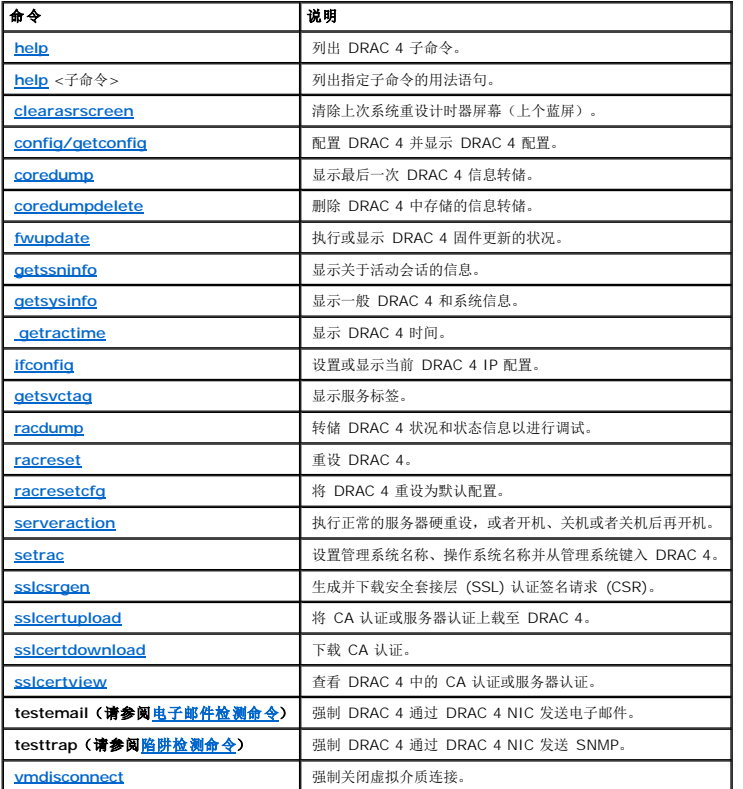

# **racadm** 错误信息

有关 racadm CLI 错误信息的信息,请参阅本章的"[常见问题"](#page-169-0)。

# <span id="page-161-0"></span>配置多个 **DRAC 4**

使用配置文件配置 DRAC 4 是 Racadm CLI 的主要功能之一。Racadm CLI 将对名为 **racadm.cfg** 的 DRAC 4 配置文件进行分析,然后向一个或多个 DRAC 4 发送单独的配置请求。

此方法可用于配置多个 DRAC 4 数据库属性。您必须首先运行 Racadm CLI 以查询某个已配置 DRAC 4 的数据库属性,这些属性可通过它们的对象组 ID 和对象 ID 访问。Racadm CLI 将根据检索信息创建 **racadm.cfg** 文件。通过将此文件导出至其它 DRAC 4,您可以使用相同的数据库信息配置其它卡。

**注:** 某些配置文件包含唯一的 DRAC 4 信息(例如静态 IP 地址), 必须在配置其它卡之前修改此类信息。

# 配置文件概览

要使用配置文件,执行以下高级别步骤:

- 1. 从包含正确配置的 DRAC 4 获取配置。
- 2. 修改配置(可选)。
- 3. 将配置应用于目标 DRAC 4。
- 4. 重设目标 DRAC 4。

**getconfig –f racadm.cfg** 子命令将请求 DRAC 4 的配置并生成 **racadm.cfg** 文件(可以为此文件选择其它名称)。

**注:** 生成的 .cfg 文件不包含用户密码。

使用 **getconfig** 命令的其它选项可以执行如下操作:

- l 显示某组中的所有配置属性(由组名和索引指定)
- l 按用户名显示某个用户的所有配置属性

**config** 子命令将信息载入其它 DRAC 4。使用 **config** 的其它选项可以执行如下操作:

- <sup>l</sup> 从用于配置插卡的 **racadm.cfg** 文件中删除密码
- <sup>l</sup> 使用户和密码数据库与 Server Administrator 同步

初始配置文件 racadm.cfg,由用户命名。在以下实例中,配置文件命名为 myfile.cfg。要获取此文件,在命令提示符处输入以下命令:

racadm getconfig -f myfile.cfg

 $\bigodot$  注意: 建议您使用简单文本编辑器编辑此文件; racadm 公用程序使用 ASCII 文本分析器, 任何格式化都会干扰分析器并可能损坏 racadm 数据库。

# 创建 **DRAC 4** 配置文件

DRAC 4 配置文件 <文件名>**.cfg** 和 **racadm config** -**f** *<*文件名*>***.cfg** 命令一起使用。该配置文件是简单文本文件,它允许用户创建配置文件(类似于 **.ini** 文件),并通过此文件配置 DRAC 4。用户可以使用任意文件名,并且不一定要使用 **.cfg** 扩展名(尽管本小节中的指定值采用了此扩展名)。**.cfg** 文件可能:

- l 已创建
- <sup>l</sup> 从 **racadm getconfig** -**f** *<*文件名*>***.cfg** 命令获得
- <sup>l</sup> 从 **racadm getconfig** -**f** *<*文件名*>***.cfg** 命令获得,之后又被编辑

**注:** 请参阅 "[config/getconfig"](file:///E:/Software/smdrac3/drac4/160/cs/ug/racugaa.htm#44425) 了解有关getconfig 命令的信息。

系统将首先分析 **.cfg** 文件,以验证是否存在有效的组名和对象名,以及是否遵循了一些简单的语法规则。检测到的错误以其所在行的行号标记,同时系统会显示简单的信息说明问题。系统 将分析整个文件以检查其正确性,并显示所有错误。如果在 **.cfg** 文件中发现错误,则不会对 DRAC 4 执行写入操作。用户必须先改正所有错误才能使配置生效。-**c** 选项可以用于 **config** 子命令, 它仅验证语法, 而不会对 DRAC 4 执行写入操作。

请记住以下要点:

1 如果分析器遇到索引组,则将由定位标记对象的值来区分不同的索引。

分析器将从 DRAC 4 读入该组的所有索引。该组中的所有对象在配置时均为简单修改。如果修改的对象代表新的索引,则该索引将在配置过程中在 DRAC 4 上创建。

<sup>l</sup> 用户无法在 **.cfg** 文件中指定所需的索引。

索引可以创建和删除,因此经过一段时间后,该组可能会变得不完整,其中包含了已使用和未使用的索引。如果索引存在,它将被修改。如果索引不存在,则使用第一个可用索引。此<br>方法使添加索引条目变得很灵活,用户不必在所有要管理的 RAC 之间进行精确的索引匹配;新用户将被添加至第一个可用索引中。如果所有索引均已满并且要添加新的用户,则在一 个 DRAC 4 上可以正确分析和运行的 **.cfg** 文件可能无法在其它 DRAC 4 上正确运行。

<sup>l</sup> 使用 **racresetcfg** 子命令使所有 DRAC 4 保持相同。

如果您想使所有 DRAC 4 完全相同,请使用 **racresetcfg** 子命令将 DRAC 4 重设为原始默认设置,然后运行 **racadm config** -**f** *<*文件名*>***.cfg** 命令。确保 **.cfg** 文件中包含所 有所需的对象、用户、索引和其它参数。

**● 注意:**使用 racresetcfg 子命令将数据库和 DRAC 4 NIC 设置重设为初始默认设置并删除所有用户和用户配置。如果 root 用户可用, 其它用户的设置也将重设为默认设置。

## 分析规则

<sup>l</sup> 所有以"#"开头的行都被视为注释。

注释行必须从第一列开始。所有其它列中的"#"字符均只被视为 # 字符。(某些调制解调器参数可能将 # 字符作为其字符串的一部分。不需要使用转义字符。您可能希望从<br>racadm getconfig -f <**文件名>.cf**g 命令生成 .cfg,然后再对不同的 DRAC 4 执行 racadm config -f <**文件名>.cf**g 命令,而无需添加转义字符)。

实例:

- #
- 

# 以下为注释

[cfgUserAdmin]

cfgUserAdminPageModemInitString=<调制解调器初始化字符串中的 # 不是注释>

<sup>l</sup> 所有组条目都必须由 **[** 和 **]** 字符括起。

表示组名的起始【*字符必须*从第一列开始。*必须*[先指定此组名,再指定组中的任何其它对象。没有关联的组名的对象将导致错误。配置数据将按照"](file:///E:/Software/smdrac3/drac4/160/cs/ug/racugab.htm#45822)<u>DRAC 4 属性数据库组和对象定</u><br>义"中的定义编入各组。

以下为组名、对象和对象属性值的实例。

### 实例:

```
[cfgLanNetworking]
```
cfgNicIpAddress=143.154.133.121

<sup>l</sup> 所有参数都指定为"对象=值"对,在对象、= 或值之间不留空格。

值后面的空格将被忽略。值字符串内部的空格将保留。"="右侧的所有字符都将保留原样(例如另一个"="、"#"、"["和"]"等)。所有这些字符均为有效的调制解调器谈话脚本 字符。

请参见上一列表项中的实例。

<sup>l</sup> **.cfg** 分析器将忽略索引对象条目。

用户无法指定使用哪一个索引。如果索引已经存在,则使用该索引,否则将在该组的第一个可用索引中创建新条目。 **racadm getconfig** -**f** *<*文件名*>***.cfg** 命令将在索引对象前面添加注释,使用户可以查看正在使用的注释。

**/ 注:** 用户可以使用以下命令手动创建索引组:

```
racadm config -g <组名> -o <定位对象> -i <索引 1-16> <唯一定位名称> 
l 索引组的行无法从 .cfg 文件删除。
 用户必须使用以下命令手动删除索引对象:
 racadm config -g <组名> -o <对象名> -i <索引 1 至 16> "" 
 要查看索引组的内容,请使用以下命令:
 racadm getconfig -g <组名> -i <索引 1 至 -16> 
l 对于索引组,对象定位标记必须是 "[ ]" 对后的第一个对象。以下为当前索引组的实例:
 [cfgUserAdmin]
 cfgUserAdminUserName=<用户名称> 
 " 
 [cfgTraps]
 cfgTrapsDestIpAddr=<IP 地址> 
  \mathcal{C}^{\mathcal{C}}' 
  / 注: NULL 字符串(两个 ""字符)指示 DRAC4 删除指定组的索引。
```
# 配置文件实例

以下实例说明了 DRAC 4 的 IP 地址。删除所有不需要的**<**变量**>**=值条目。在这种情况下,仅保留实际变量组的标签(带有"["和"]")以及两个与 IP 地址更改相关的**<**变量**>**=值条目。

**注:**键入 racadm getconfig -f <myexample>.cfg。此命令将创建当前 DRAC 4 配置的 .**cfg** 文件。可将此配置文件作为一个实例,并以此文件为基础创建您自己的 .**cfg** 文<br>件。

文件内容如下:

#

#

# 对象组 "cfgLanNetworking"

<span id="page-165-2"></span>[cfgLanNetworking]

cfgNicIpAddress=10.35.10.110

cfgNicGateway=10.35.10.1

此文件将更新为:

#

# 对象组 "cfgLanNetworking"

#

[cfgLanNetworking]

cfgNicIpAddress=10.35.9.143

# 注释,此行的其余部分将被忽略

cfgNicGateway=10.35.9.1

命令 **racadm config -f myfile.cfg** 将分析此文件,并以行号标识所有错误。正确的文件将更新相应的条目。您可以使用上述实例中所用的 **getconfig** 命令确认更新。

您可以使用此文件下载企业范围内的更改或通过网络配置新系统。

# <span id="page-165-0"></span>使用 **racadm** 公用程序配置 **DRAC 4**

DRAC 4 基于 Web 的界面是配置 DRAC 4 的最快方式。如果愿意使用命令行或脚本配置, 或需要配置多个 DRAC 4, 还可以使用 racadm CLI。Racadm CLI 和 DRAC 4 代理一同安 装在管理系统上。

要配置多个 DRAC 4 以包含相同的用户配置设置,可以执行以下任一操作:

- <sup>l</sup> 参考本节中的 Racadm CLI 实例,创建一个 **racadm** 命令的批处理文件,然后在各个管理系统上执行该批处理文件。
- <sup>l</sup> 按照"racadm [子命令参考页"](file:///E:/Software/smdrac3/drac4/160/cs/ug/racugaa.htm#30007)中所述创建 DRAC 4 配置文件,然后在各个管理系统上使用相同的配置文件执行 **racadm config** 子命令。

# <span id="page-165-1"></span>添加 **DRAC 4** 用户前

DRAC 4 允许将最多 16 个用户配置到 DRAC 4 属性数据库。手工添加 DRAC 4 用户前,需要知道哪些用户(如果有)存在。如果 DRAC 4 是新的,或者已运行过 **racadm**<br>**racresetcfg** 命令,则唯一的用户就是 root,密码为 calvin。**racresetcfg** 子命令将 DRAC 4 重设回原始默认值。

**← 注意:** 请慎用此命令, 因为所有配置参数都将被重设为原始默认设置; 以前所作的任何更改都将丢失。

注:经过一段时间后,可能添加或删除了用户,因此一个 DRAC 4 上的用户很可能与另一个 DRAC 4 上的相同用户具有不同的索引编号。

要查找某个用户是否存在,请在命令提示符处输入以下命令:

racadm getconfig -u <用户名>

或者可以输入以下命令,每次仅查找索引 1 至 16 中的一个:

racadm getconfig -g cfgUserAdmin -i <索引>

注:获取此信息的另一种方法是输入 racadm getconfig -f <myfile.cfg>,然后查看或编辑包含了所有 DRAC 4 配置参数的 **myfile.cfg** 文件。

系统将显示有些参数和对象 ID 以及它们的当前值。受关注的两个对象为:

# cfgUserAdminIndex=XX

cfgUserAdminUserName=

如果 **cfgUserAdminUserName** 对象没有值,则可以使用该索引编号(由 **cfgUserAdminIndex** 对象表示)。如果"="后有名称,则该索引由该用户占用。

注:使用 **racadm config** 子命令手动添加或删除用户时,必须以 -**i** 选项指定索引。请注意上一示例中显示的 **cfgUserAdminIndex** 对象带有"#"字符。并且如果使用 **racadm config** -**f racadm.cfg** 命令指定任意数量的要写入的组/对象,将无法指定索引。新用户将被添加至第一个可用的索引。这便可以更灵活地使用相同设置配置多个 DRAC 4。

# 添加不使用警报功能的 **DRAC 4** 用户

要添加不使用任何警报功能的简单用户,请首先通过执行"添加 [DRAC 4](#page-165-1) 用户前"中的步骤找到可用的用户索引。然后输入以下两行命令,并在其中输入新的用户名和密码:

racadm config -g cfgUserAdmin -o cfgUserAdminUserName -i <索引> <用户名>

racadm config -g cfgUserAdmin -o cfgUserAdminPassword -i <索引> <密码>

### 实例:

racadm config -g cfgUserAdmin -o cfgUserAdminUserName -i 2 john

racadm config -g cfgUserAdmin -o cfgUserAdminPassword -i 2 123456

所创建的用户名为"john", 其密码为"123456"。现在此用户名和密码便可用于登录基于 Web 的远程访问界面。可以使用以下两个命令之一进行验证:

racadm getconfig -u john

racadm getconfig -g cfgUserAdmin -i 2

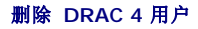

所有用户都必须手动删除。您不能通过在 **racadm.cfg** 文件中指定用户来进行删除。

要删除上一实例中创建的用户"john",请输入以下命令行:

racadm config -g cfgUserAdmin -o cfgUserAdminUserName -i <索引> ""

空字符串(即两个 **""** 字符)指示 DRAC 4 删除指定组的索引。

**◎ 注:**您可以删除所有用户,包括拥有管理权限的用户;然而,这将禁用对 DRAC 4 卡的所有远程访问。如果您删除所有用户,则使用本地 racadm CLI 工具重新添加用户。

# 添加使用警报功能的 **DRAC 4** 用户

要添加可接收电子邮件和 SNMP 陷阱的 [DRAC 4](#page-165-1) 用户,请首先执行"添加 DRAC 4 用户前"中的步骤找到可用的 DRAC 4 用户索引。以下实例中的索引 2 为可用的用户索引。

**注:**请参阅 "DRAC 4 [属性数据库组和对象定义"](file:///E:/Software/smdrac3/drac4/160/cs/ug/racugab.htm#45822)了解有关每个特定对象的详细信息。

racadm config -g cfgUserAdmin -o cfgUserAdminUserName -i 2 john

racadm config -g cfgUserAdmin -o cfgUserAdminPassword -i 2 123456

racadm config -g cfgUserAdmin -o cfgUserAdminEmailAddress -i 2 "<电子邮件地址>"

racadm config -g cfgUserAdmin -o cfgUserAdminEmailCustomMsg -i 2 "RAC Alert Email Test"

racadm config -g cfgUserAdmin -o cfgUserAdminEmailEnable -i 2 1

racadm config -g cfgUserAdmin -o cfgUserAdminAlertFilterRacEventMask -i 2 0x0

racadm config -g cfgUserAdmin -o cfgUserAdminAlertFilterSysEventMask -i 2 $0x0$ 

racadm config -g cfgTraps -o cfgTrapsSnmpCommunity -i 2 public

racadm config -g cfgTraps -o cfgTrapsEnable -i 2 1

racadm config -g cfgTraps -o cfgTrapsFilterRacEventMask -i 2 0x0

racadm config -g cfgTraps -o cfgTrapsFilterSysEventMask -i 2 0x0

racadm config -g cfgTraps -o cfgTrapsDestIpAddr -i 2 <*SNMP* 陷阱目标>

racadm config -g cfgOobSnmp -o cfgOobSnmpTrapsEnable 1

racadm config -g cfgRemoteHosts -o cfgRhostsSmtpServerIpAddr 143.166.224.254

<span id="page-168-1"></span>racadm racreset

您可以手动输入命令,或运行批处理文件,还可以使用 **racadm config -f racadm.cfg** 命令构建 **.cfg** 文件。完成后,可能需要对每个警报进行检测。

# 检测电子邮件警报

可以使用以下命令启用电子邮件警报。"0"表示禁用此功能; "1"表示启用此功能。

racadm config -g cfgUserAdmin -o cfgUserAdminEmailEnable -i 2 1

racadm testemail -i 2

# 检测 **SNMP** 陷阱警报

可以使用以下命令启用 SNMP 陷阱。"0"表示禁用此功能; "1"表示启用此功能。

racadm config -g cfgTraps -o cfgTrapsEnable -i 2 1

racadm testtrap -i 2

# 添加使用具有权限的 **DRAC 4** 用户

要添加具有特定管理权限的用户(基于角色的授权),请首先通过执行"添加 [DRAC 4](#page-165-1) 用户前"中的步骤找到可用的用户索引。然后输入以下命令行,并在其中输入新的用户名和密码。

**注:** [请参阅](file:///E:/Software/smdrac3/drac4/160/cs/ug/racugab.htm#31360)表 B-1 查看位掩码号的列表以启用特定的用户权限。默认用户权限是 0,提供了全部的管理权限。

racadm config -g cfgUserAdmin -o cfgUserAdminPrivilege -i <索引> <用户名> <特定用户权限的位掩码号>

# <span id="page-168-0"></span>配置 **DRAC 4** 网络属性

输入以下命令获得可用网络属性的列表:

racadm getconfig -g cfgLanNetworking

如果您想使用 DHCP 获取 IP 地址, 则可使用命令写入对象 cfgNicUseDhcp, 以启用此功能。还可以输入静态 IP 地址、网络掩码和网关。

此命令提供的配置功能与引导期间提示您输入 <Ctrl><d> 时选件 ROM 所提供的功能一样。有关使用选件 ROM 配置网络属性的详情, 请参阅"配置 [DRAC 4](#page-168-0) 网络属性"。

以下实例介绍如何使用命令配置所需的 LAN 网络属性。

<span id="page-169-1"></span>racadm config -g cfgLanNetworking -o cfgNicEnable 1 racadm config -g cfgLanNetworking -o cfgNicIpAddress 192.168.0.120 racadm config -g cfgLanNetworking -o cfgNicNetmask 255.255.255.0 racadm config -g cfgLanNetworking -o cfgNicGateway 192.168.0.120 racadm config -g cfgLanNetworking -o cfgNicUseDhcp 0 racadm config -g cfgLanNetworking -o cfgDNSServersFromDHCP 0 racadm config -g cfgLanNetworking -o cfgDNSServer1 192.168.0.5 racadm config -g cfgLanNetworking -o cfgDNSServer2 192.168.0.6 racadm config -g cfgLanNetworking -o cfgDNSRegisterRac 1 racadm config -g cfgLanNetworking -o cfgDNSRacName RAC-EK00002 racadm config -g cfgLanNetworking -o cfgDNSDomainNameFromDHCP 0 racadm config -g cfgLanNetworking -o cfgDNSDomainName MYDOMAIN

**注:**如果 cfgNicEnable 被设置为 0, 则禁用 DRAC 4 LAN, 即便是已启用了 DHCP。

# <span id="page-169-0"></span>常见问题

表 [8-6](#page-169-2) 列出了常见问题及其解答。

## <span id="page-169-2"></span>表 **8-6.** 使用串行和 **racadm** 命令:常见问题

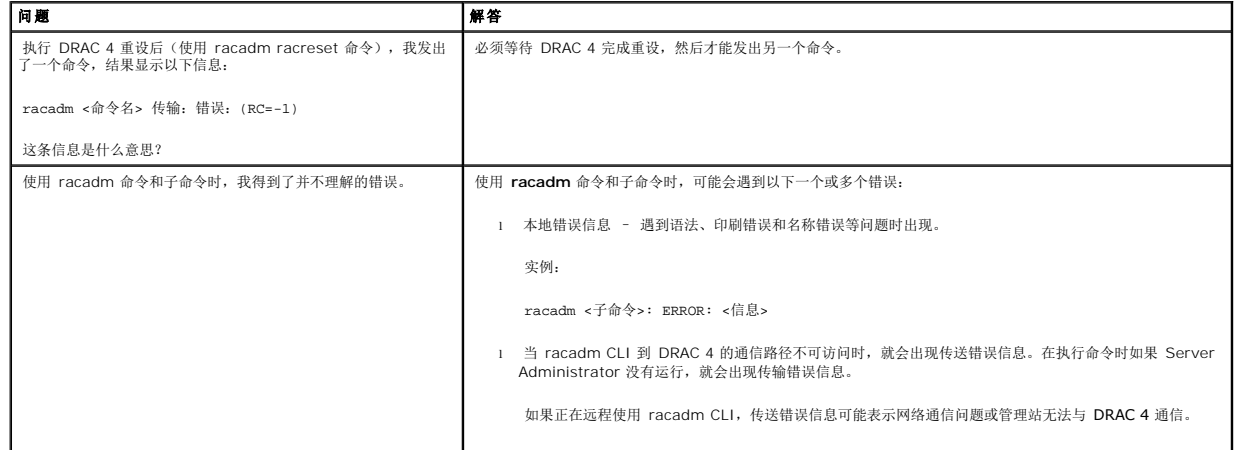

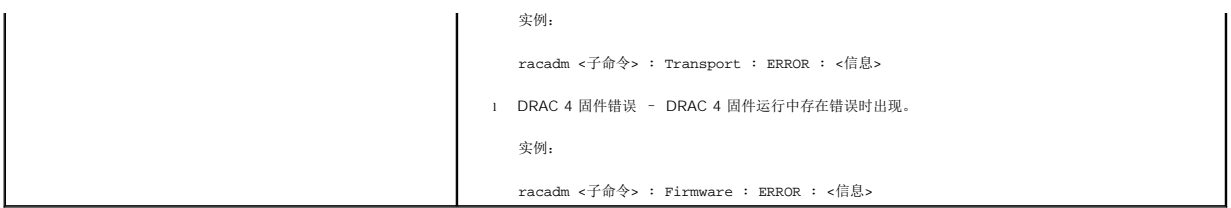

# 故障排除

**Dell Remote Access Controller 4** 固件版本 **1.60** 用户指南

**● 排除 [DRAC 4](#page-171-0) 故障** 

# <span id="page-171-0"></span>排除 **DRAC 4** 故障

请参阅下表了解如何排除 DRAC 4 和 racadm CLI 的故障:

表 4-30, "DRAC 4 [网络错误代码"](file:///E:/Software/smdrac3/drac4/160/cs/ug/racugc4.htm#63897)

- 表 4-32, "管理和恢复远程系统: 常见问题"
- 表 5-9, "将 DRAC 4 与 Active Directory [一起使用:常见问题](file:///E:/Software/smdrac3/drac4/160/cs/ug/racugc5.htm#52135)"
- 表 6-4, "使用控制台重定向: 常见问题"
- 表 7-2, "使用虚拟介质: 常见问题"
- 表 8-6, "使用串行和 racadm 命令: 常见问题"

[返回目录页](file:///E:/Software/smdrac3/drac4/160/cs/ug/index.htm)

# 词汇表

**Dell Remote Access Controller 4** 固件版本 **1.60** 用户指南

#### **Active Directory**

Active Directory 是一种集中化和标准化系统,它可实现对用户数据、安全性和分布式资源的自动化网络管理,并可启用与其他目录之间的互操作。Active Directory 是专门为分布式网络 环境而设计的。

#### **AGP**

加速图形端口 (accelerated graphics port) 的缩写,是一种总线规范,使图形卡可以更快地访问主系统内存。

#### **ARP**

地址解析协议 (Address Resolution Protocol) 的缩写,是一种通过主机的因特网地址查找其以太网地址的方法。

#### **ASCII**

美国信息交换标准代码 (American Standard Code for Information Interchange) 的缩写,是一种代码表示法,用于显示或打印字母、数字和其它字符。

## **BIOS**

基本输入/输出系统 (basic input/output system) 的缩写,是系统软件的一部分,系统软件用于提供与外围设备的最低级接口,并控制系统引导进程的初始阶段,包括将操作系统安装到<br>内存中。

#### **BMC**

底板管理控制器 (baseboard management controller) 的缩写,是 DRAC 4 和管理系统的 BMC 之间的控制器接口。

#### 总线

连接计算机中各种功能装置的一组导体。总线根据其传输的数据的类型来命名,例如数据总线、地址总线或 PCI 总线。

#### **CA**

认证机构是 IT 行业认可的企业实体,可满足高标准的可靠性审查、识别和其它重要安全标准。例如, Thwate 和 VeriSign 均为 CA。CA 收到您的 CSR 后, 将对 CSR 中包含的信息进 行检查和验证。如果申请者符合 CA 的安全标准,CA 将向申请者颁发认证,以在通过网络和因特网进行事务处理时唯一标识该申请者。

### **CD**

压缩光盘 (compact disc) 的缩写。

## **CHAP**

竞争握手验证协议 (Challenge-Handshake Authentication Protocol) 的缩写, PPP 服务器使用的一种验证方法, 用于确认连接创始者的身份。

#### **CIM**

公用信息模型 (Common Information Model) 的缩写,是一个用于在网络上管理系统的协议。

### **CLI**

命令行界面 (command-line inteface) 的缩写。

## 控制台重定向

控制台重定向功能可将管理系统的显示器屏幕、鼠标功能和键盘功能转至管理站上的相应设备。这样您便可以使用管理站的系统控制台来控制管理系统。

## **DHCP**

动态主机配置协议 (Dynamic Host Configuration Protocol) 的缩写, 是一种可以为局域网中的计算机动态分配 IP 地址的协议。

### **DLL**

动态连接库 (Dynamic Link Library) 的缩写,是一个小程序的库,其中的任何小程序都可以由系统中运行的大程序在需要时调用。这种小程序可以帮助大程序与特定设备(比如打印机或扫<br>描仪)通信,通常打包为 DLL 程序(或文件)。

## **DDNS**

动态域名系统 (Dynamic Domain Name System) 的缩写。

#### **DNS**

域名系统 (Domain Name System) 的缩写。

#### **DRAC 4**

Dell Remote Access Controller 4 的缩写。

### **DSU**

磁盘存储单元 (disk storage unit) 的缩写。

### 扩展架构

一种与 Active Directory 配合使用以确定 DRAC 4 的用户访问权限的解决方案;它使用 Dell-定义的 Active Directory 对象。

### **FQDN**

完全限定域名 (Fully Qualified Domain Names) 的缩略词。Microsoft Active Directory 只支持不超过 64 个字节的 FQDN。

## **FSMO**

灵活单主机操作 (Flexible Single Master Operation)。这是 Microsoft 用于保证扩展操作原子性的方法。

## **GMT**

格林尼治平均时 (Greenwich Mean Time) 的缩写, 是世界上所有地区通用的标准时间。GMT 是指经过英国伦敦市外格林尼治天文台的本初子午线(0 经度) 的标准太阳时间。

### **GPIO**

通用输入/输出 (general purpose input/output) 的缩写。

## **GRUB**

GRand Unified Bootloader 的缩略词,一种新的常用 Red Hat Enterprise Linux 装载程序。

#### **GUI**

图形用户界面 (graphical user interface) 的缩写。相对于以文本显示和键入所有用户交互活动的命令提示符界面, 图形用户界面是指使用窗口、对话框和按钮等元素的计算机显示界面。

## 硬件日志

记录由 DRAC 4 和 BMC 生成的事件。

### **ICMB**

智能机箱管理总线 (Intelligent Chassis Management Bus) 的缩写。

### **ICMP**

因特网控制信息协议 (Internet control message protocol) 的缩写。

## **ID**

标识符 (identifier) 的缩写, 通常用于表示用户标识符(用户 ID)或对象标识符(对象 ID)。

## **IP**

网际协议 (Internet Protocol) 的缩写,是 TCP/IP 的网络层。IP 可提供信息包路径、分段和重组。

#### **IPMB**

智能平台管理总线 (intelligent platform management bus) 的缩写,一种用于系统管理技术的总线。

#### **IPMI**

智能平台管理界面 (Intelligent Platform Management Interface) 的缩写,是系统管理技术的一部分。

### **JVM**

Java 虚拟机 (Java Virtual Machine) 的缩写, 是一种独立于系统的执行环境, 可以为系统处理器转换编译的 Java 代码 (字节代码) 从而可以执行 Java 程序指令。

## **JRE**

Java 运行时环境 (Java Runtime Enviromnent) 的缩写。

### **Kbps**

千位/秒 (kilobits per second) 的缩写,表示数据传输速率。

# **LAN**

局域网 (local area network) 的缩写。

## **LDAP**

轻量级目录访问协议 (Lightweight Directory Access Protocol) 的缩写。

# **LED**

发光二极管 (light-emitting diode) 的缩写。

#### **MAC**

介质访问控制 (media access control) 的缩写,是网络节点和网络物理层之间的网络子层。

### **MAC** 地址

介质访问控制地址 (media access control address) 的缩写,是嵌入 NIC 物理组件的唯一地址。

### 管理系统

管理系统是安装或嵌入 DRAC 4 的系统。

## 管理站

管理站是远程访问 DRAC 4 的系统。

# **Mbps**

兆位/秒 (megabits per second) 的缩写,表示数据传输速率。

#### **MIB**

管理信息库 (management information base) 的缩写。

### **NAS**

网络连接存储 (network attached storage) 的缩写。

#### **NIC**

网络接口卡 (network interface card) 的缩写。计算机中安装的适配器电路板,提供了到网络的物理连接。

### **NLM**

NetWare 可加载模块 (NetWare Loadable Module) 的缩写。

# **OID**

对象标识符 (Object Identifiers) 的缩写。

## **PCI**

外围组件互连 (Peripheral Component Interconnect) 的缩写,是一种标准接口和总线技术,用于将外围设备连接至系统并与外围设备进行通信。

### **POST**

开机自测 (power-on self-test) 的缩写,是在系统开机时自动运行的一系列诊断检测程序。

#### **PPP**

点对点协议 (Point-to-Point Protocol) 的缩写,是因特网标准协议,通过串行点对点链接传输网络层数据文报(例如 IP 信息包)。

## **RAM**

随机存取存储器 (random-access memory) 的缩写。RAM 是系统和 DRAC 4 上的通用可读可写存储器。

## **RAM 磁盘**

模拟硬盘驱动器的内存驻留程序。DRAC 4 在其内存中维护 RAM 磁盘。

### **RAC**

Remote Access Controller 的缩写。

### **ROM**

只读存储器 (read-only memory) 的缩写, 可以从中读取数据, 但不能向其中写入数据。

#### **RPM**

Red Hat Package Manager 的缩写,是一种用于 Red Hat Enterprise Linux 操作系统的软件包管理系统,可帮助安装软件包。它与安装程序类似。

### **SAC**

Microsoft 的 Special Administration Console 的缩写。

#### **SEL**

系统事件日志 (system event log) 的缩略词。

### **SMI**

系统管理中断 (systems management interrupt) 的缩写。

## **SMTP**

简单邮件传输协议 (Simple Mail Transfer Protocol) 的缩写, 是一种用于在系统间传输(通常通过以太网) 电子邮件的协议。

#### **SNMP**

简单网络管理协议 (Simple Network Management Protocol) 的缩写,是用于管理 IP 网络节点的协议。DRAC 4 即 SNMP 管理型设备(节点)。

## **SNMP** 陷阱

由 DRAC 4 或 BMC 生成的通知(事件),包含有关管理系统状态更改或潜在硬件故障的信息。

### **SSL**

安全套接字层 (secure sockets layer) 的缩写。

### 标准架构

一种与 Active Directory 配合使用以确定 DRAC 4 的用户访问的解决方案;它只使用 Active Directory 组对象。

## **TAP**

远程定位器字母数字协议 (Telelocator Alphanumeric Protocol) 的缩写,是用于向寻呼机服务提交请求的协议。

### **TCP/IP**

传输控制协议/网际协议 (Transmission Control Protocol/Internet Protocol) 的缩写,表示一组标准以太网协议,其中包括网络层协议和传输层协议。

### **TFTP**

小型文件传输协议 (Trivial File Transfer Protocol) 的缩写, 用于向无磁盘设备或系统下载引导代码的简单文件传输协议。

## **UPS**

不间断电源设备 (uninterruptible power supply) 的缩写。

## **USB**

通用串行总线 (Universal Serial Bus) 的缩写。

## **UTC**

协调世界时 (Universal Coordinated Time) 的缩写。请参阅 GMT。

## **VNC**

虚拟网络计算 (virtual network computing) 的缩写。

## **VT-100**

视频终端 100 (Video Terminal 100) 的缩写,用于大多数普通终端仿真程序。

### **WAN**

广域网 (wide area network) 的缩写。

# [返回目录页](file:///E:/Software/smdrac3/drac4/160/cs/ug/index.htm)